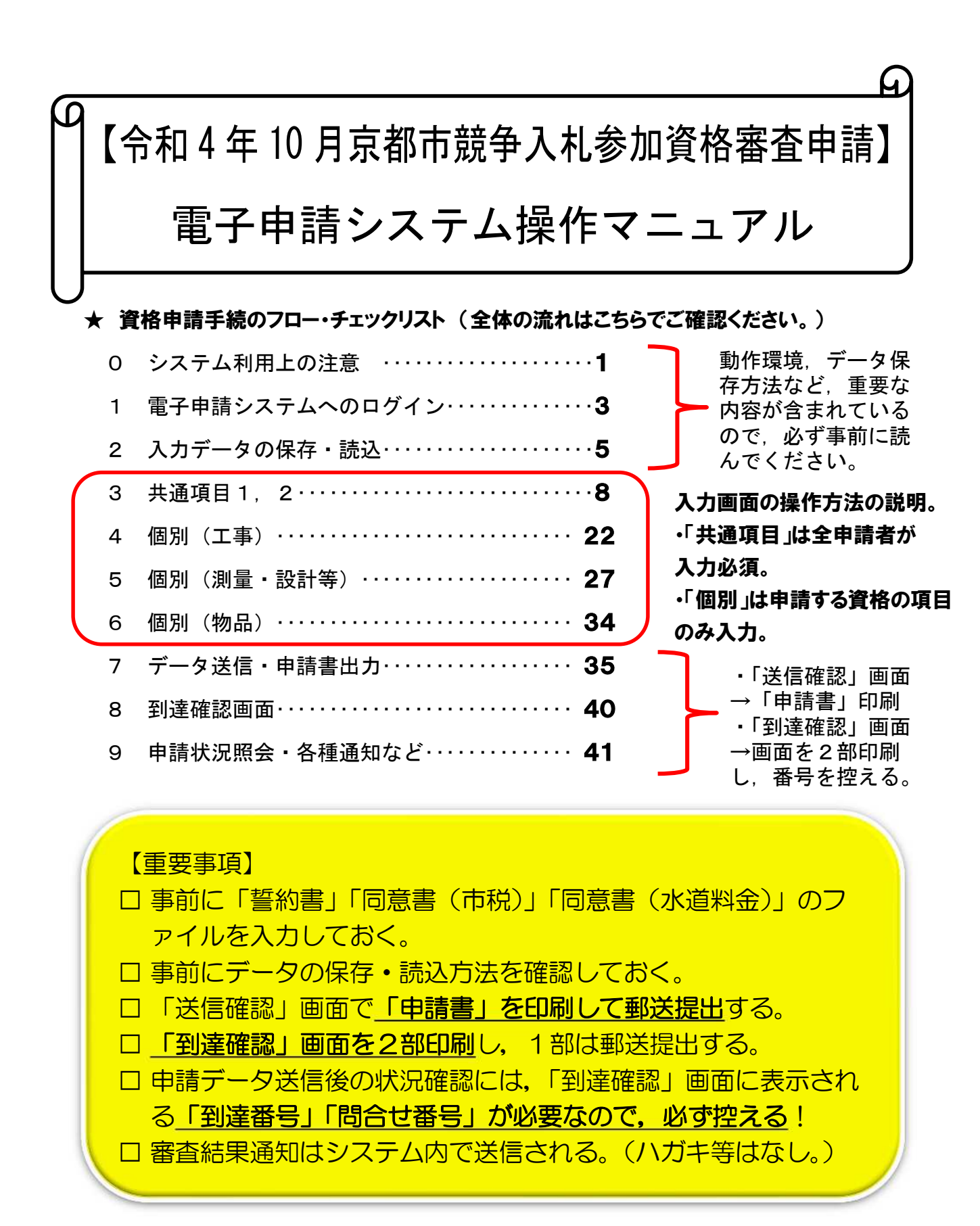

京都市行財政局管財契約部契約課 京都市交通局企画総務部総務課 京都市上下水道局総務部契約会計課

## 資格申請手続のフロー・チェックリスト

※ 以下のリストの詳細は「京都市入札情報館」にも掲載しており, 各項目の詳 細な説明箇所や,マニュアル等へのリンクも設定しています。

1 手引,マニュアル等の確認

## 【1~7は申請入力までに完了を!】

「【令和 4 年 10 月登録】申請の手引き」をダウンロードし熟読 「電子申請システム操作マニュアル」(以下,「電操マ」)をダウンロードし熟読

#### 2 資格要件等の確認

申請する資格の種類等を確認(工事/測量・設計等/物品) 申請する資格の有効期間を確認(工事/測量·設計等 と 物品) 申請する資格の要件等を確認

#### 3 電子申請システムの「動作環境」の確認

「京都府・市町村共同電子申請システム」HPの「動作環境について」を確認 「動作環境について」に掲載の「Web ブラウザの設定」でPCのブラウザの設 定を確認

#### 4 提出書類【紙】の準備

「申請の手引き」P10「7 提出書類について」で,提出する必要がある紙媒 体の書類を確認する。(必須・該当あり) 有効期限等に注意したうえで,提出が必要な紙媒体の書類を取得·作成する。

5 提出書類【データ】の準備

書類5~7は、印刷した紙書類の提出ととも に、システム上でファイル添付が必要です

「(書類5)誓約書」,「(書類6)同意書(市税)」,「(書類7)同意書(水道料金)」 エクセルファイルをダウンロードし、必要事項を入力し、保存しておく。 上記の3つの入力済エクセルファイルを保存する際,画面を印刷しておく。

## 6 提出書類【その他】の準備

「(書類2)審査票」,「(書類4)使用印鑑届/委任状兼使用印鑑届」「(書類18) 技術者経歴書(工事)」,「(書類21)技術者経歴書(測量·設計等)」の様式を ダウンロードし,必要事項を記入する。 上記の入力済ファイルを印刷する。(書類4は押印が必要)

### 7 申請画面下書用紙の記入

「申請画面下書用紙」を印刷し、スムーズに入力できるようにあらかじめ入力内 容等をメモしておく(任意)。 ※この用紙で申請はできません。

#### 8 電子申請システムにログイン

## 【以下は 6 月 17 日(金)以降】

5で入力したエクセルファイル(書類5~7)の保存場所を確認しておく。 「京都市入札情報館」に掲載しているリンクから「京都府・市町村共同電子申請 システム」の「手続詳細」画面を開き、申請画面にログインする。

#### 9 システム内の申請画面で入力

「電子申請システム操作マニュアル」P8~を参照し, 必**要項目を入力**する。 (上記7で作成していた場合は、メモ(下書き)も参考に。) 5の入力済エクセルファイルを「共通項目2」「7添付文書(共通)」で添付する。

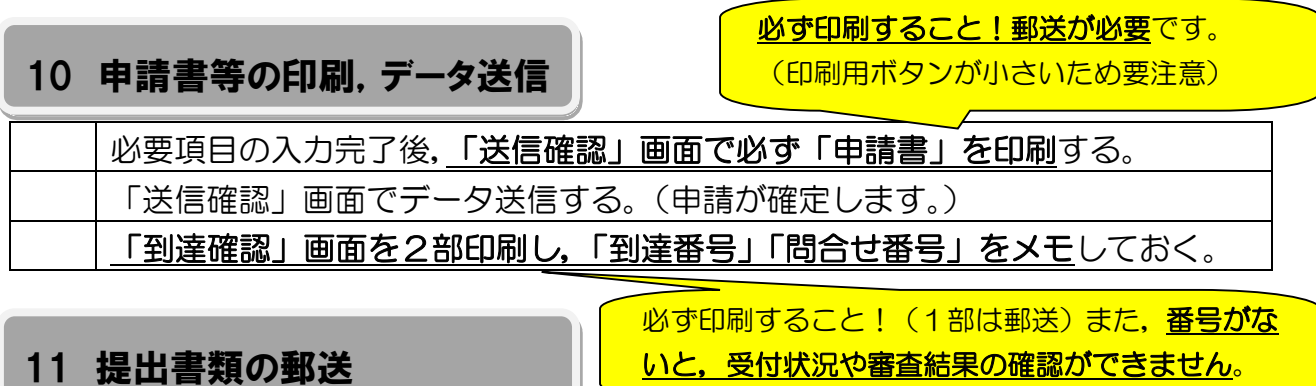

4,5,6,10 で準備した提出書類が揃っているかを,「申請の手引き」P10 「7 提出書類について」で最終確認する。

封筒(レターパック,角2封筒)の表面に指定の宛名用紙を貼り,契約課に郵送.

## 12 システム上で受付・審査状況を確認

## 【以下は申請(データ送信)完了後】

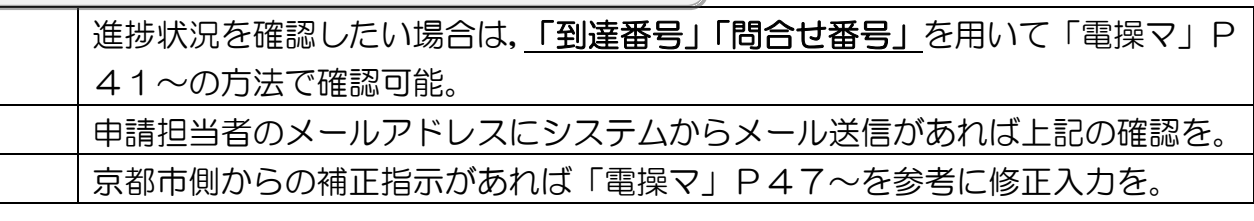

13 審査完了・名簿登録の確認

審査結果通知ははがき等 では郵送されません。

9月末頃にシステム内で送信される「審査結果通知」を必ず印刷・データ保存。 10 月上旬に「京都市入札情報館」に掲載される名簿で登録の最終確認を。

# 0 システム利用上の注意

本マニュアルに掲載の画面レイアウト,機能等は,標準的な仕様であり,修正されてい たり, PCのブラウザ. 環境等によって一部異なることがありますので, 御了承ください。

#### 1 事前準備

「手続詳細」画面で「電子申請」をクリックして入力を行う前に、必ず以下の2点を 済ませておいてください。

#### ⑴ 動作環境の確認

ることもできます。

「手続詳細」画面右上の「はじめて利用する方へ」→「動作環境について」で,P CのOS,ブラウザ等の確認をしてください。

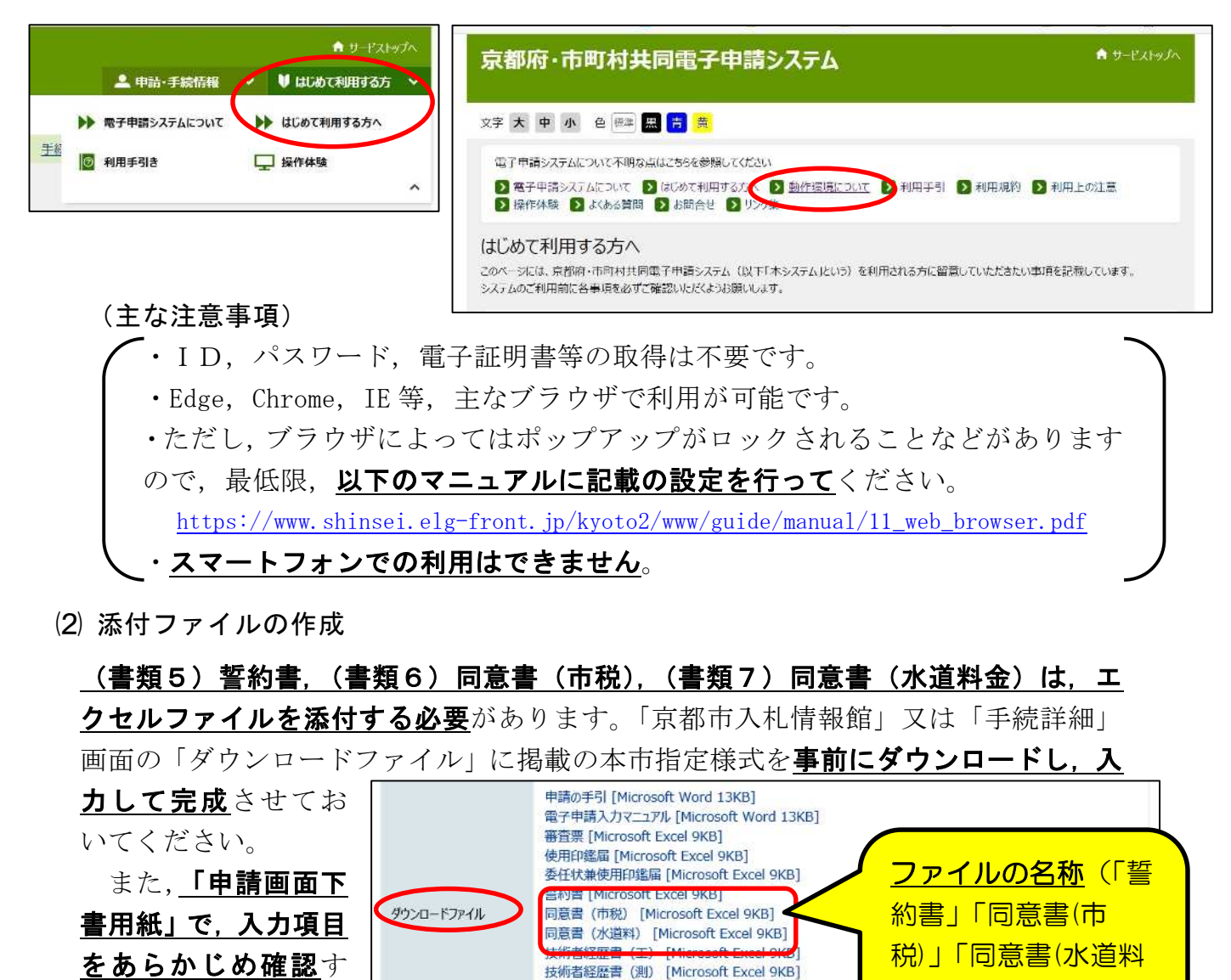

1

種目コード表 [Adobe PDF文書 22KB]

中請様式 (下書き用) [Adobe PDF文書 22KB]

金)」)は変えないで

ください。

#### 2 操作上の注意事項

⑴ ブラウザ操作の制限について システムにログインして入力している際は、ブラウザの「戻る」「進む」「更新」「閉

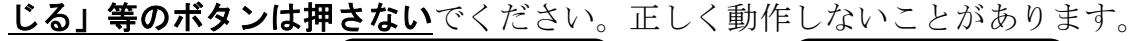

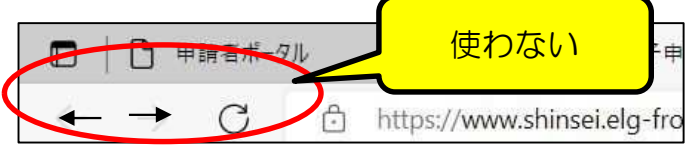

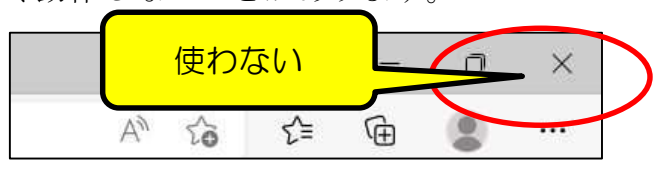

「読込」ボタンを押下した場合PCに保存している入ナ

⑵ ログアウトについて

個人情報,機密情報等の漏洩を避けるため, 使用後は必ずシステムから**ログアウト** して,ブラウザも閉じてください。

⑶ タイムアウト及びデータの保存について

一定時間以上画面操作をしない場合(1つの画面で30分以上経過,又はログイン 後60分経過。)は、自動的にタイムアウトとなり、サーバから強制的に切断されてし まいます。切断されると,再度ログインしても入力内容は保持されておらず,再入力が 必要となりますので、入力に時間がかかる場合は、途 中でデータを保存するようにしてください。(画面下 保存 読认 本押下した場合入力中のデータを一時的

部の「保存」ボタンを使用。詳細はP5参照)

⑷ 複数画面の同時表示について

「電子申請」画面や「申請状況照会」画面を複数同時に起動して表示させないよう にしてください。システムの誤作動の原因となります。

⑸ 「到達番号」・「問合せ番号」の記録及び印刷について

申請が完了すると、その申請データに対する「到達番号」及び「問合せ番号」が『到 達確認』画面に表示されます。

これらの番号は,その後の申請内容の照会,補正入力や審査結果等の通知の確認など を行う際に必要となりますので、必ず、番号をメモ等で記録しておくとともに、『到達 確認画面』を印刷して保管してください。

(詳細はP40参照。1部は郵送提出用な ので2部印刷。)

- 送信を完了しました。 2 送信商品 「<mark>調達番号」と「簡合せ番号</mark>」は、この後の取扱状況を組会する時などに**必須**となりますので<br>内容を雑誌の上、【印**刷】、【保存】**ボタンを利用するか、メモに取るなどして、<br>必ず様 える トラーレーン だっしい 日 到法確認 到達番号  $: 261002022052700015$ 間合せ番号 : cwcjsB
- ⑹ 画面の拡大・縮小について

[Ctrl]キーを押したままマウスホイールを上(前側)に回転させれば画面が拡大

し,文字や入力欄等が大きくなります。(その逆に回転させれば縮小します。)

## 1 電子申請システムへのログイン

「0 システム利用上の注意」の1,2の確認,対応が完了したら,以下の手順で電子 申請システムにログインをし,申請画面で入力を行ってください。

#### 1 「京都市入札情報館」(京都市契約課のホームページ)を開く

以下のアドレスから,「京都市入札情報館」の,「資格申請」ページ(「入札参加資格 の申請・変更」)を開いてください。

(アドレス)<https://www2.city.kyoto.lg.jp/rizai/chodo/sanka/sanka.htm>

#### 2 「令和 4 年度 10 月登録京都市競争入札参加資格の新規申請について」をクリック

下図のリンクから、「京都府・市町村共同電子申請システム」の、京都市用「令和4 年度 10 月登録競争入札参加資格審査申請」の「手続詳細」ページを開いてください。

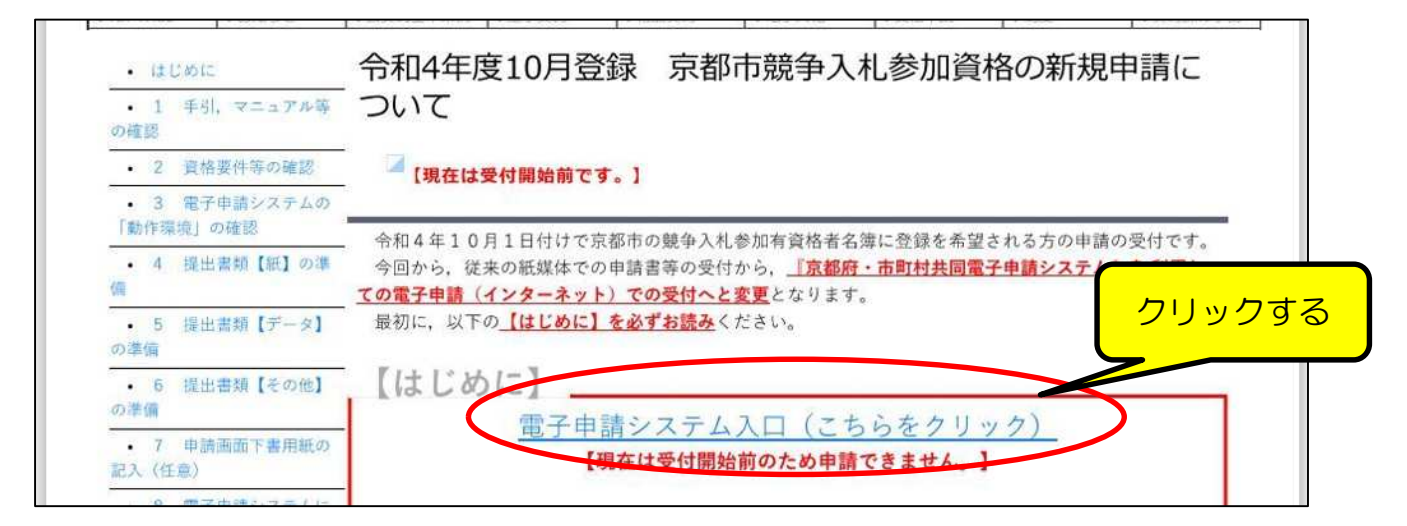

#### 3 「電子申請」をクリック

京都市用「令和4年度10月登録競争入札参加資格申請」の手続き詳細ページで,「雷 子申請」をクリックすると、次のページの入力画面が開きます。

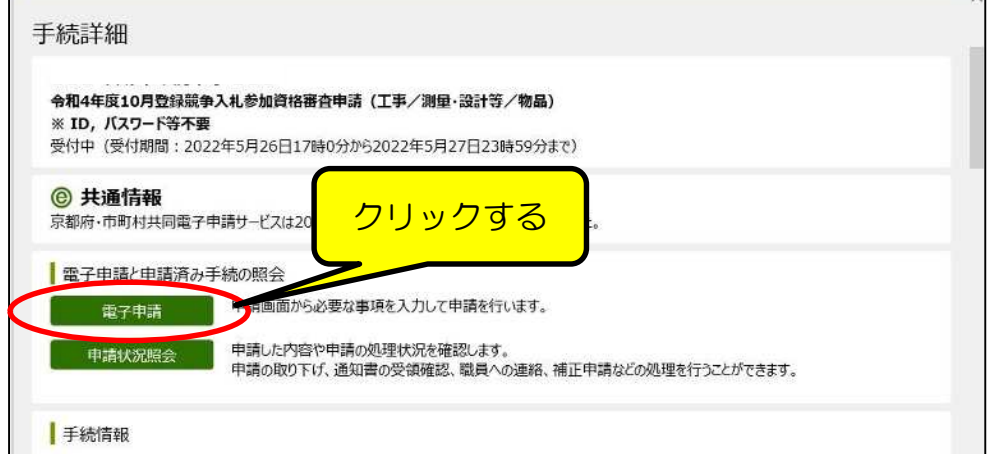

### 4 電子申請入力画面

入力画面は「共通項目1」「共通項目2」「個別(工事)」「個別(測量・設計等)」「個 別(物品)」の5つのページに分かれています。

「共通項目1」「共通項目2」は全ての申請者が入力する必要がありますが,「個別(工 事)」「個別(測量・設計等)」「個別(物品)」はその資格を申請する方のみが入力する

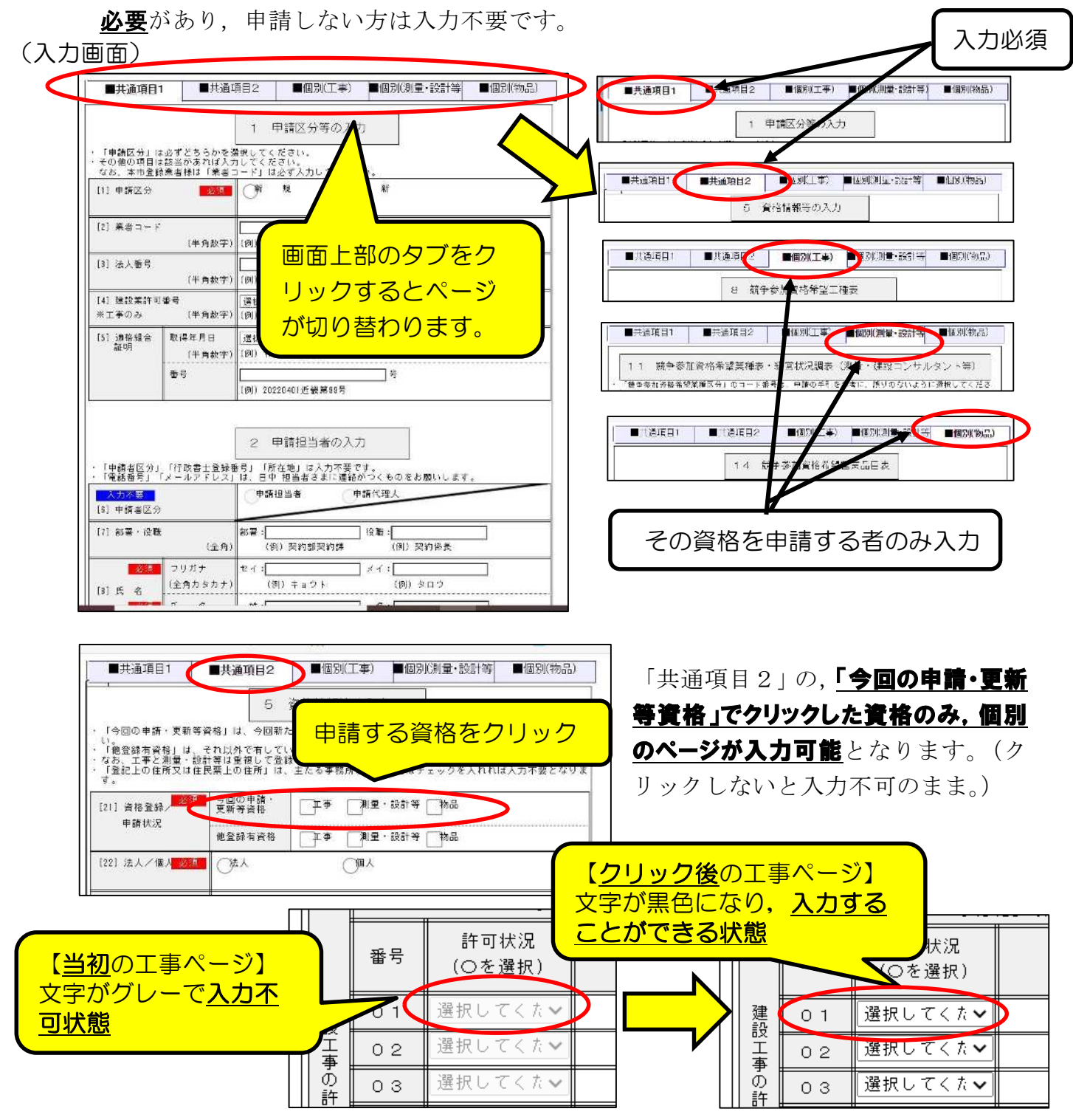

入力中に**システムからログアウトすると,入力内容は全て消去**されます。

そのため、入力をいったん中断しシステムからログアウトする場合は、以下の手順でデ 一タを保存しておき、次にログインするときに、保存していたデータを読み込んで入力内 容を復活させてください。(長時間画面を開いているときも念のため定期的に保存を!)

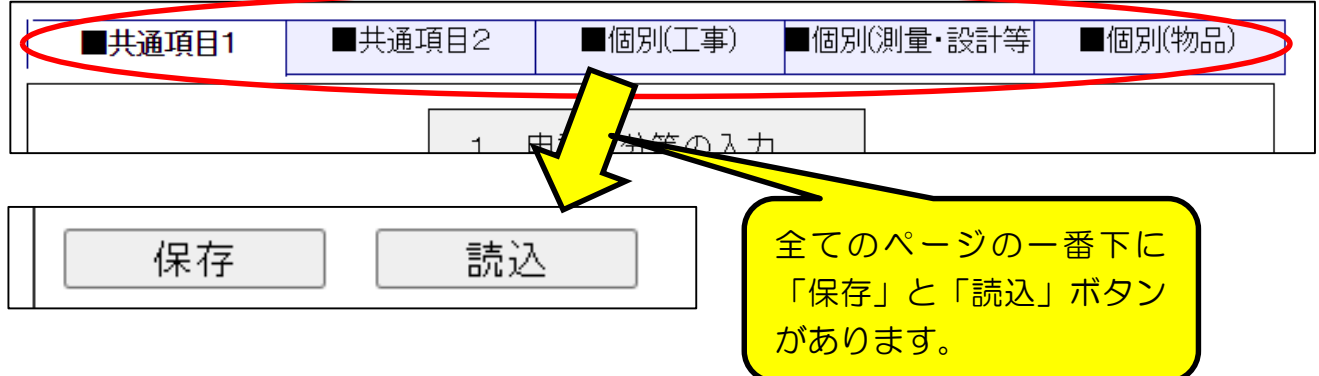

#### 1 データの保存

「保存」ボタンをクリックすると,データがPCに「ダウンロード」されるので,「名 前を付けて保存」をクリックすると右下の画面が表示されます。

任意のファイル名(入力した日時や,ver〇などがわかりやすいです)を入力し、P C内の保存する場所を選択して「保存」をクリックしてください。

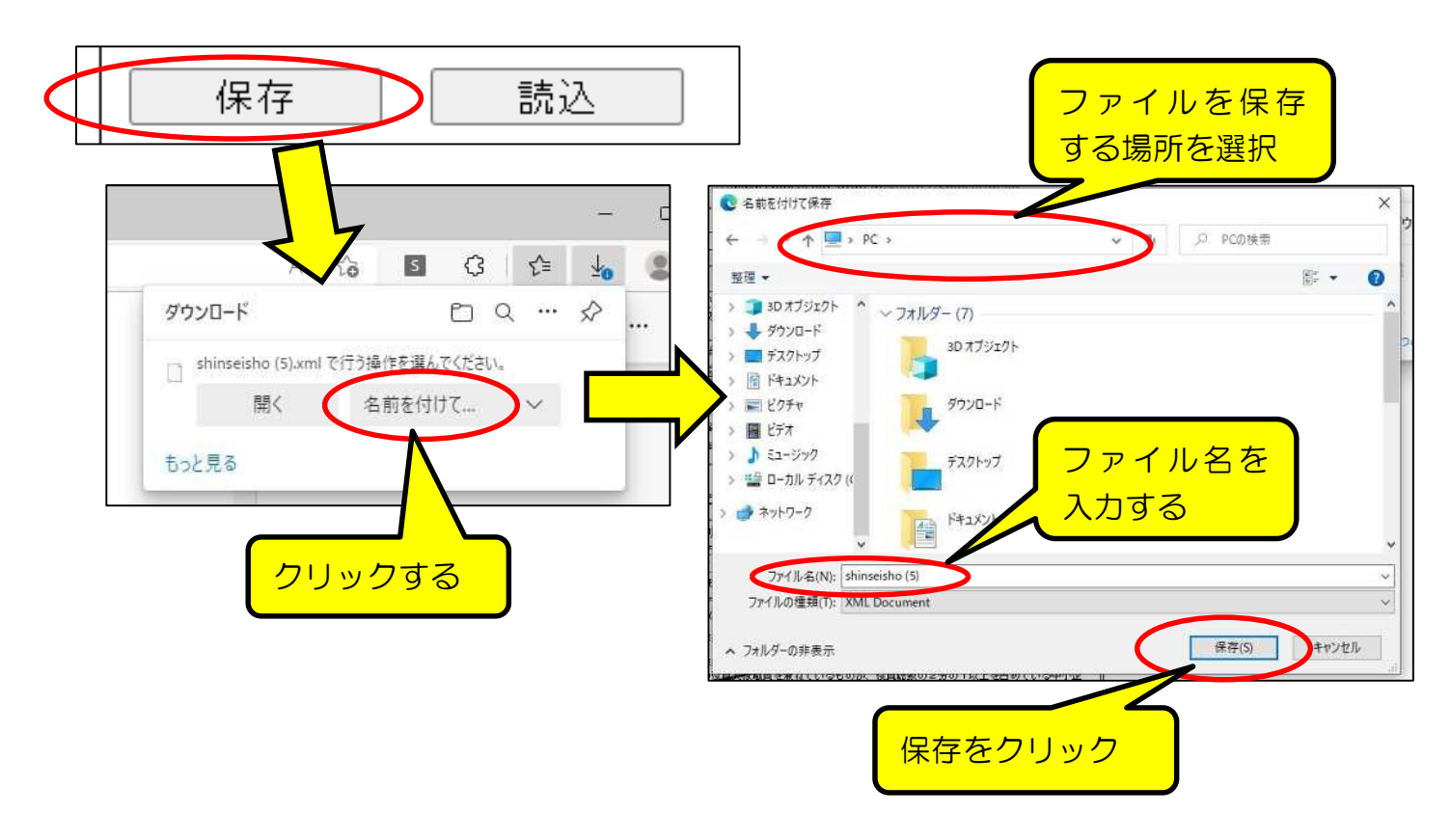

#### (注意点)

設定によっては、データが直接「ダウンロード」フォルダなどに保存されることが あるため、「フォルダ」アイコンをクリックして、表示されたファイルを任意の場所 に移してください。

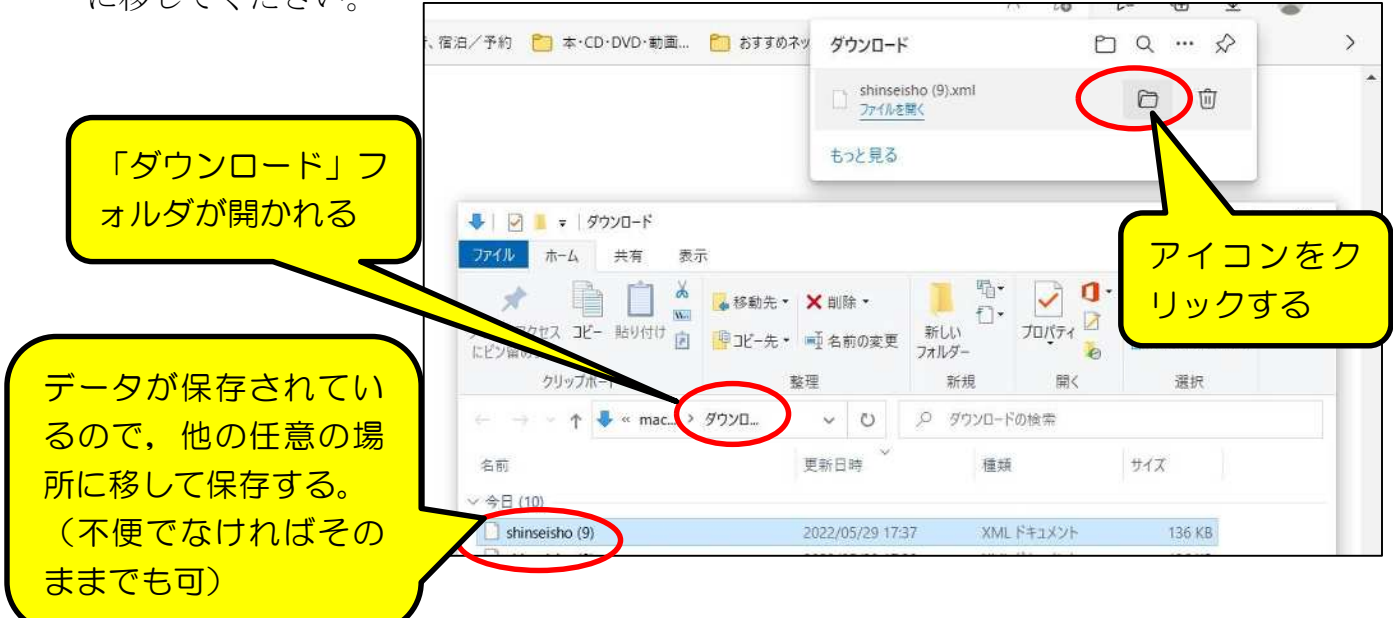

2 データの読込

「読込」ボタンをクリックすると,「1 データの保存」で保存していたデータファ イルを選択して入力内容を復活することができます。

なお,「読込」ボタンをクリックして表示されるメッセージウインドウで「OK」を クリックすると、現在の画面の入力内容は全て消去されます。

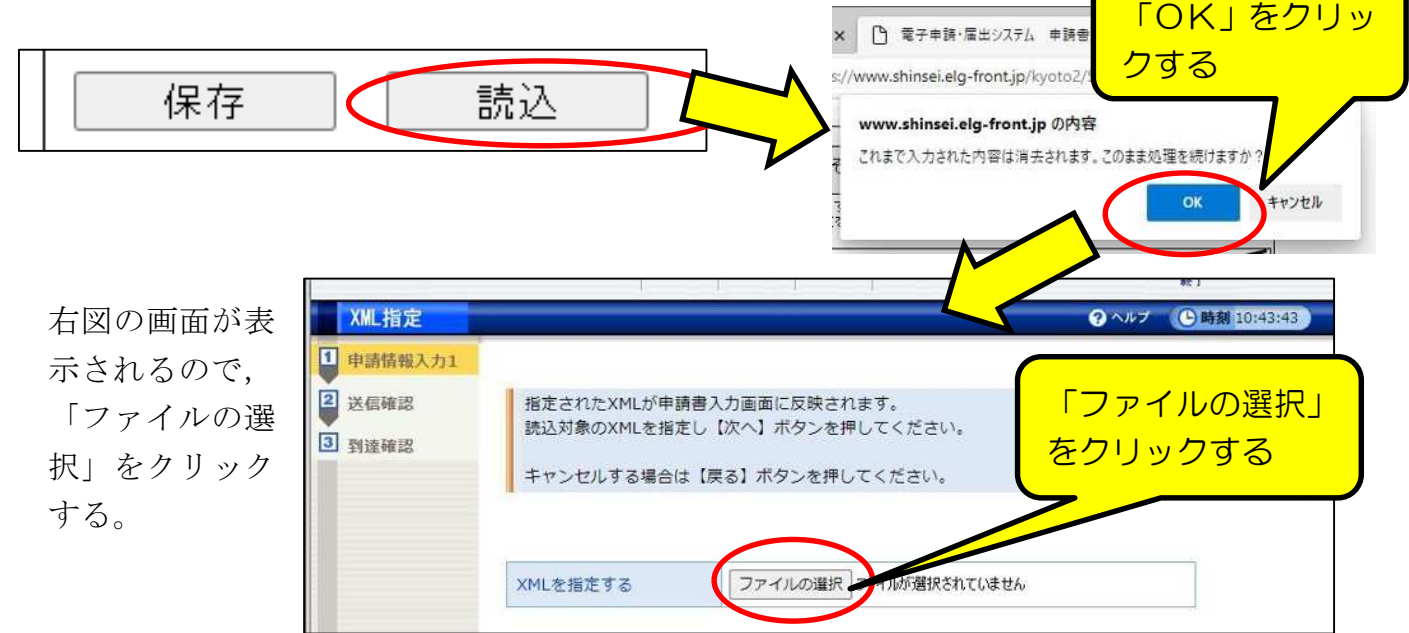

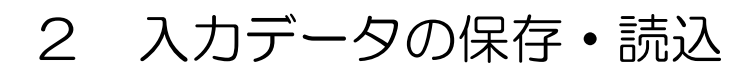

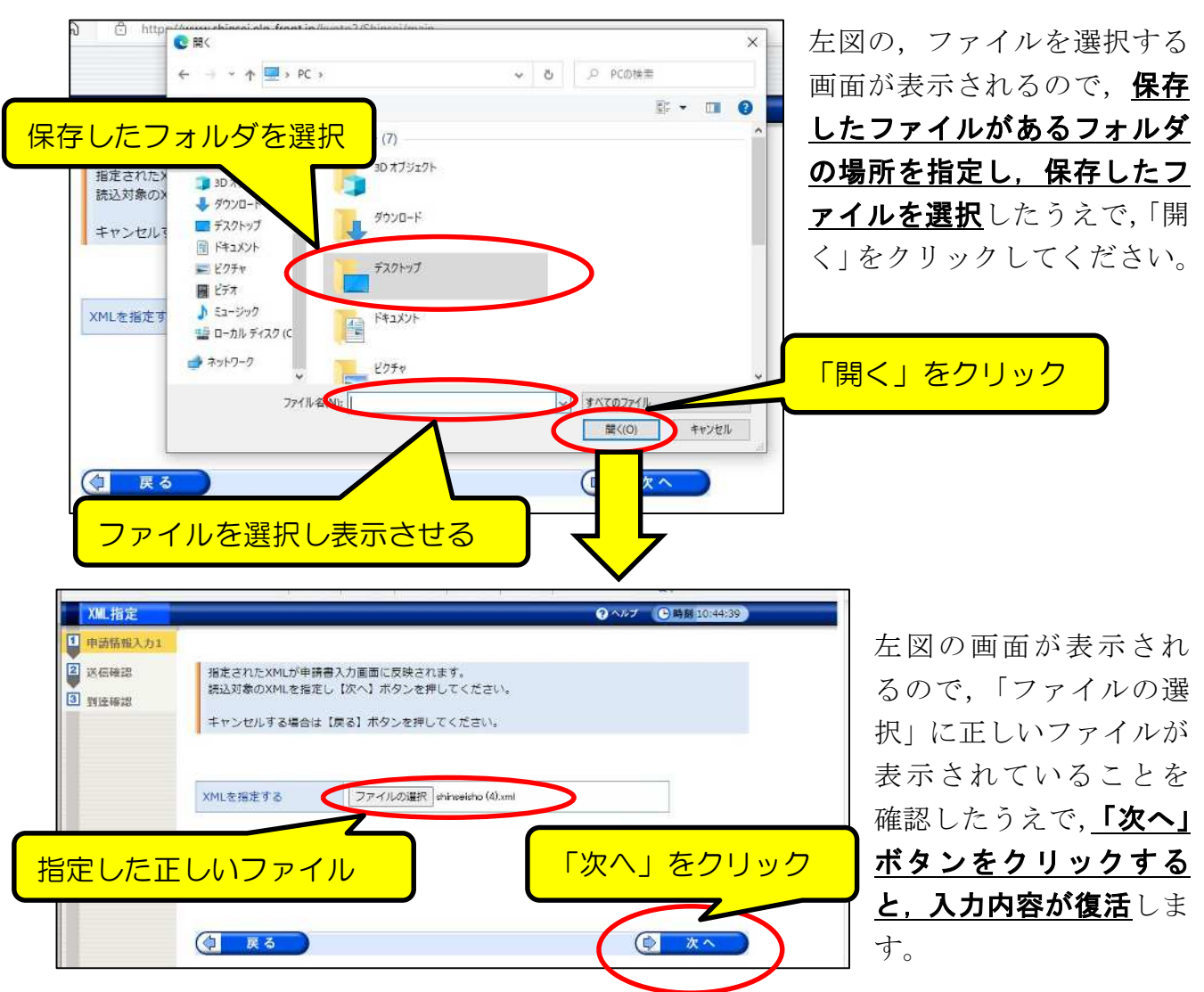

#### (注意点)

・「7添付文書(共通)」「10添付文書(工事)」「13添付文書(測量・設計等)」のチ ェック(●)や,ファイル添付は復元しません。再度チェック,添付をしてください。 「共通項目1」ページにだけ,画面一番下の右端に「戻る」ボタンが設置されていま す。このボタンをクリックすると,入力内容が完全に消去されたうえで,「手続詳細」 画面に戻りますが、データは保存されませんので、入力した内容を破棄したい場合(い ちから入力し直したい)以外は使用しないでください。

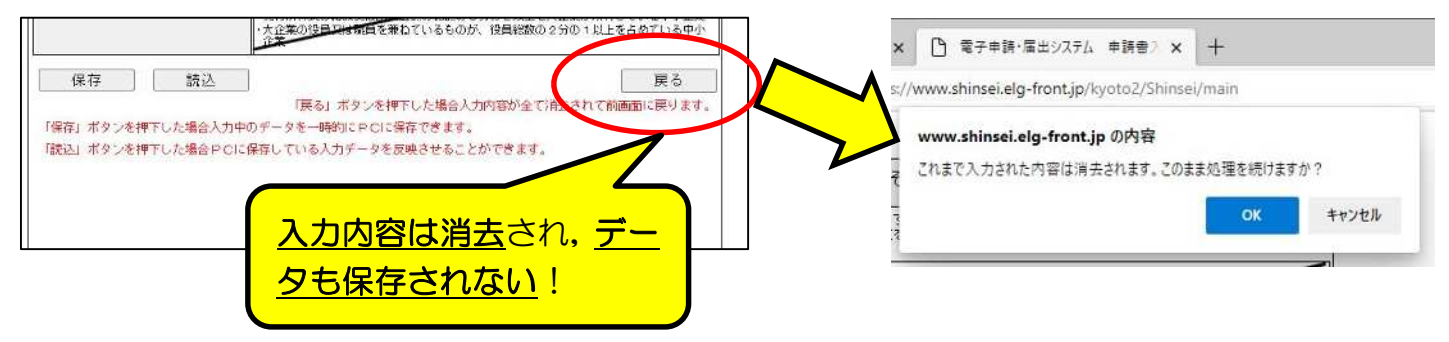

## 3 【■共通項目1】 [1 申請区分等の入力-1]

#### <重要事項>

·申請する資格の種類に関わらず、全ての申請者が入力してください。

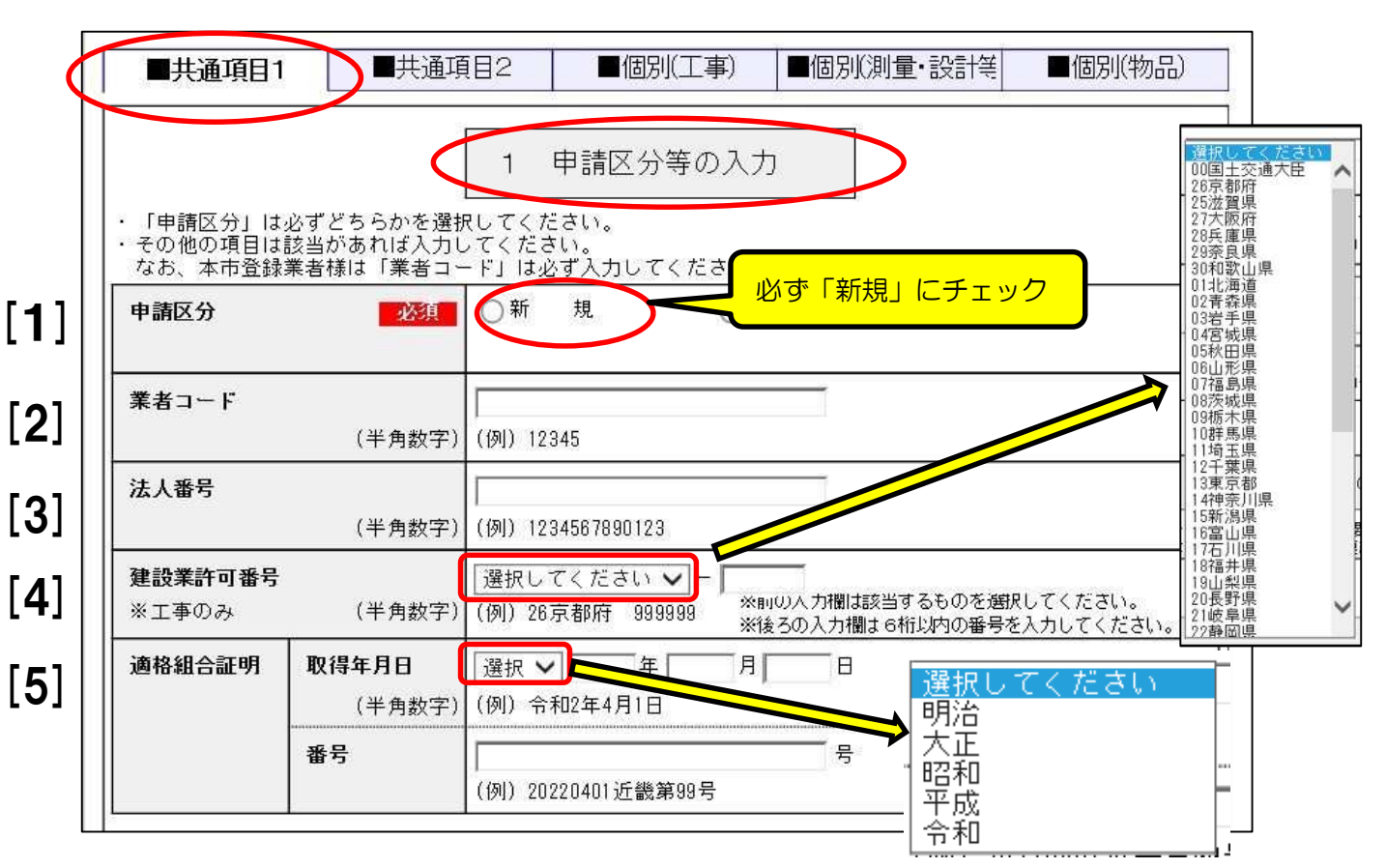

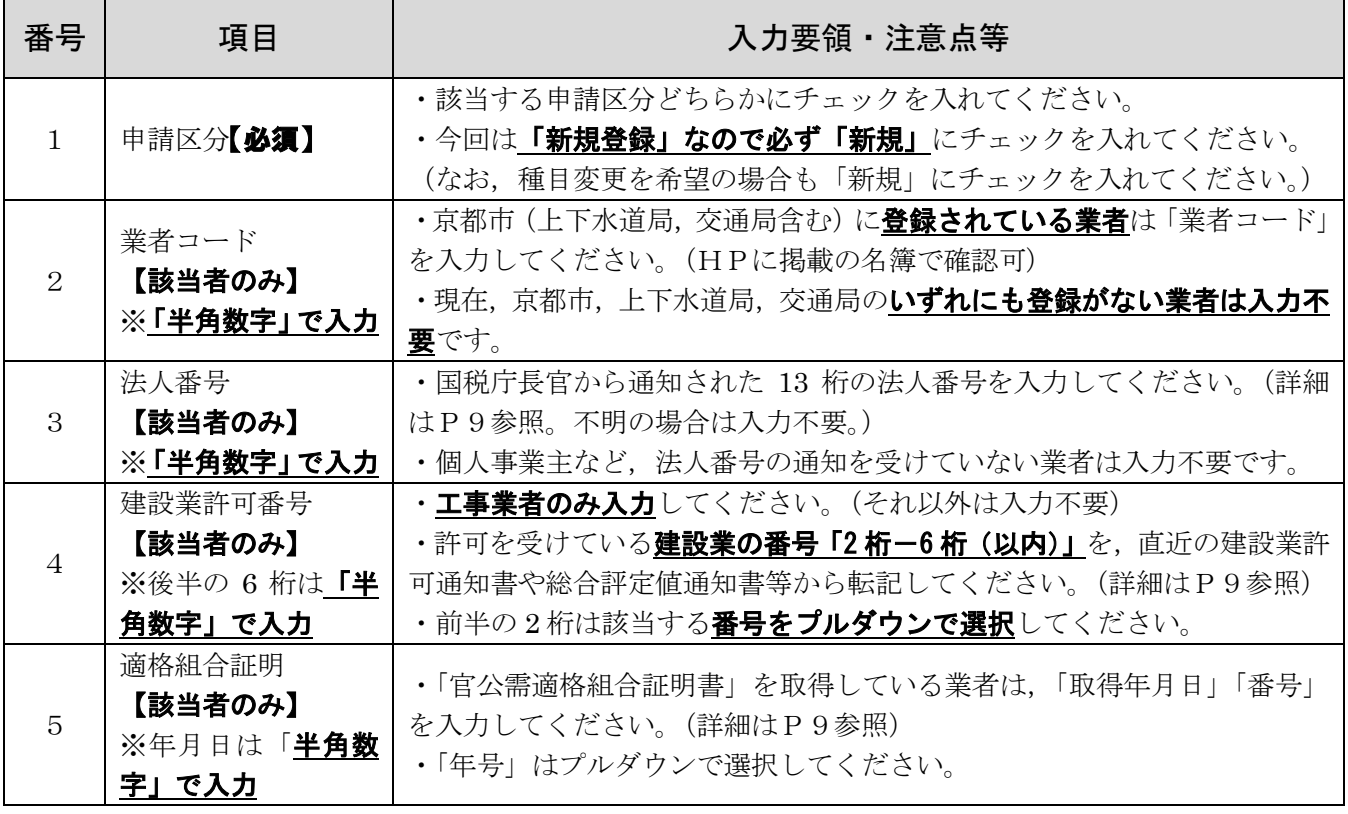

## 3 【■共通項目1】 「1 申請区分等の入力-2]

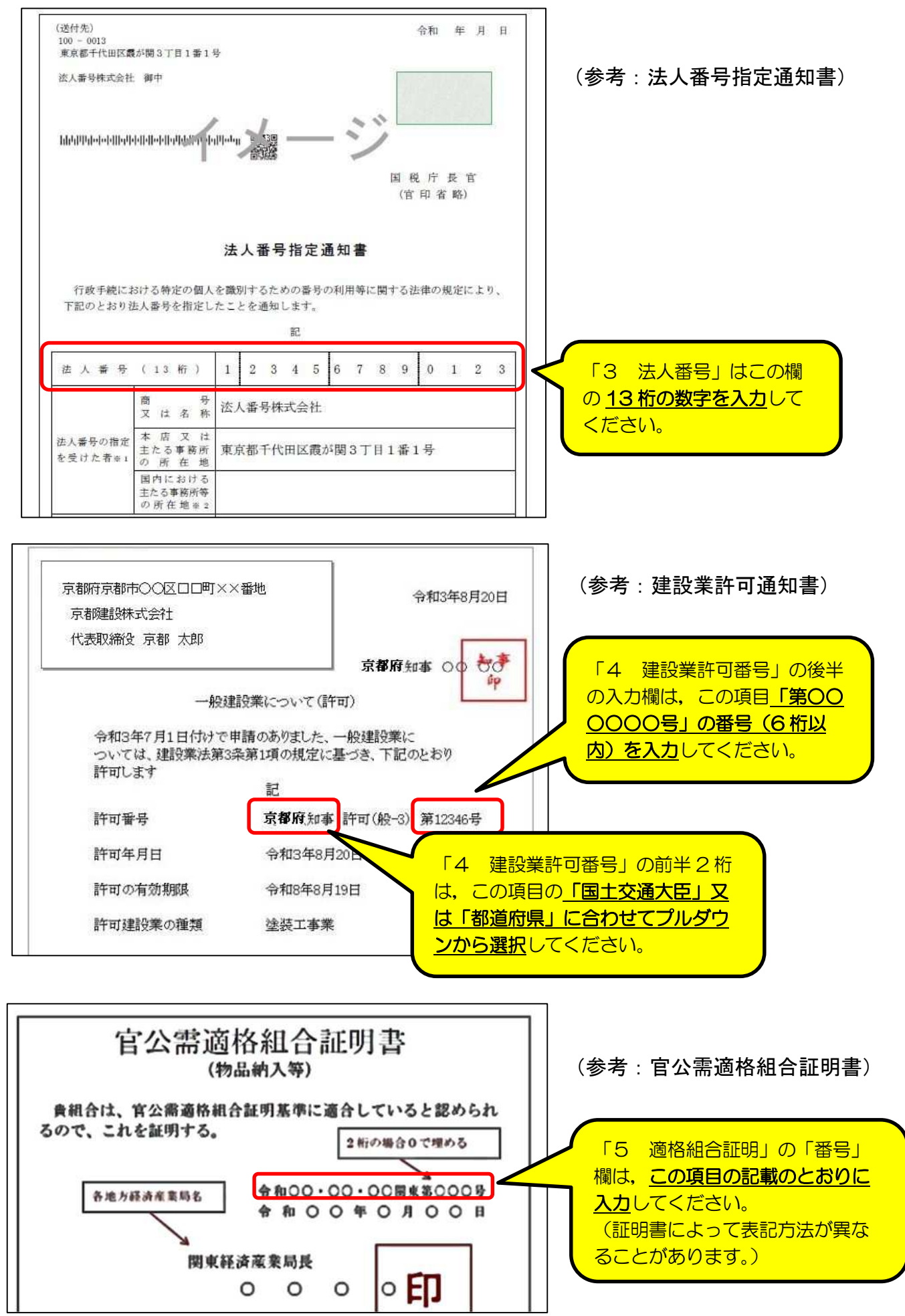

9

### 3 【■共通項目1】 [2 申請担当者の入力]

<重要事項>

・申請する資格の種類に関わらず、全ての申請者が入力してください。ただし、「[6] 申請者区分」,「[9]行政書士登録番号」,「[10]所在地」は入力不要です。

·この申請に関する問い合わせ等の窓口となる担当者,及び,平日の日中に連絡のとれ る電話番号等を入力してください。

・申請を行政書士等に委任し,連絡窓口とする場合は,行政書士等の情報の入力を。

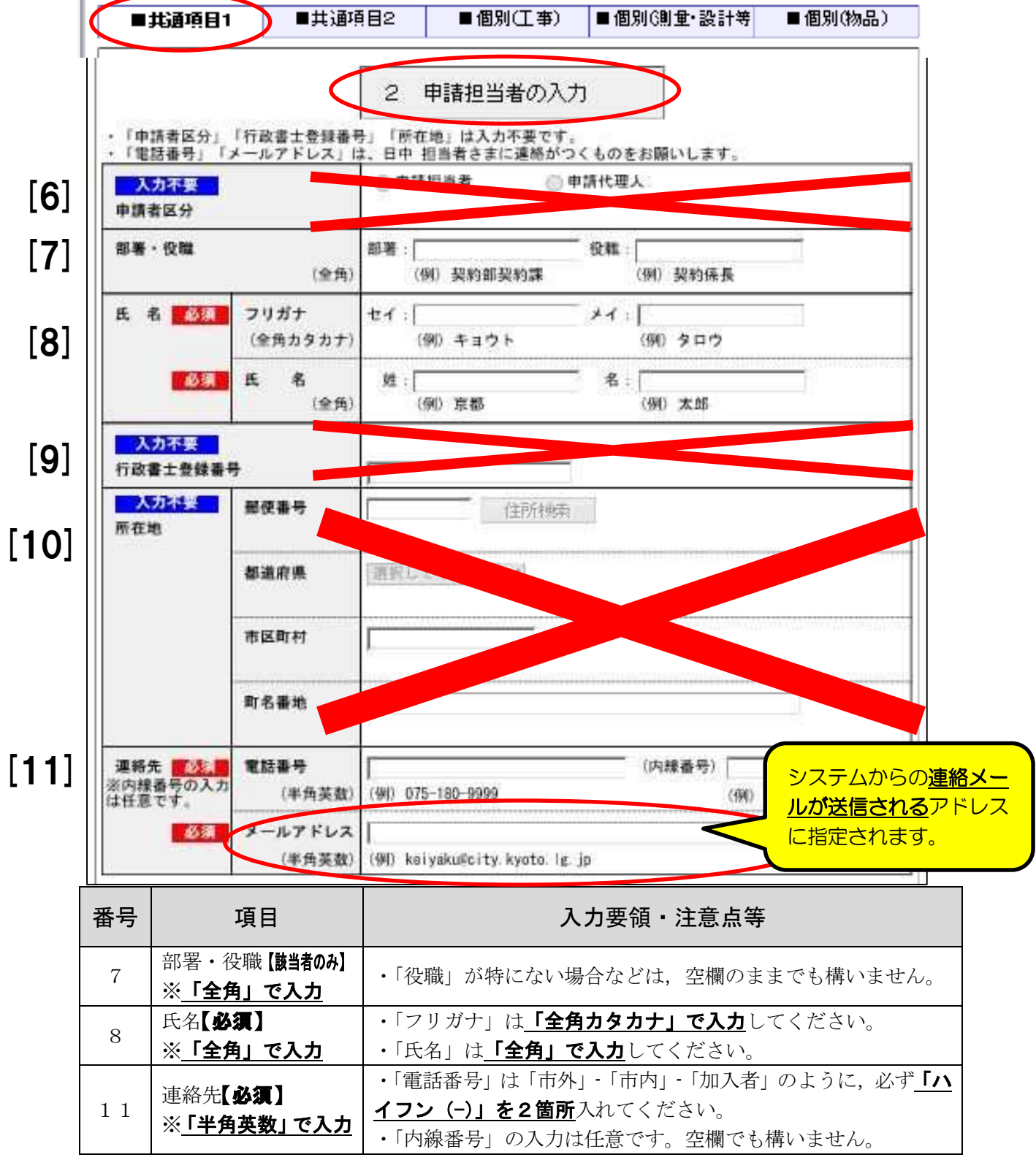

## 3 【■共通項目1】 「3 主たる事務所の入力-1]

#### <重要事項>

・申請する資格の種類に関わらず, **全ての申請者が入力**してください。

・事業活動を行うに当たり主たる拠点となる事務所について入力してください。(支店,営業 所等は不可。また,必ずしも登記上の所在地/住民票上の住所と一致するとは限りません。)

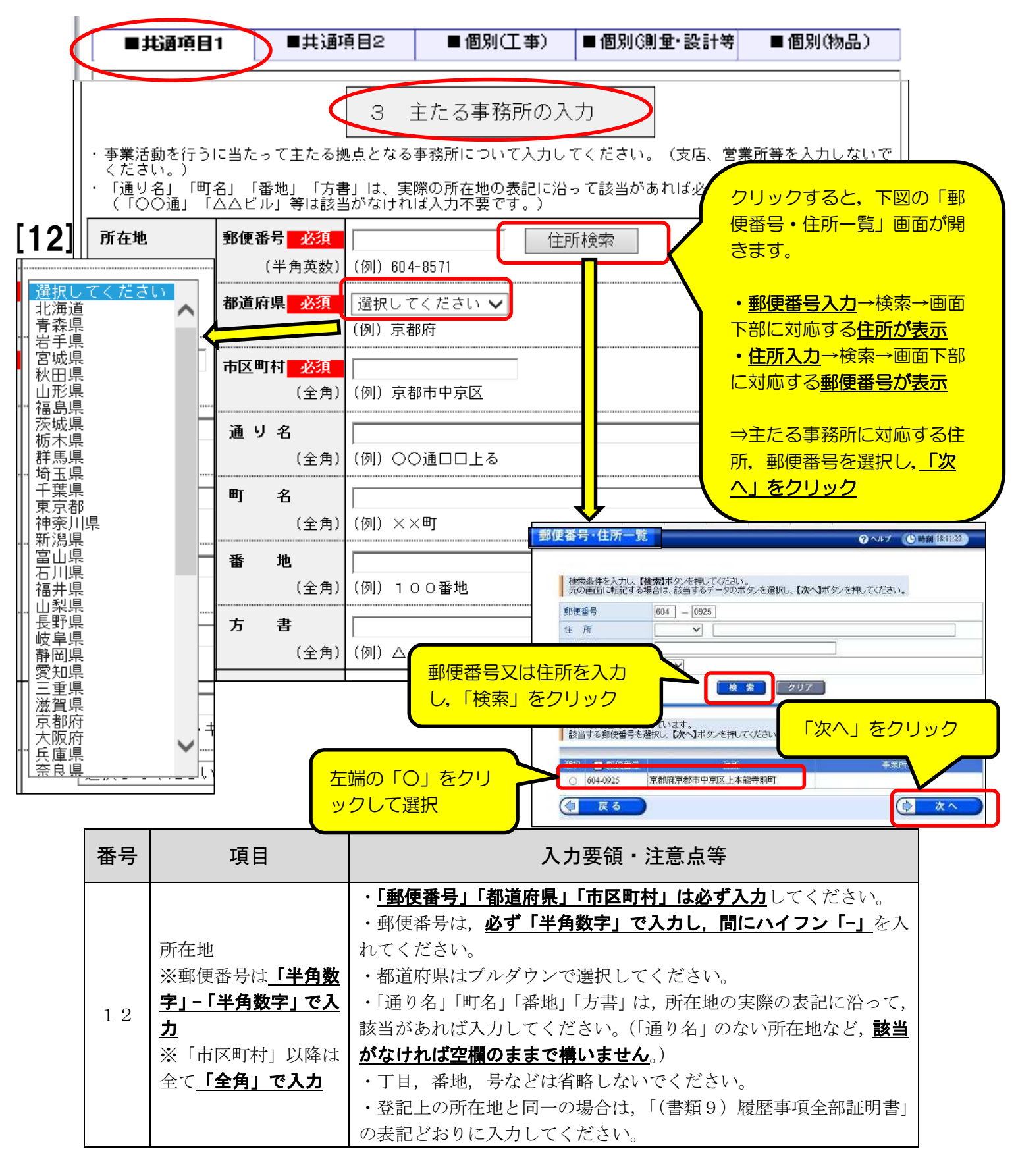

## 3 【■共通項目1】 [3 主たる事務所の入力-2]

<重要事項>

・「代表者」は必ず<mark>代表権を有する者を入力</mark>してください。(支店長,営業所長等は不可)

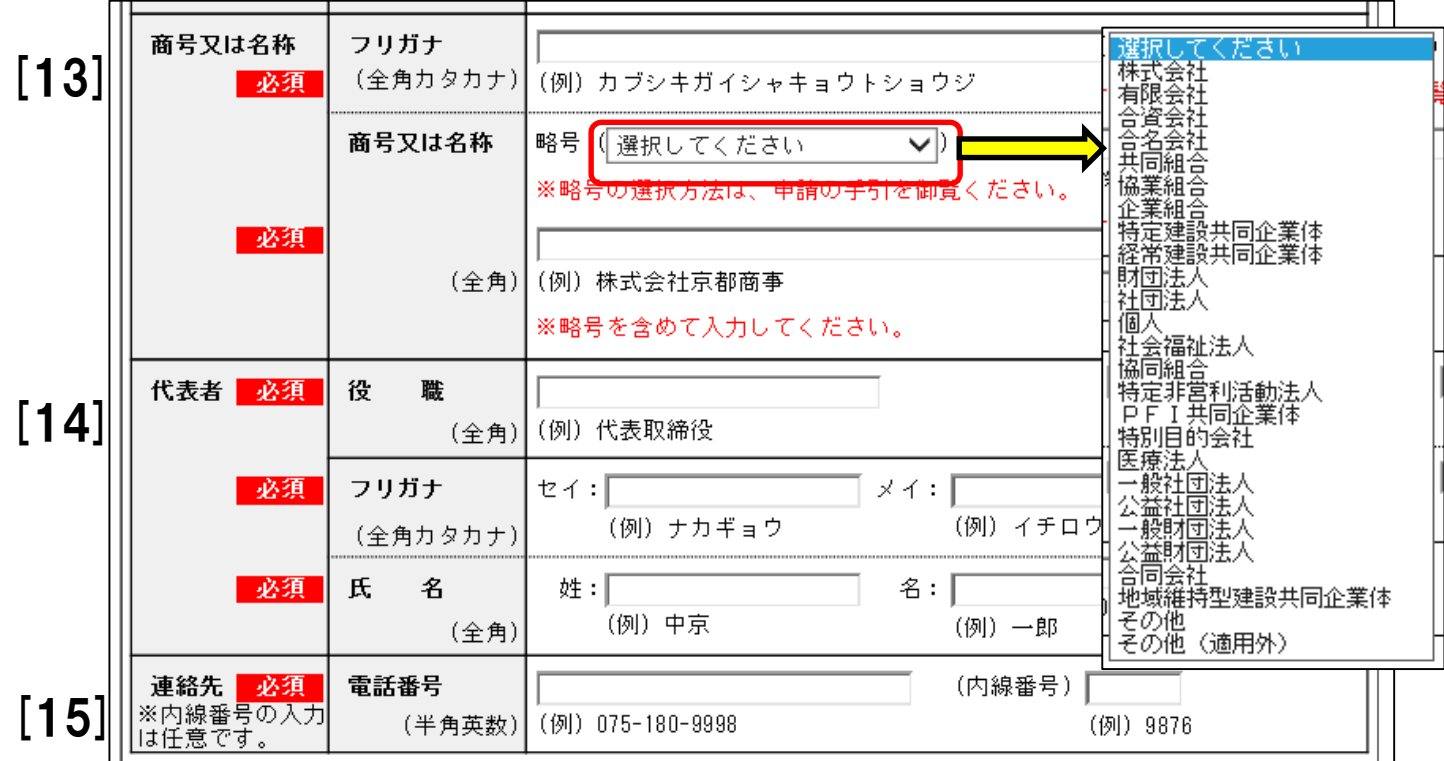

#### <法人の場合>

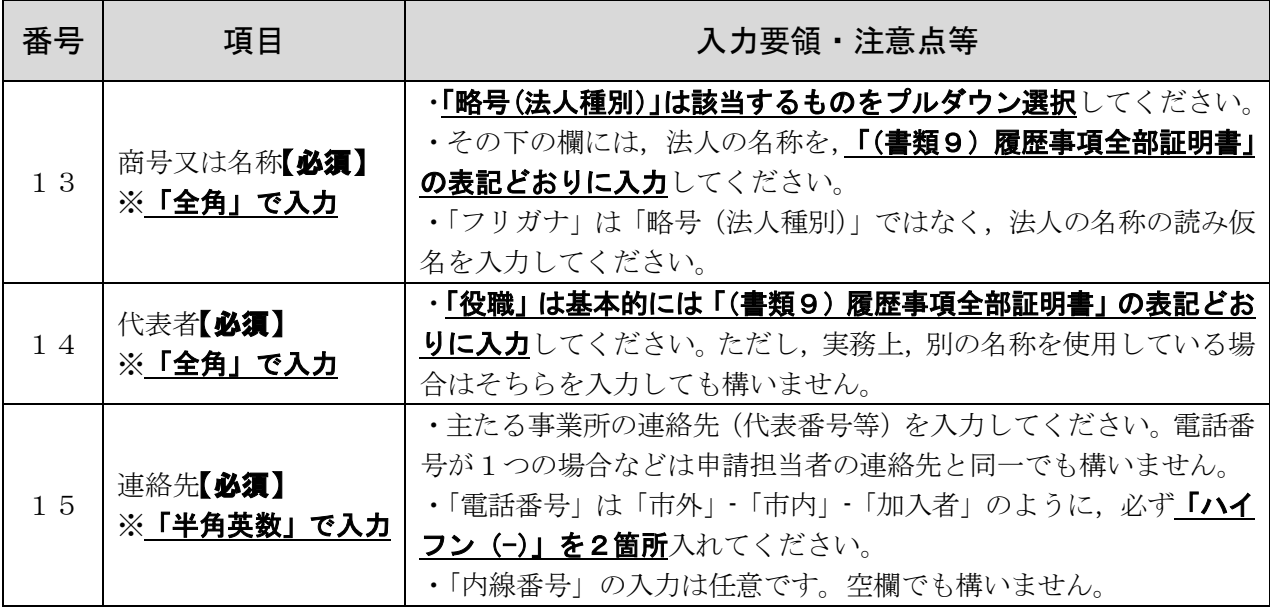

## <個人の場合> ※15は法人と共通です。

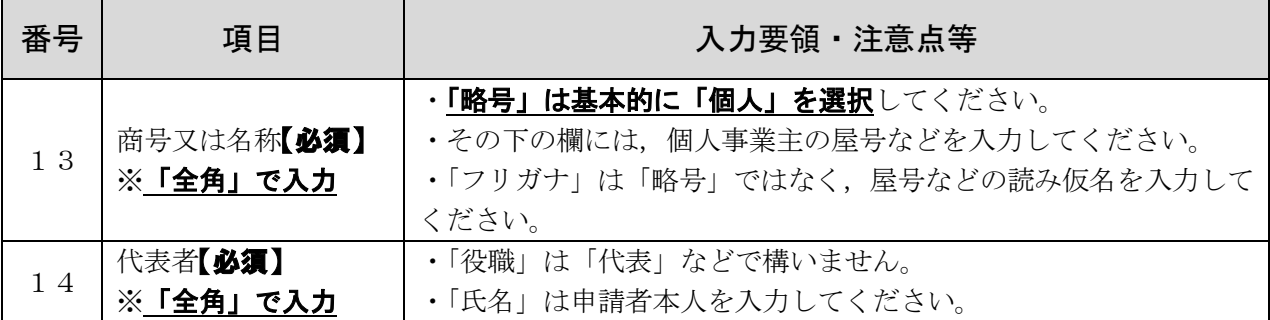

12

## 3 【■共通項目1】 [4 その他情報の入力]

<重要事項>

#### ・申請する資格の種類に関わらず,全ての申請者が入力してください。ただし,「[16] 外資状況」,「[20]みなし大企業」は入力不要です。

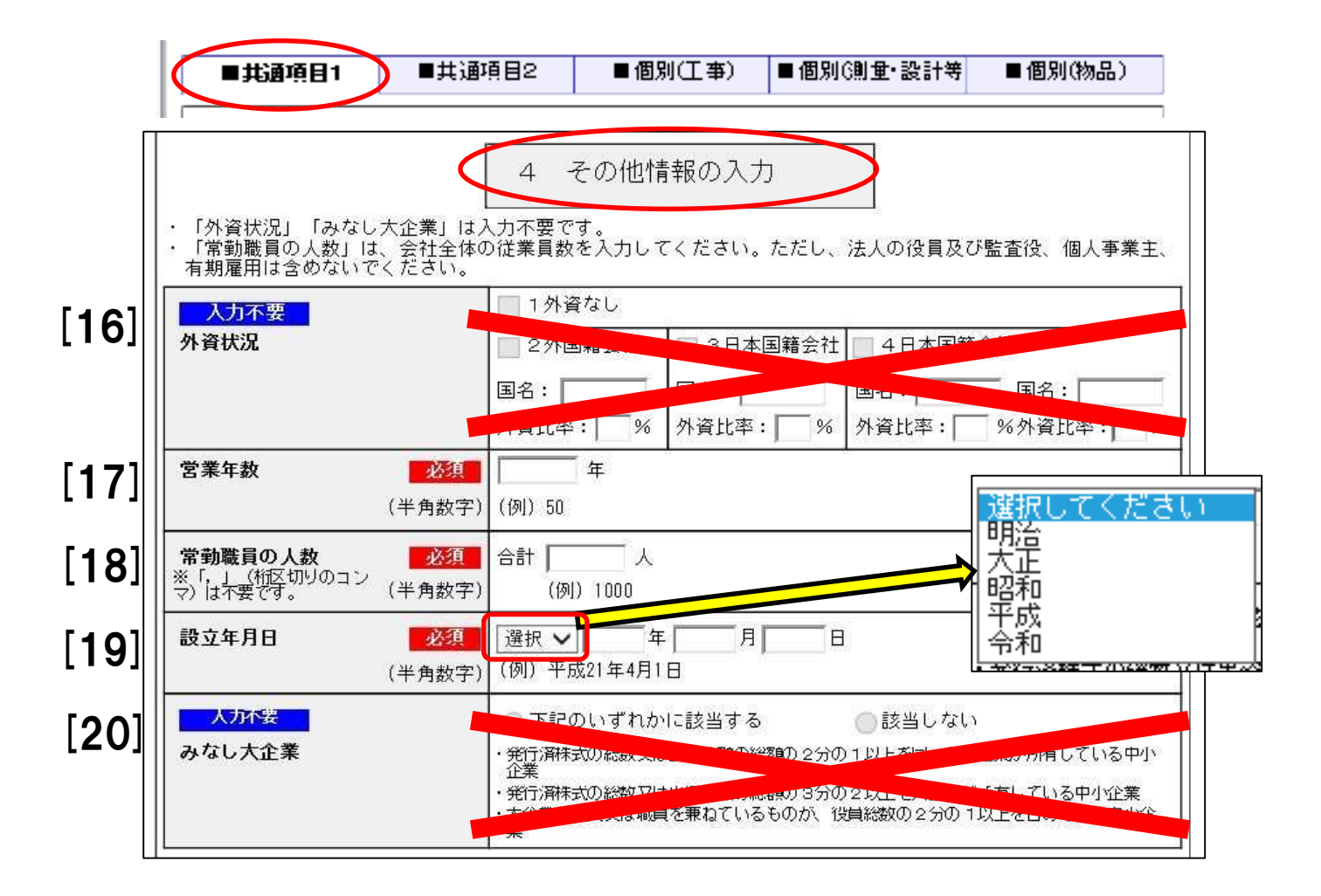

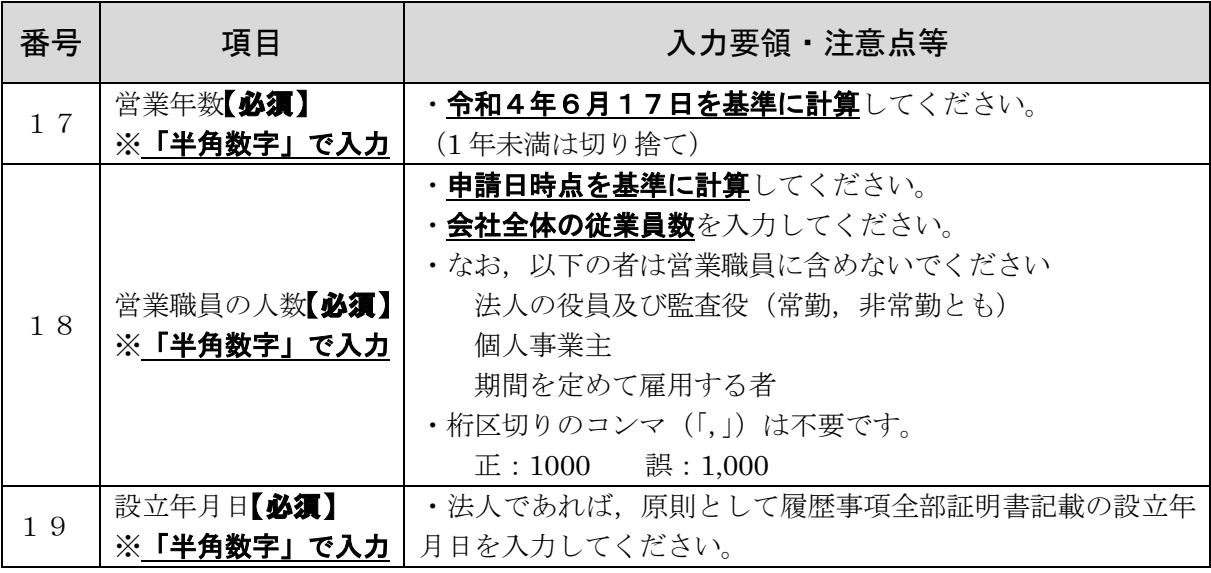

## 3 【■共通項目2】 [5 資格情報等の入力-1]

#### <重要事項>

·申請する資格の種類に関わらず、全ての申請者が入力してください。

·「今回の申請·更新等資格」で,資格の種類をチェックすると,工事/測量·設計等/物品 の個別項目のページを入力できるようになります。(チェックしていない資格は入力不可)

### ・「工事」と「測量・設計等」は重複して資格登録できません。

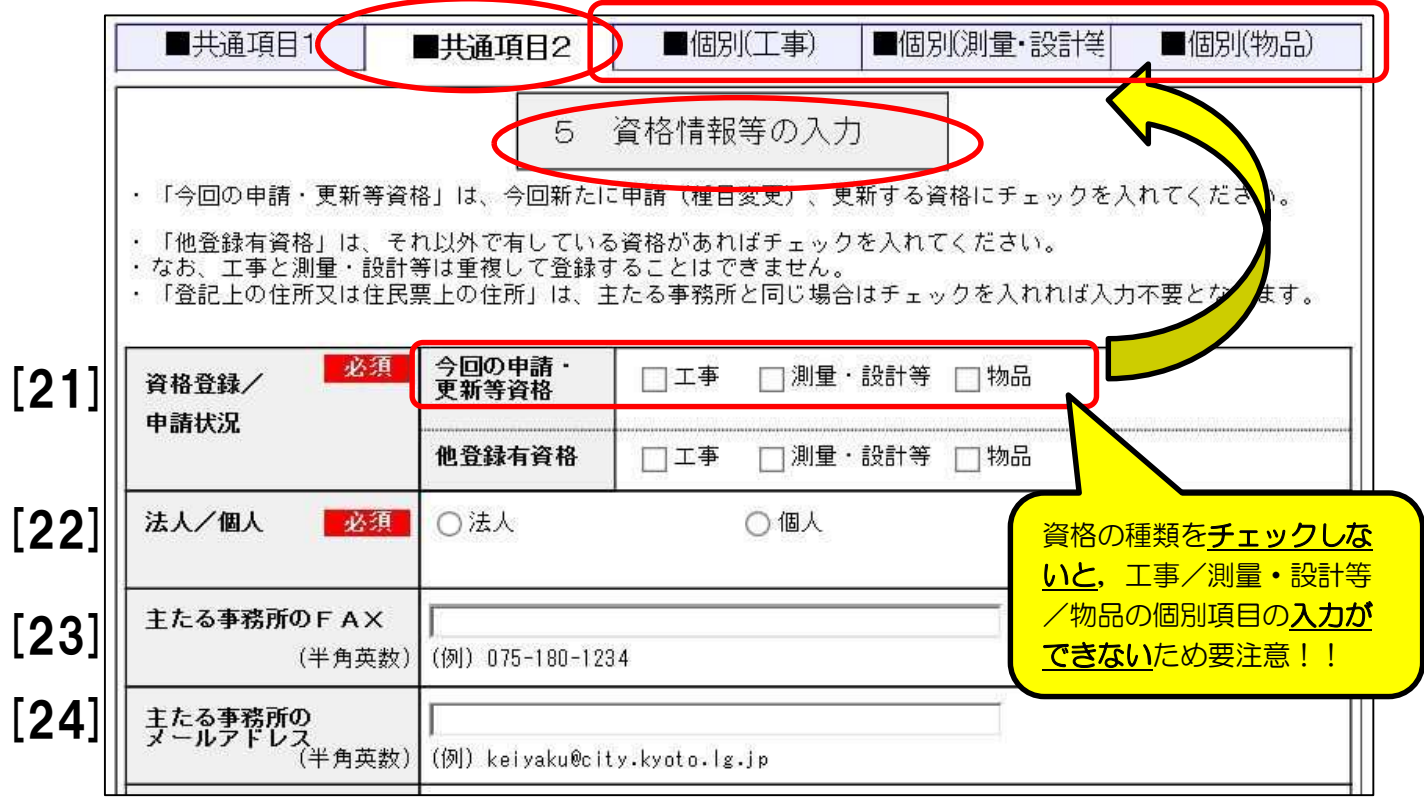

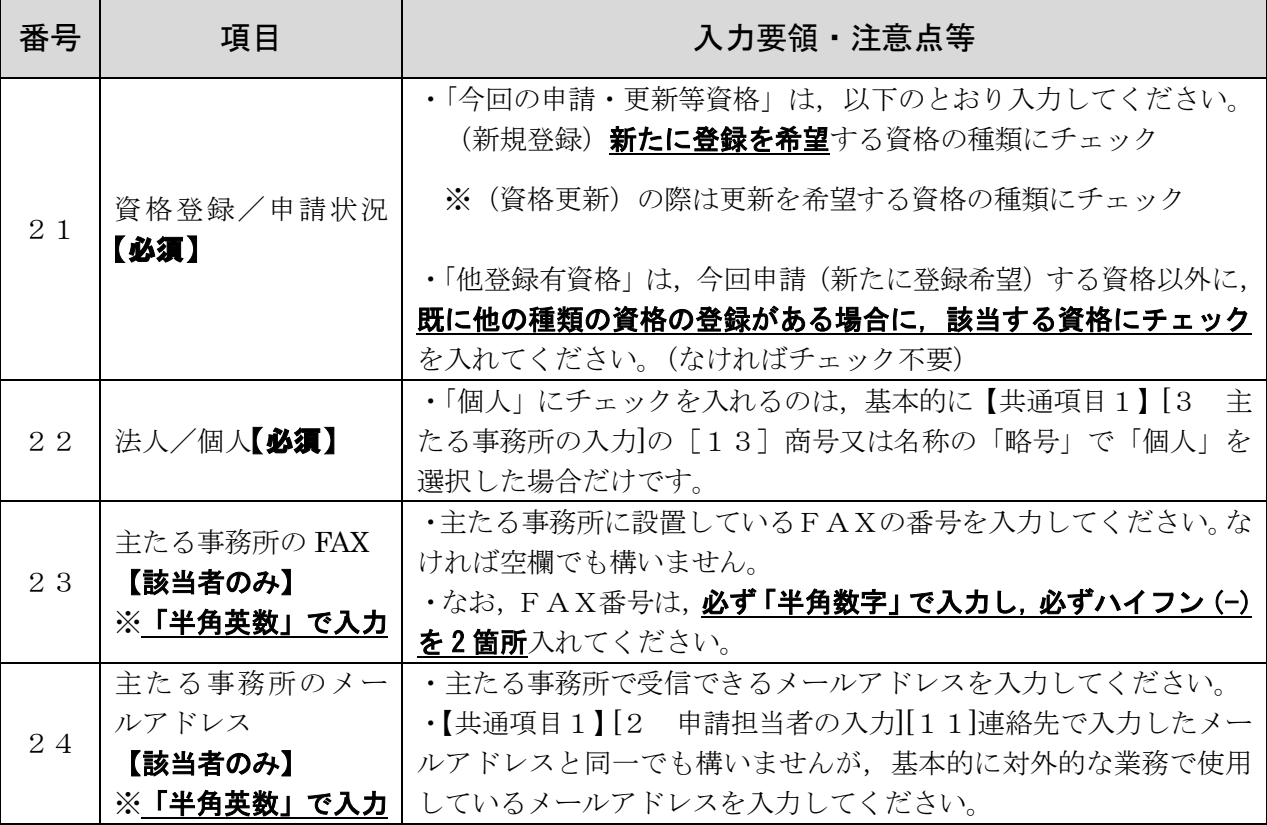

## 3 【■共通項目2】 「5 資格情報等の入力-2]

#### <重要事項>

- ·申請する資格の種類に関わらず、全ての申請者が入力してください。
- ・「[25]登記上の住所又は住民票上の住所」は,【共通項目1】[3 主たる事務所の入力]

#### で入力した事務所の所在地と異なる場合のみ,入力が必要です。

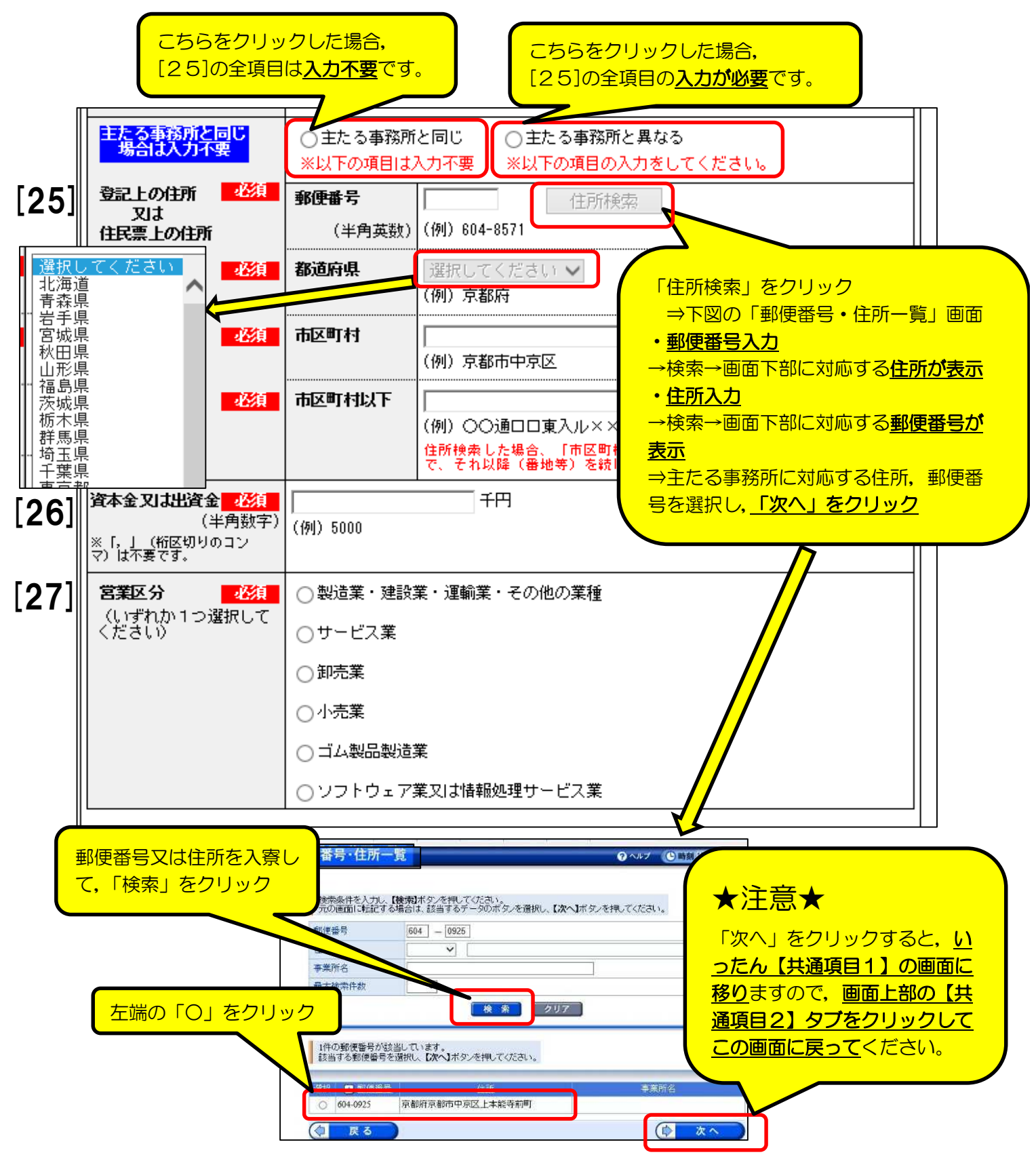

## 3 【■共通項目2】 [5 資格情報等の入力-3]

<法人の場合>

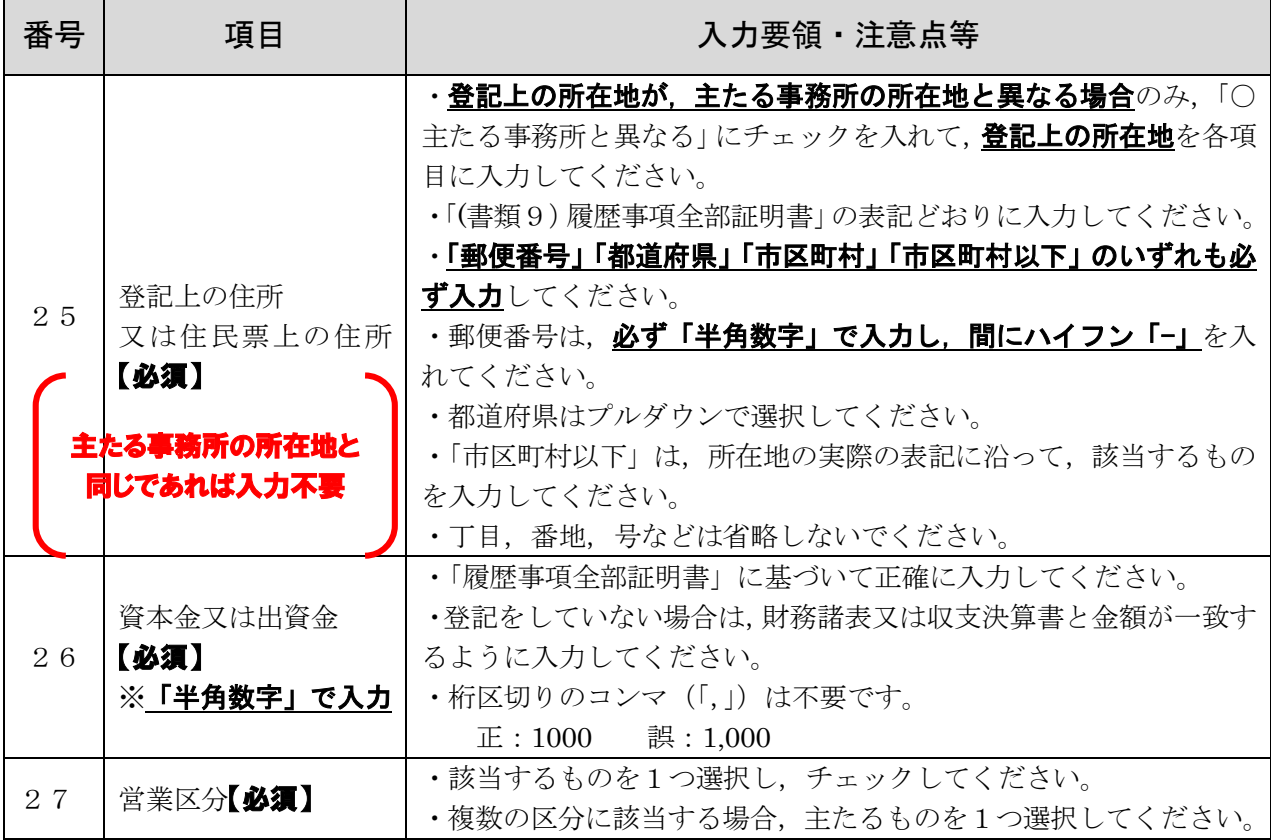

<個人の場合>

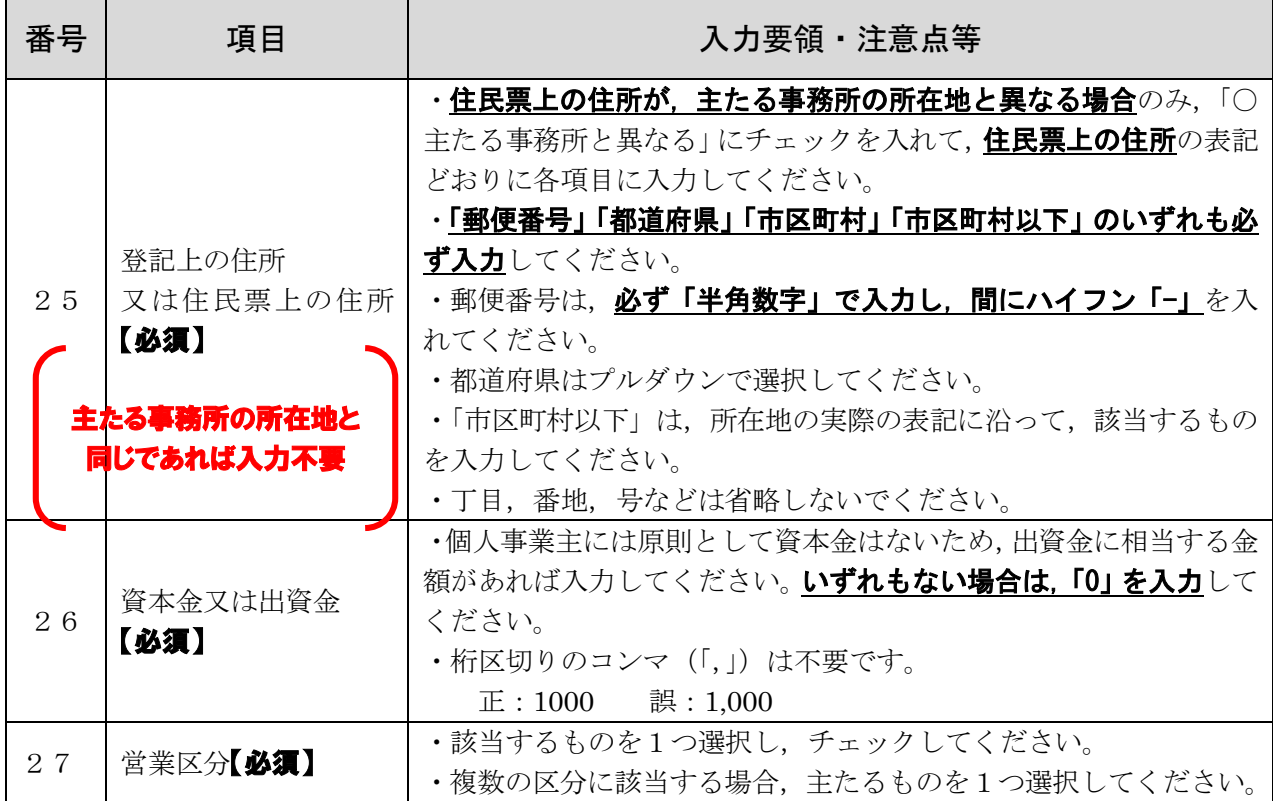

#### 3 【■共通項目2】 「6 受任者の入力-1]

#### <重要事項>

·申請する資格の種類に関わらず、全ての申請者が入力してください。

·本市との契約に関する次の権限を代表者以外の人(支店長,営業所長等)に委任する場合 にのみ、入力してください(代表者の名で取引をする場合は、入力不要です。)。

#### 【委任事項】

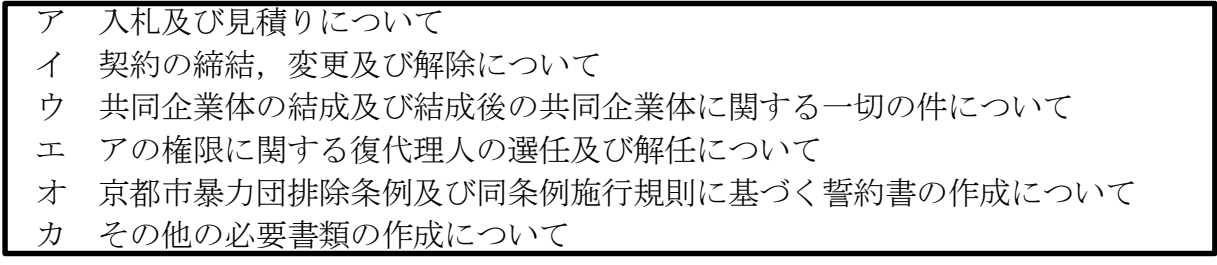

・この欄に入力したとき(受任者を定めるとき)は, 「(書類4)委任状兼使用印鑑届」を提 出してください。

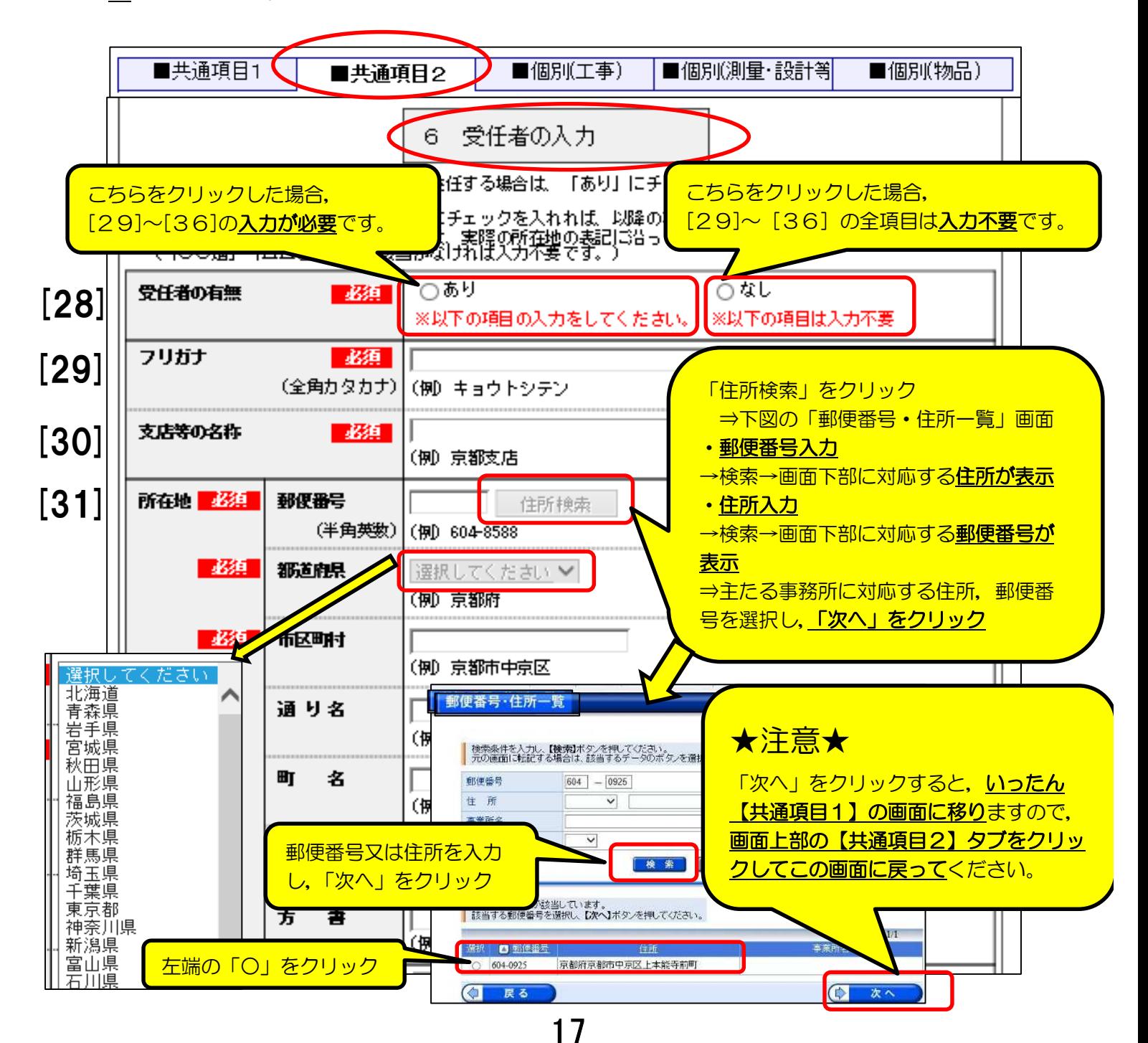

# 3【■共通項目2】 [6 受任者の入力-2]

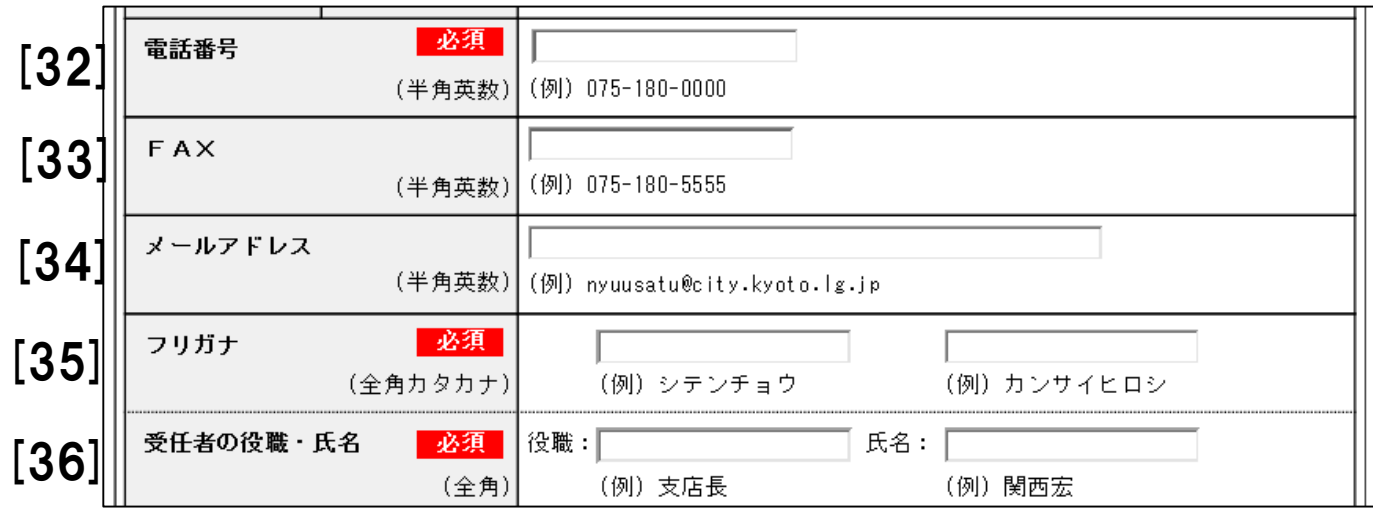

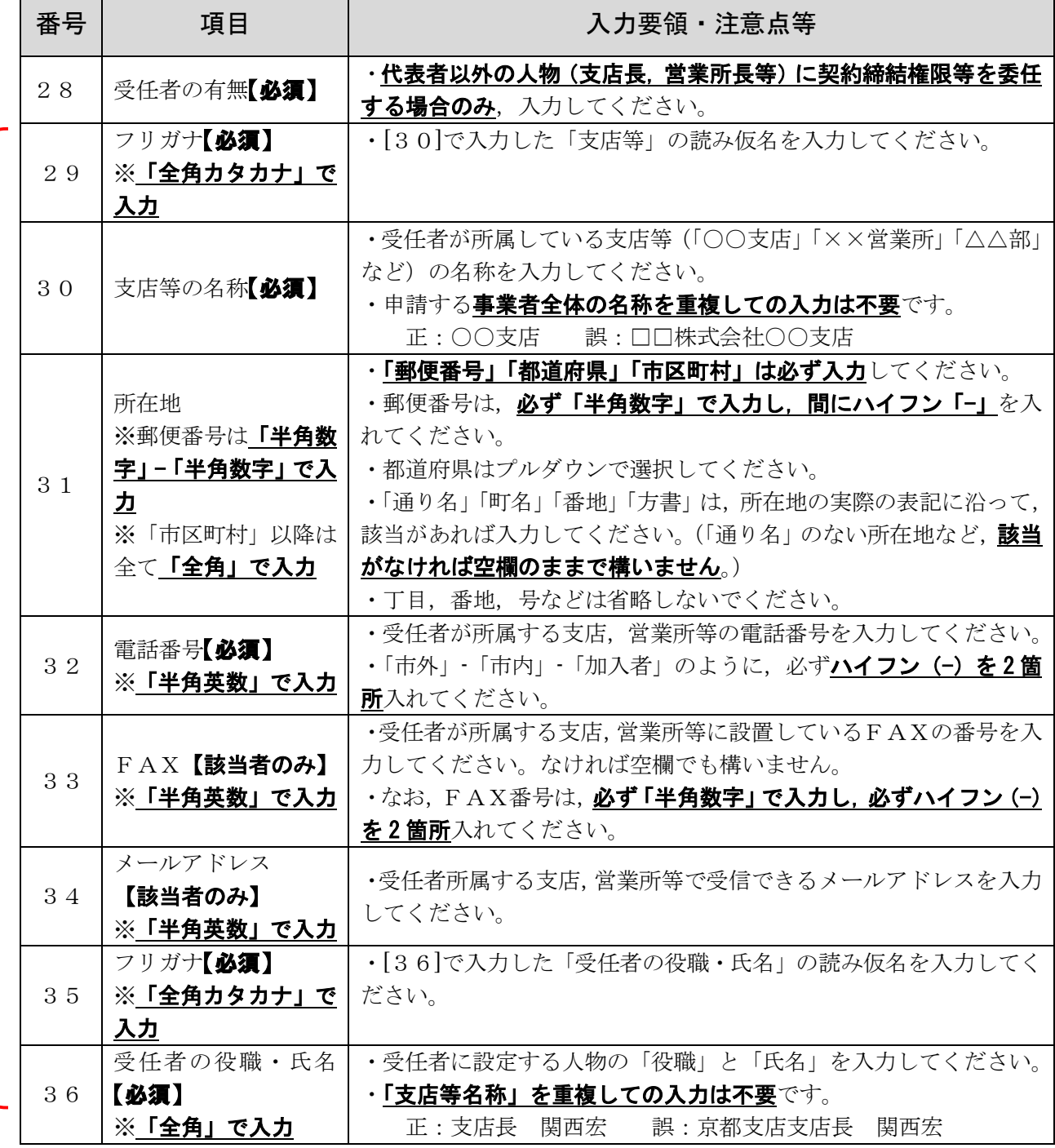

受 任 者 の 設 定 が な け れ ば 入 力 不 要 で す

。

### 3 【■共通項目2】 [7 添付文書(共通)-1]

#### <重要事項>

- ·申請する資格の種類に関わらず、全ての申請者が入力してください。
- ·工事/測量·設計等/物品のいずれの資格に登録/更新を申請する場合でも,共通し
- て提出する必要がある書類の添付について入力してください。

#### ・書類の要不要等については,「申請の手引」の「7提出書類について」(及び8)を御

確認ください。ここでは、電子申請システム内での入力方法について説明します。

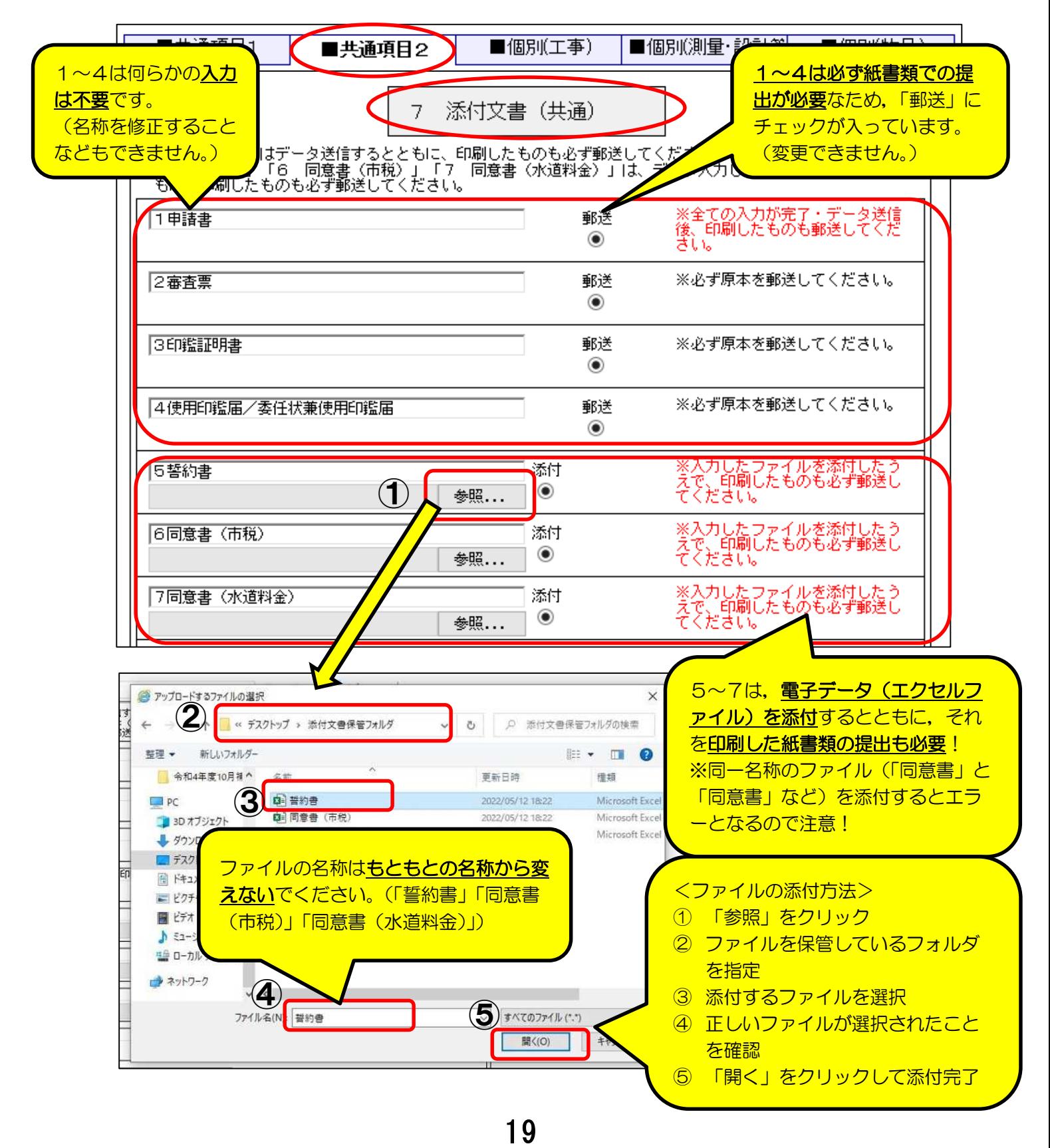

## 3 【■共通項目2】 [7 添付文書(共通)-2]

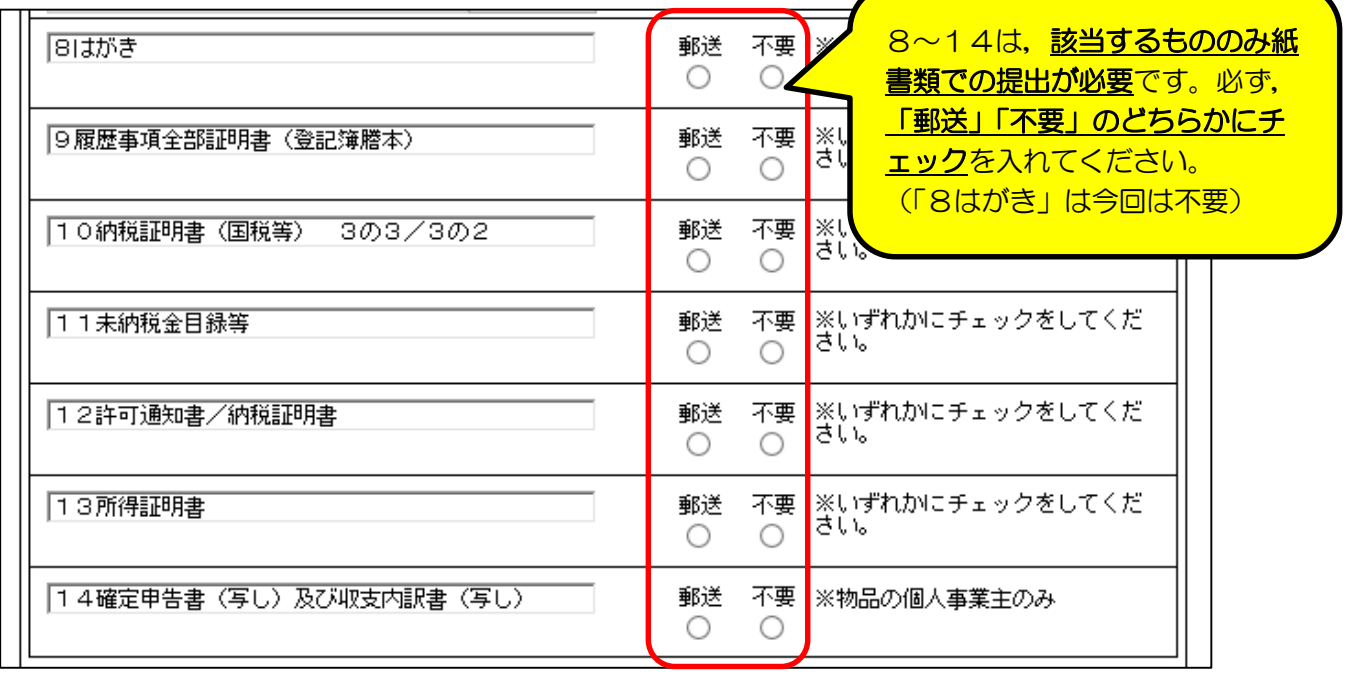

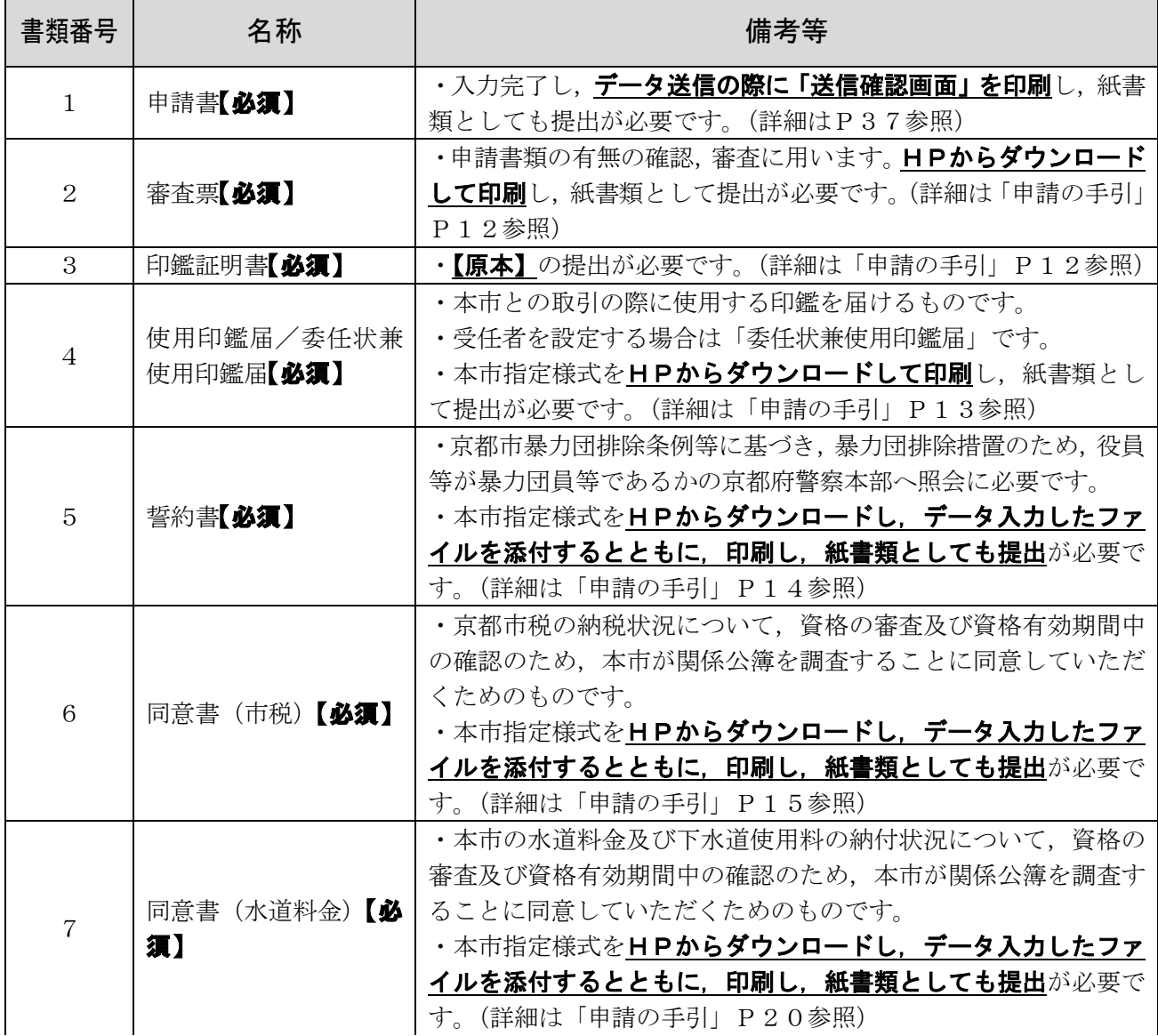

## 3【■共通項目2】 [7 添付文書(共通)-3]

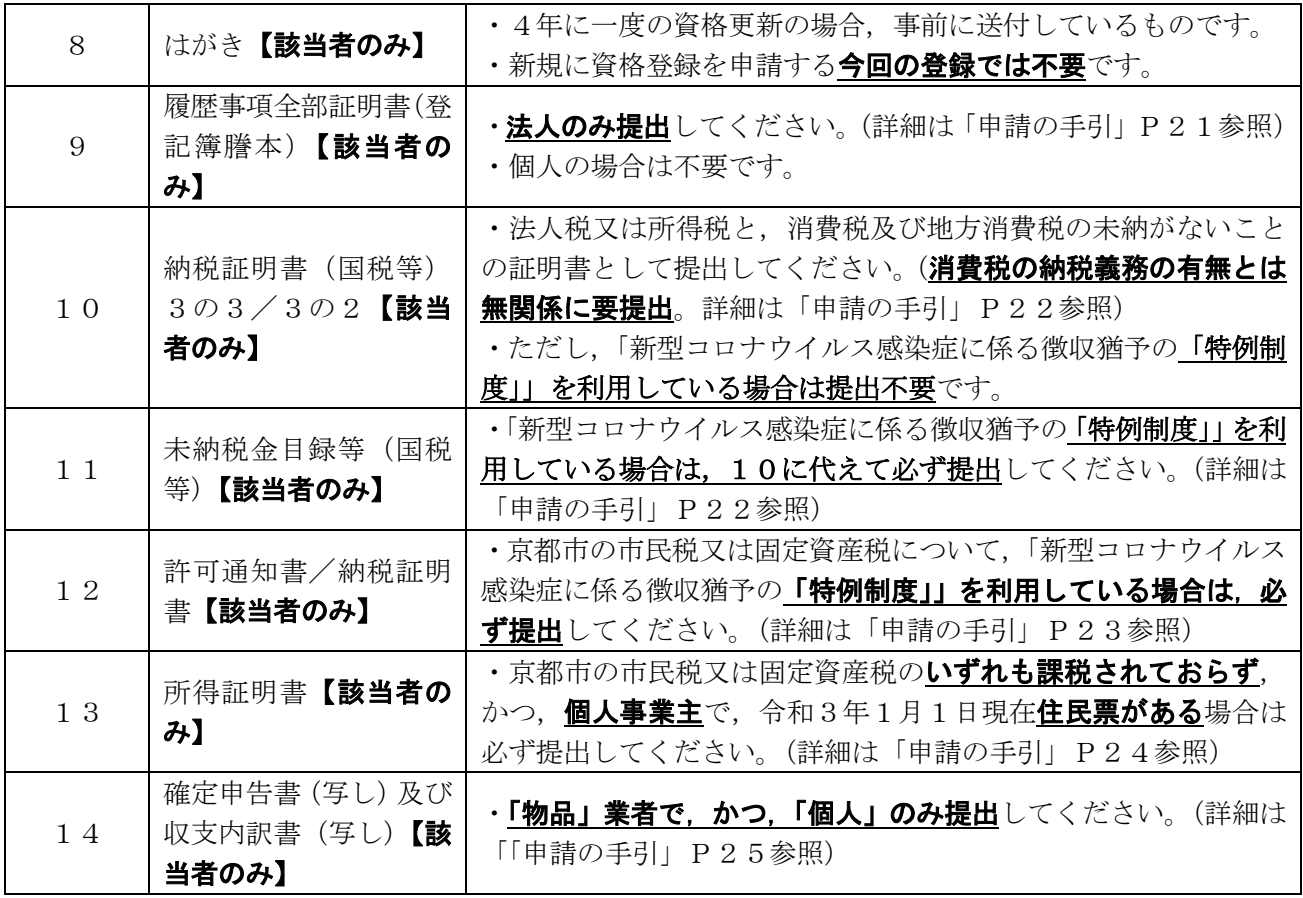

#### 4 【■個別(工事)】 「8 競争参加資格希望工種表-1]

<重要事項>

・「工事」に登録を希望する申請者のみが入力してください。

・「「37]建設工事の許可業種区分」は、必ず最新の建設業許可通知書等に記載の内容に基 づき,登録を希望しない業種についても,許可を受けている業種全てを入力してください。

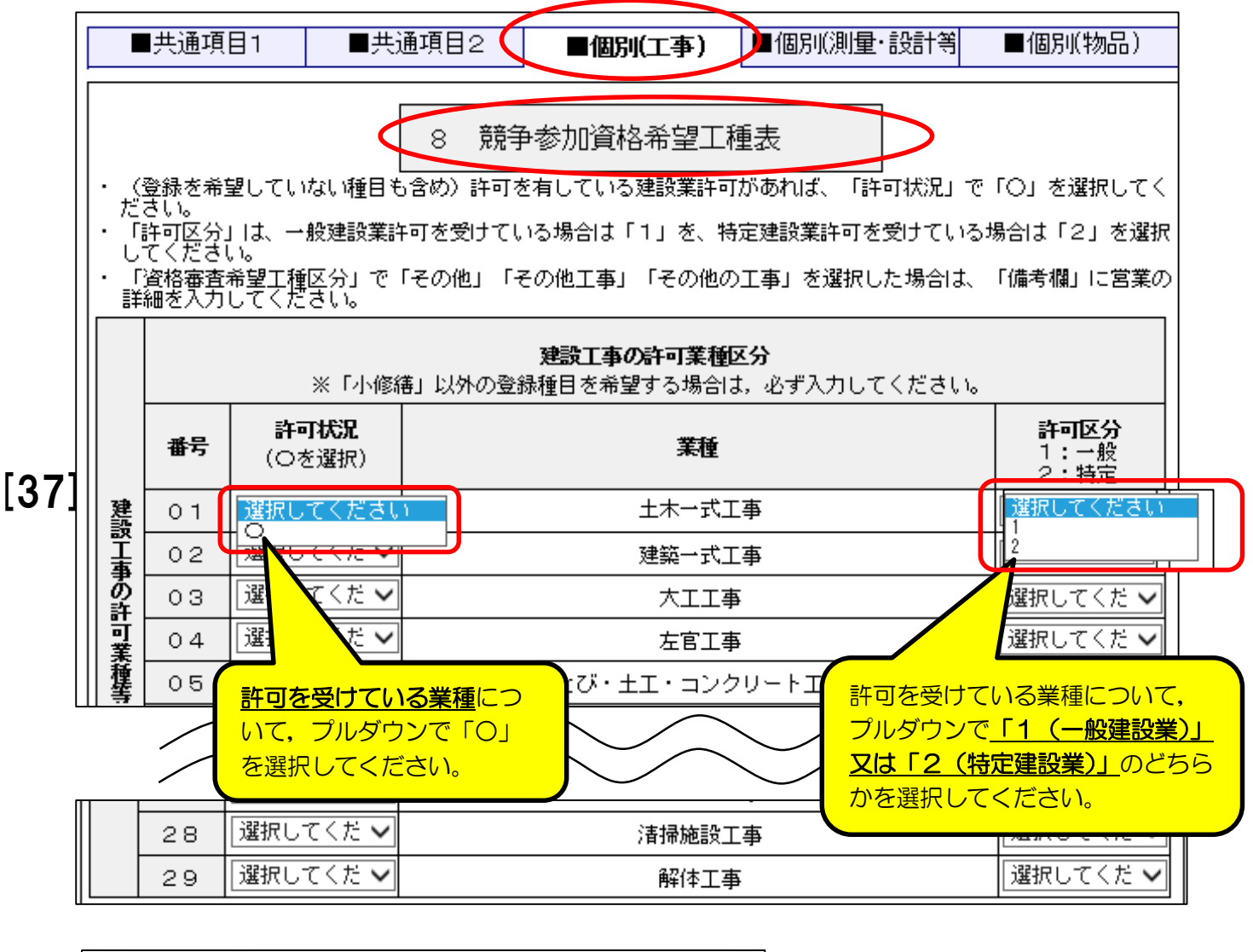

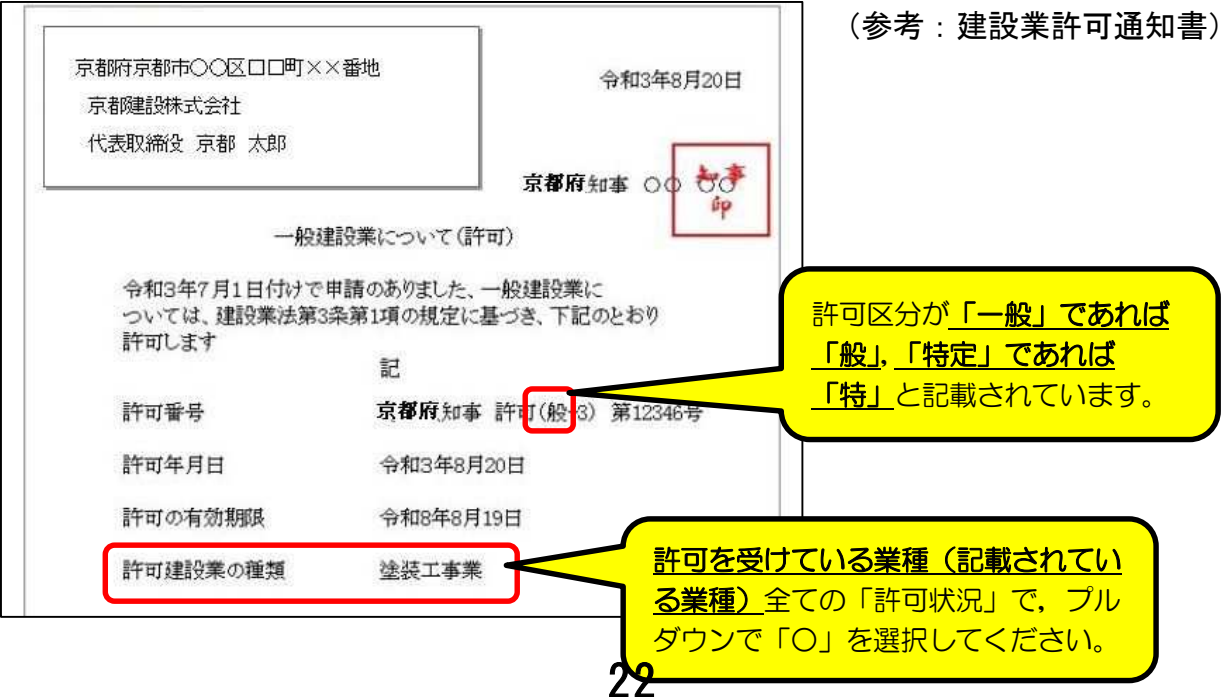

## 4 【■個別(工事)】 [8 競争参加資格希望工種表-2]

#### <重要事項>

・「京都市(市役所等)」は, 一定の条件を満たす場合のみ,「1 土木」「2 建築」の2種 日の登録申請ができます。(それ以外の2種目の登録申請を入力しても、データ送信時(「次 へ」クリック時)にエラーが表示されます。)

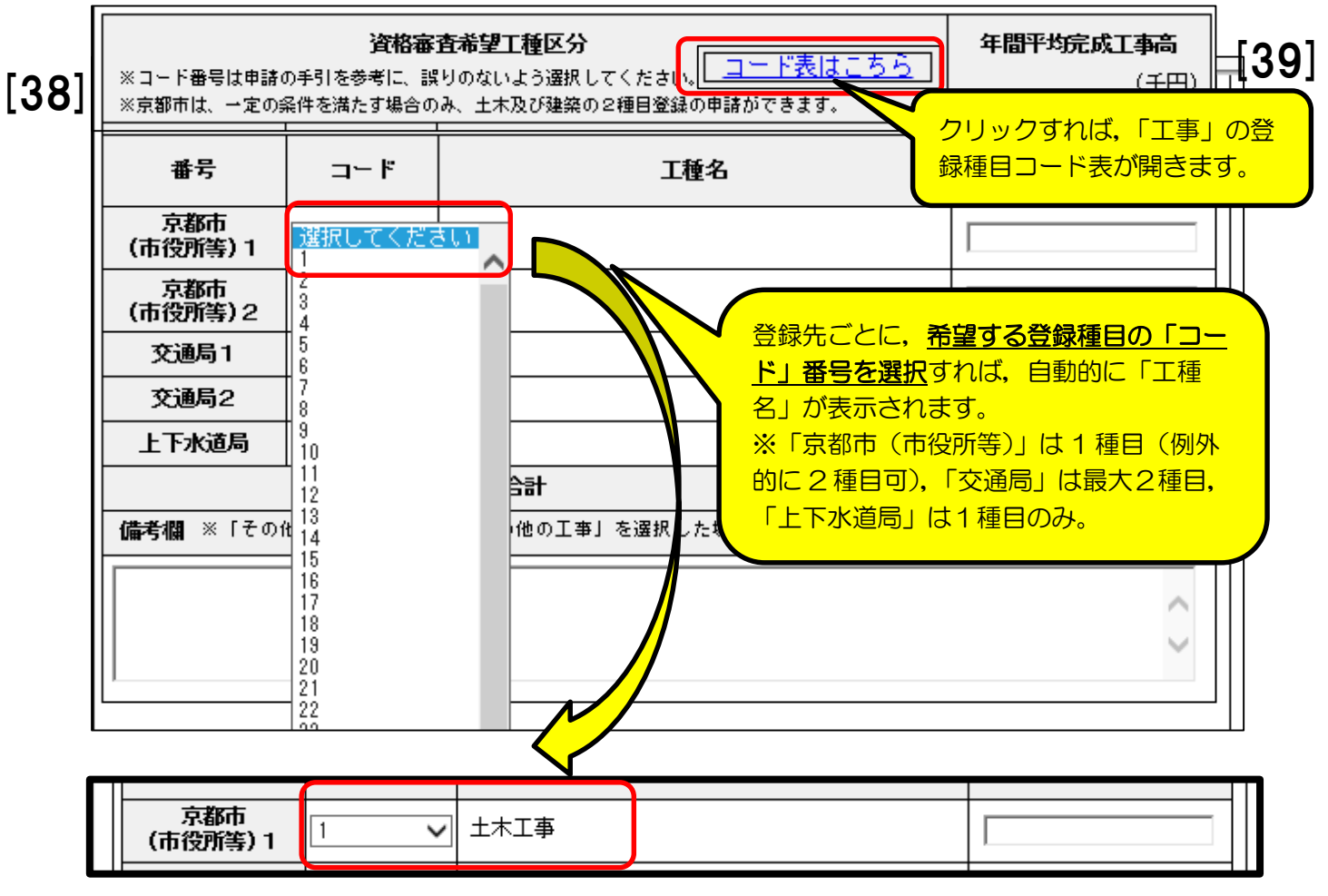

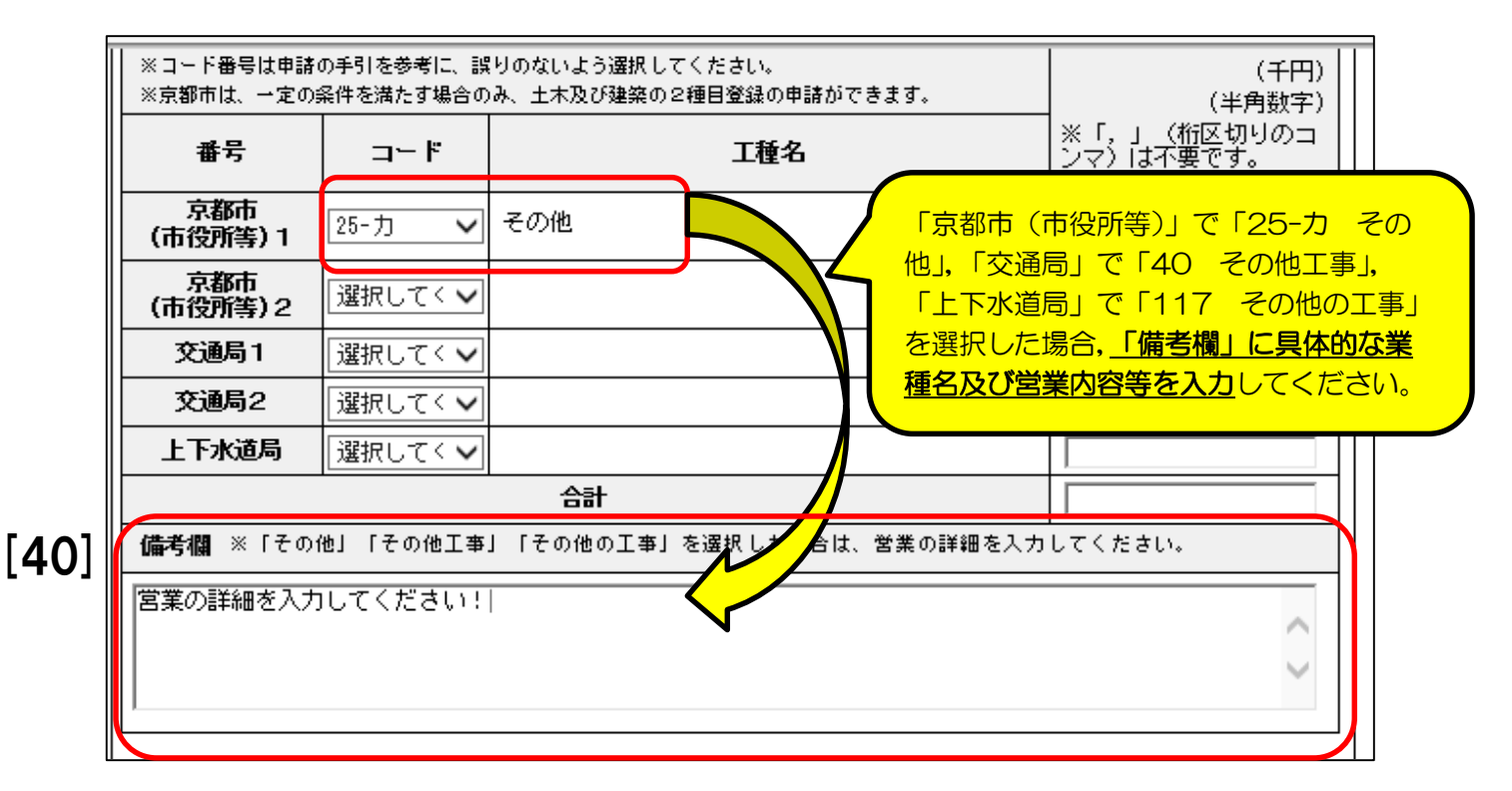

23

## 4 【■個別(工事)】 [8 競争参加資格希望工種表-3]

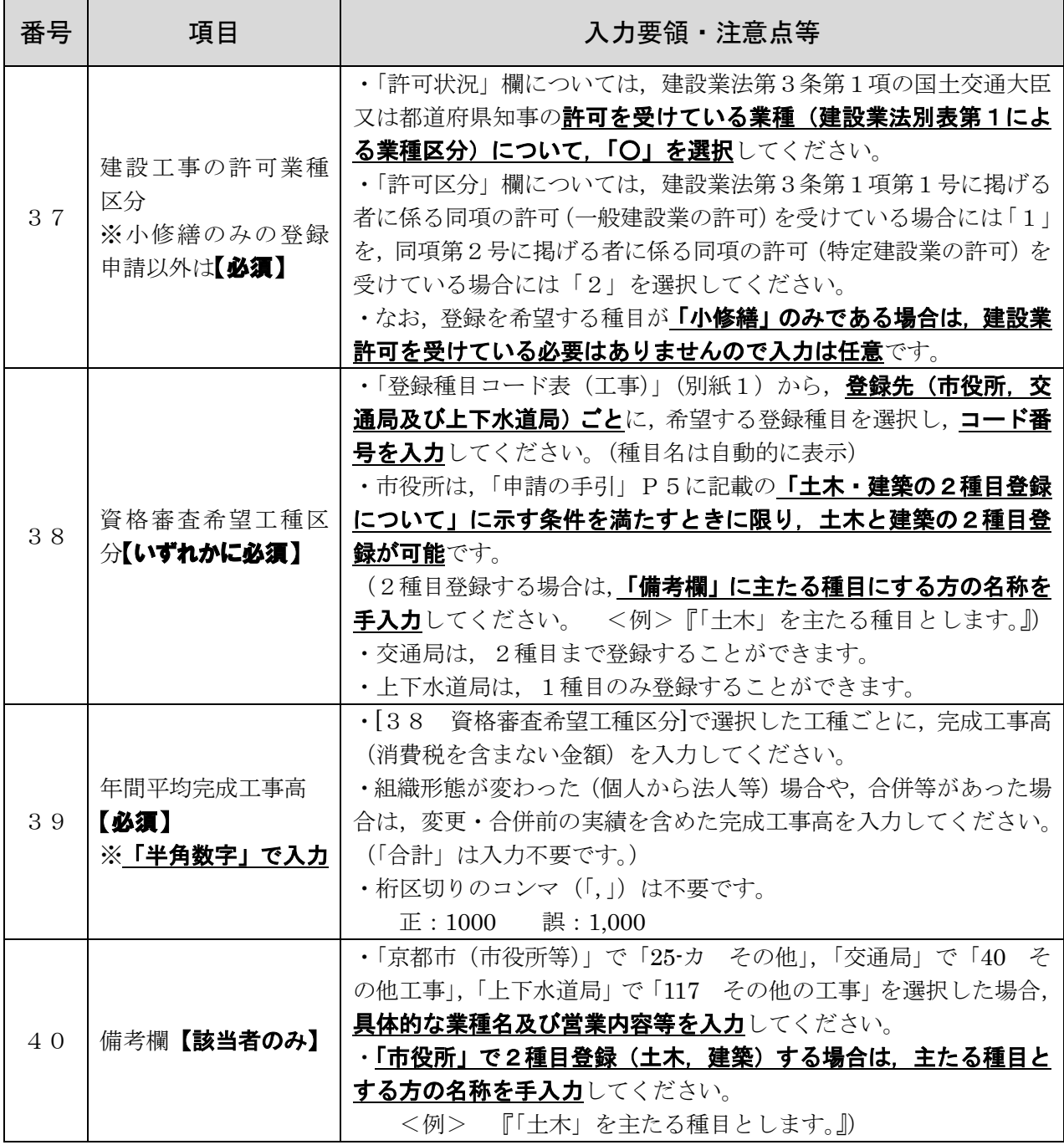

### 4 【■個別(工事)】 [9 営業実態調査(工事)]

<重要事項>

·「工事」に登録を希望する申請者のみが入力してください。

・「[42]申請日前1年間における発注者別工事経歴」の「種目」は、登録を申請する種目に ついて,請け負った工事に該当するものを入力・選択してください。

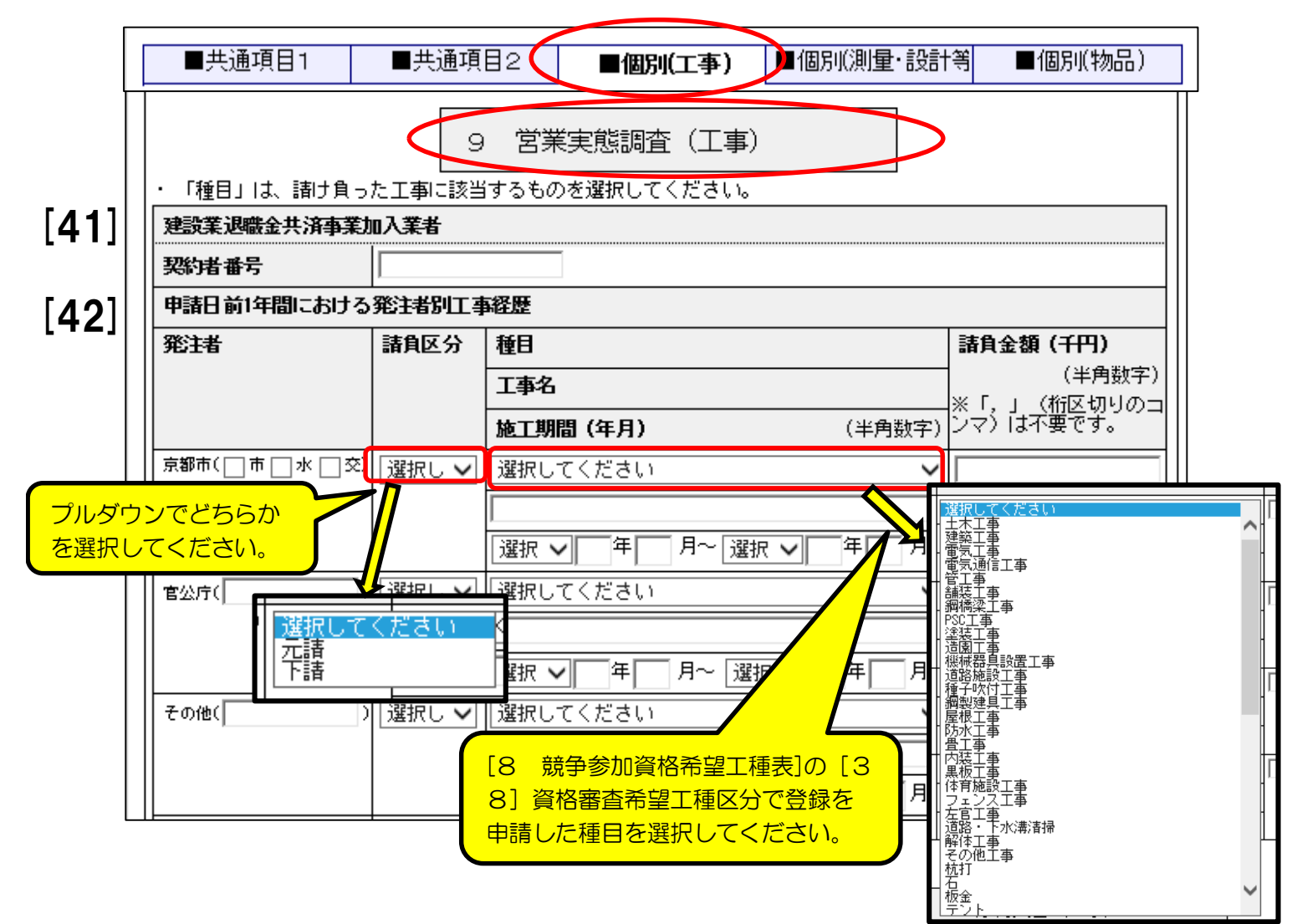

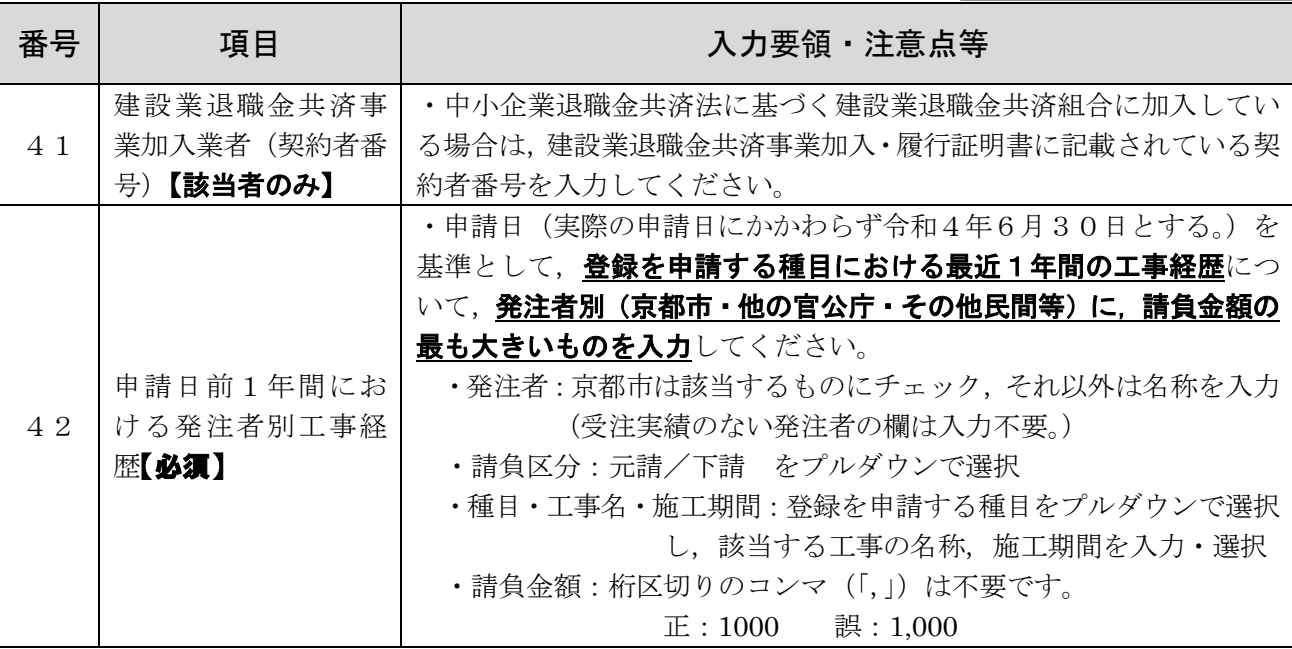

25

## 4 【■個別(工事)】 [10 添付文書(工事)]

<重要事項>

·「工事」に登録を希望する申請者のみが入力してください。

・「工事」に登録を希望する申請者が提出する必要がある書類の添付について入力してくだ さい。

・書類の要不要等については,「申請の手引」の「7提出書類について」(及び9)を御確認

ください。ここでは,電子申請システム内での入力方法について説明します。

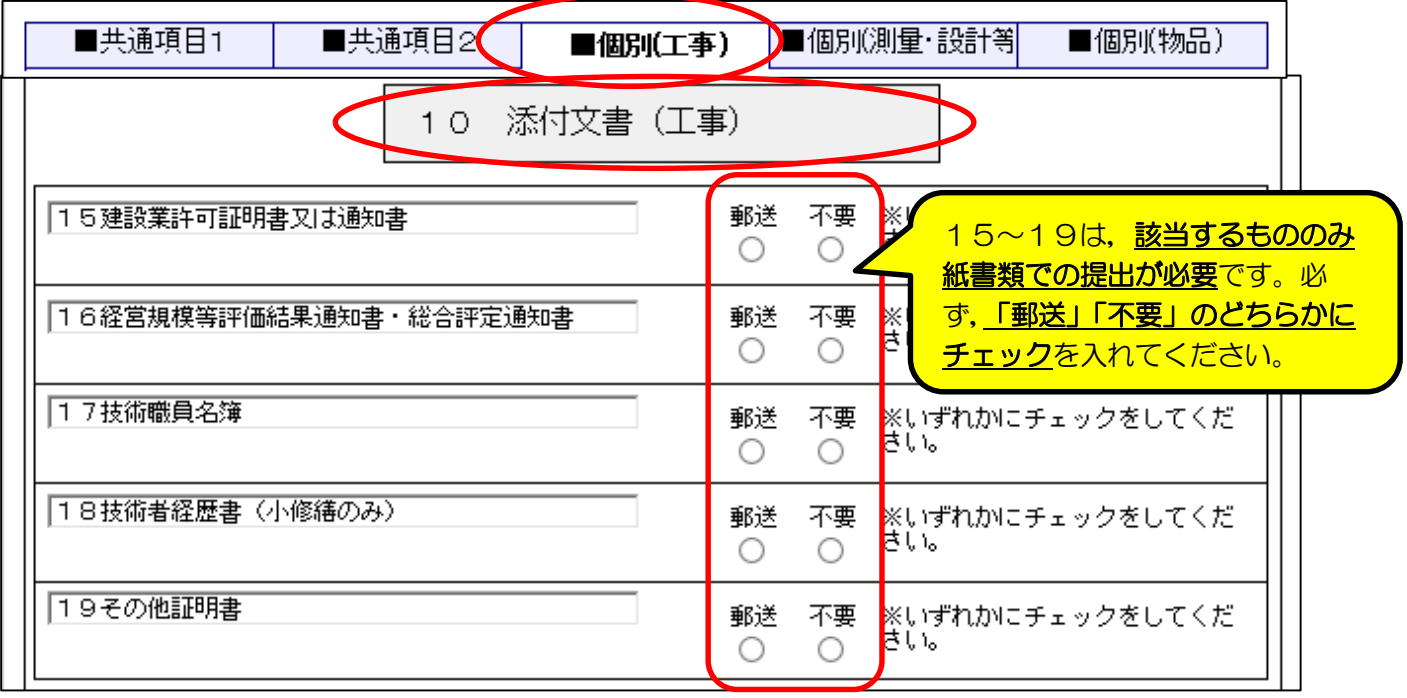

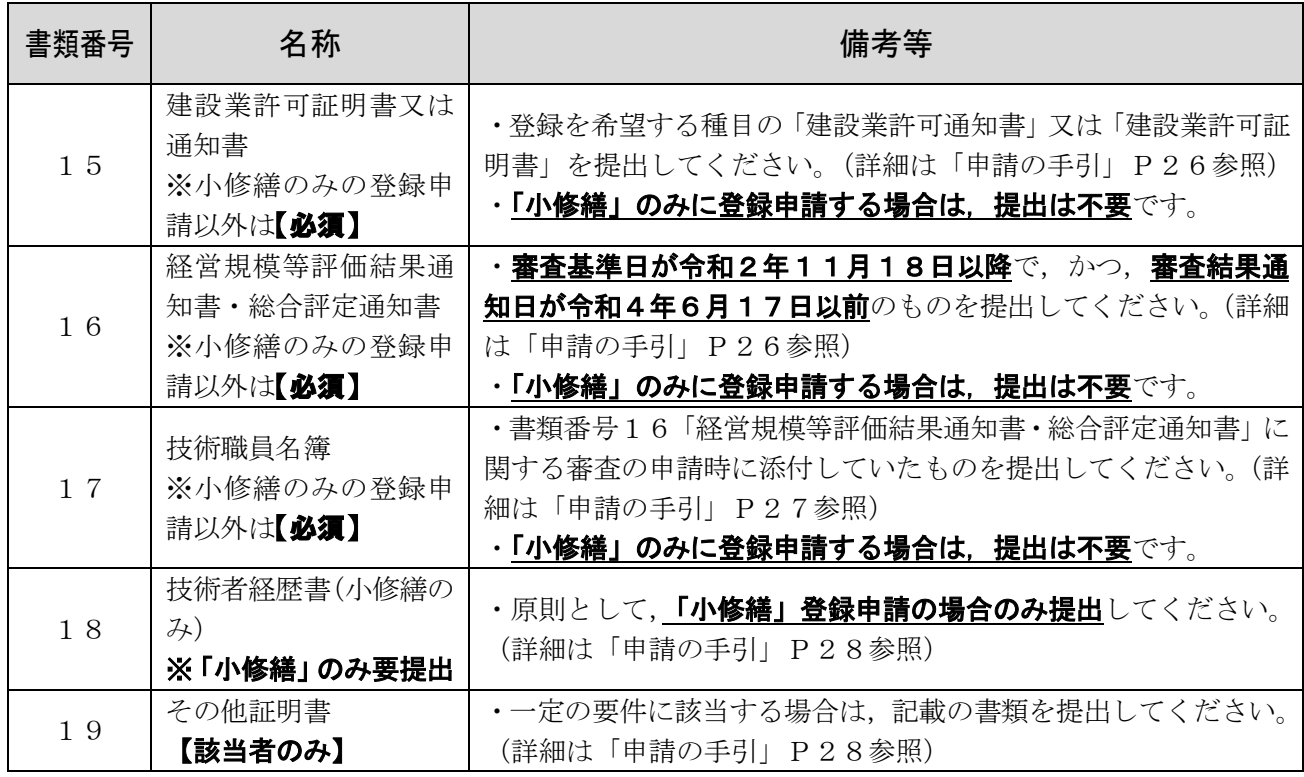

### 5【■個別(測量・設計等)】「11 競争参加資格希望業種表・経営状況調査表-1]

<重要事項>

・「測量・設計等」に登録を希望する申請者のみが入力してください。

・「[44]直前々年度分決算」,「[46]前2ヶ年間の平均実績高」は入力不要です。

・「京都市 (市役所等)」は, 一定の条件を満たす場合のみ,「31 測量」「32 土木設計」 の2種目の登録申請ができます。(それ以外の2種目の登録申請を入力しても、データ送信 時(「次へ」クリック時)にエラーが表示されます。)

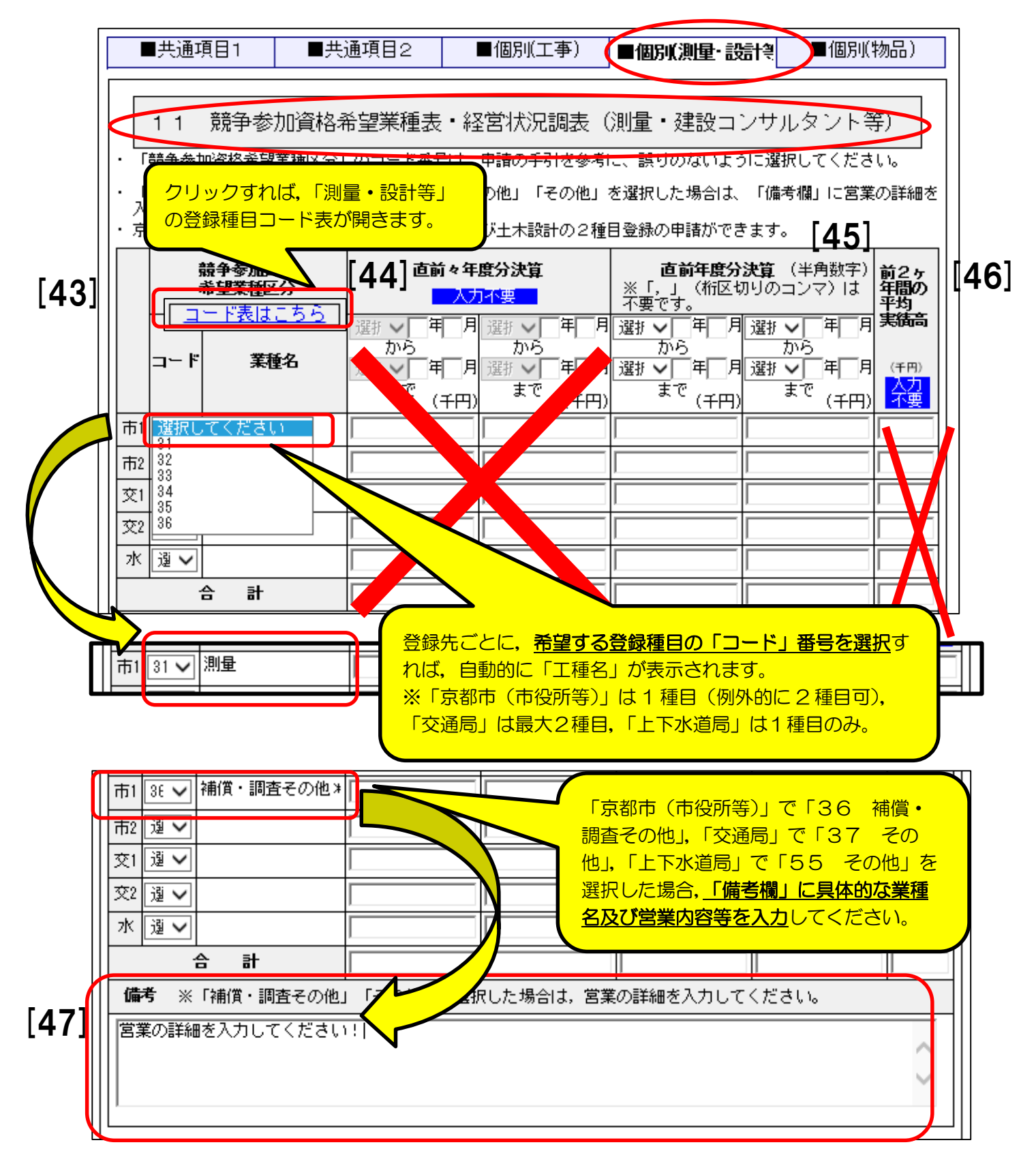

## 5【■個別(測量・設計等)】 [11 競争参加資格希望業種表・経営状況調査表-2]

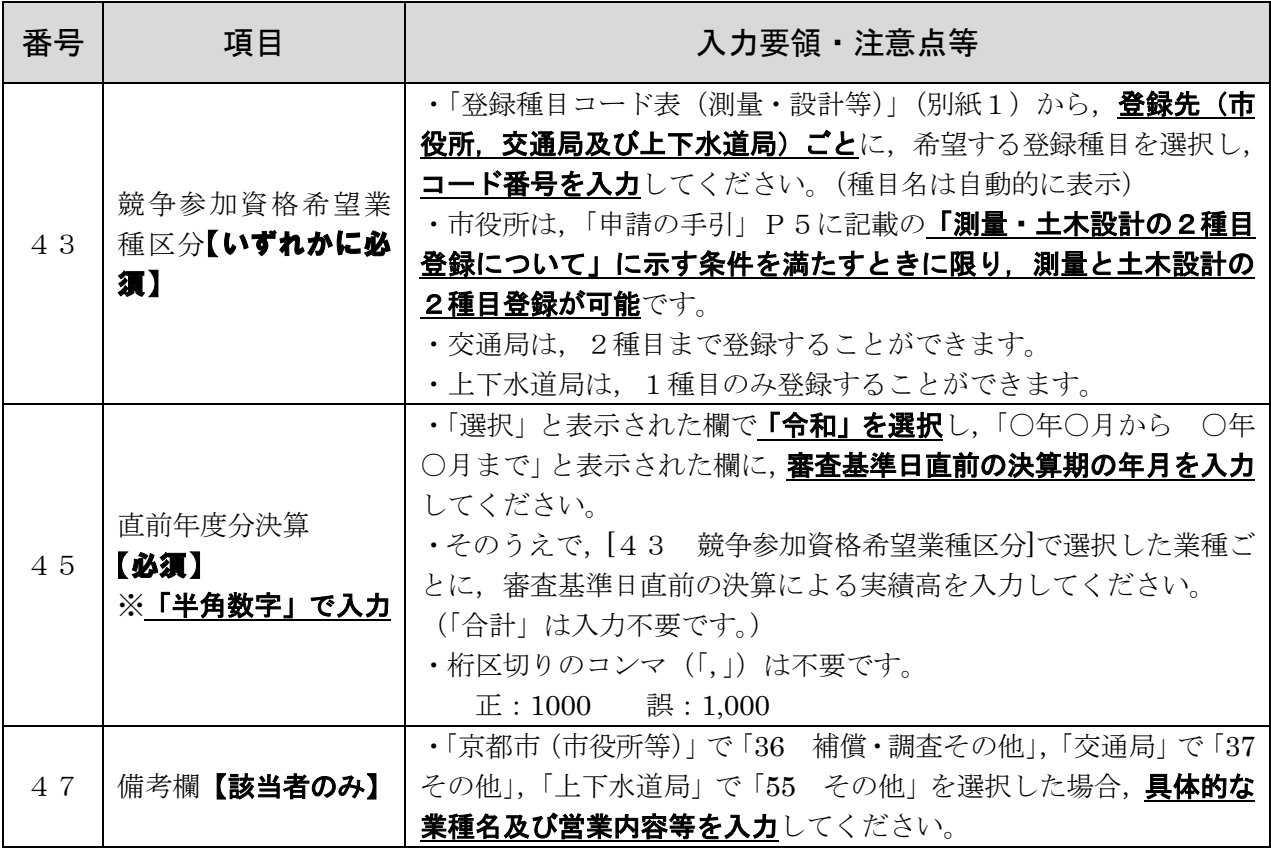

### 5【■個別(測量・設計等)】 [12 営業実態調査書(測量・設計等)-1]

<重要事項>

·「測量·設計等」に登録を希望する申請者のみが入力してください。

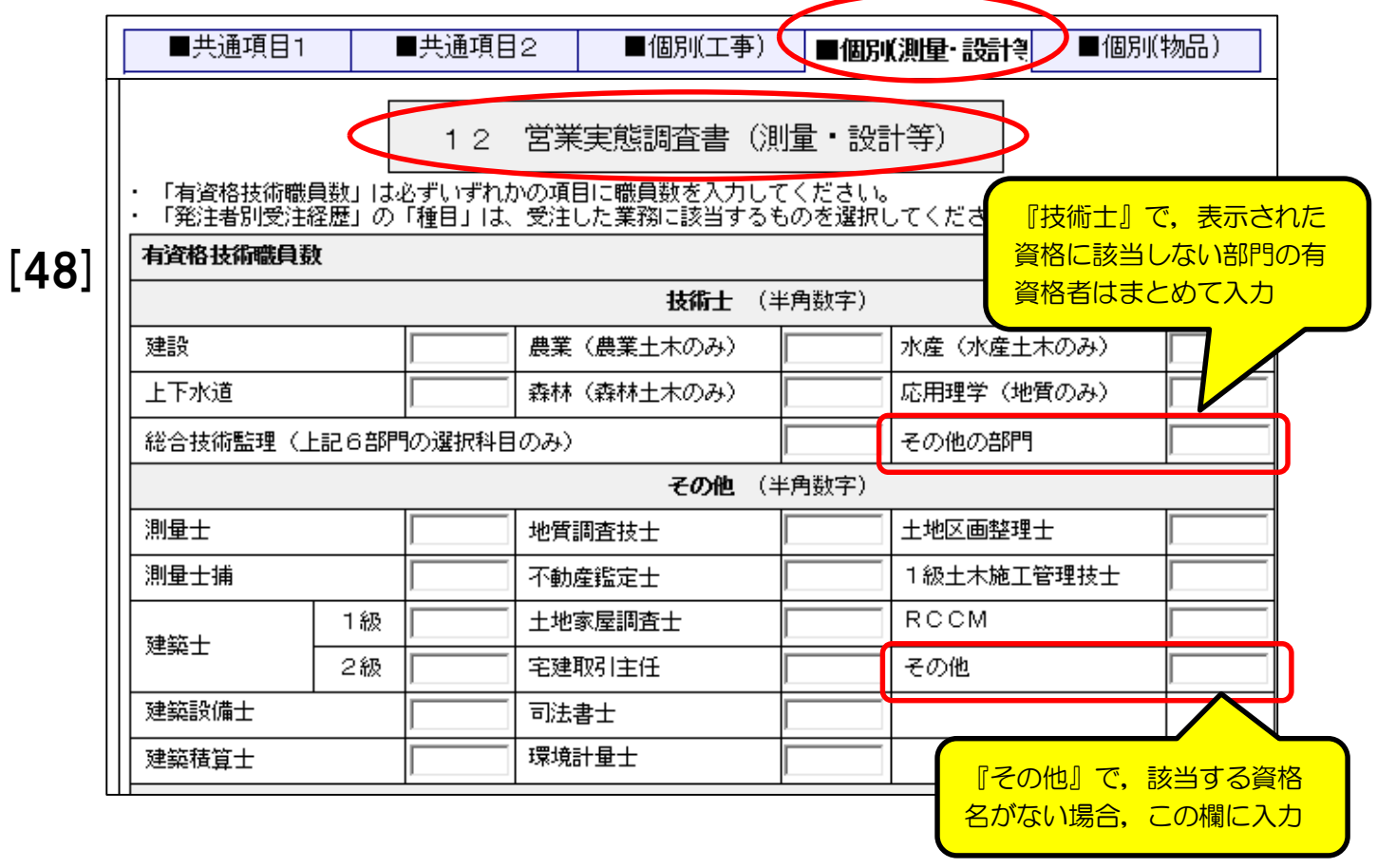

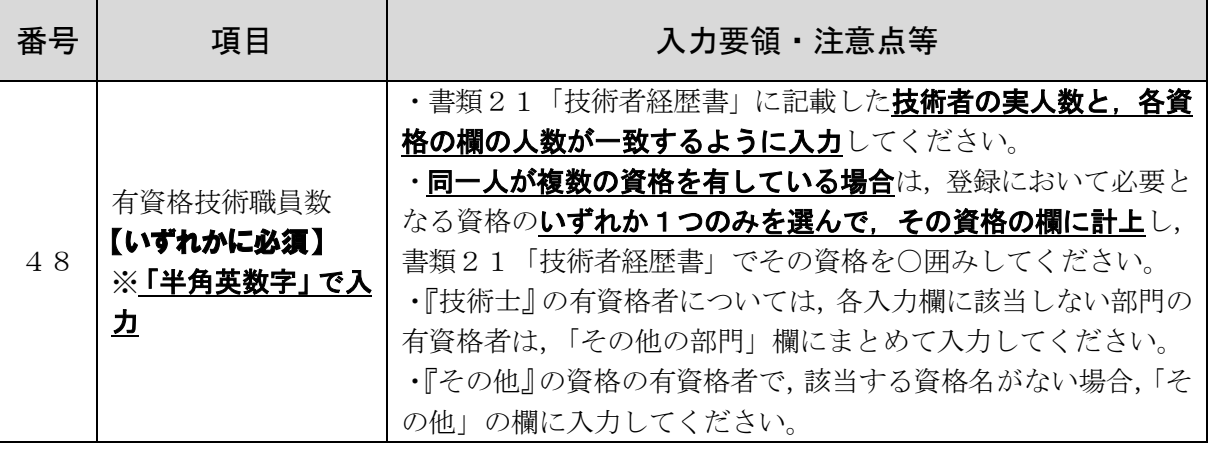

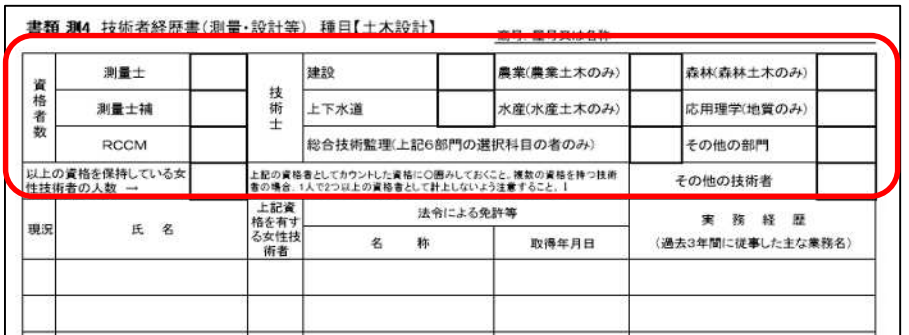

(参考:技術者経歴者) 赤枠内に記載する技術 者の実人数と,各入力欄 の人数は一致 ※「地質調査」「設備設

計」「補償・調査その他」 は上部の資格者数欄が ない様式なので注意!

## 5【■個別(測量・設計等)】 [12 営業実態調査書(測量・設計等)-2]

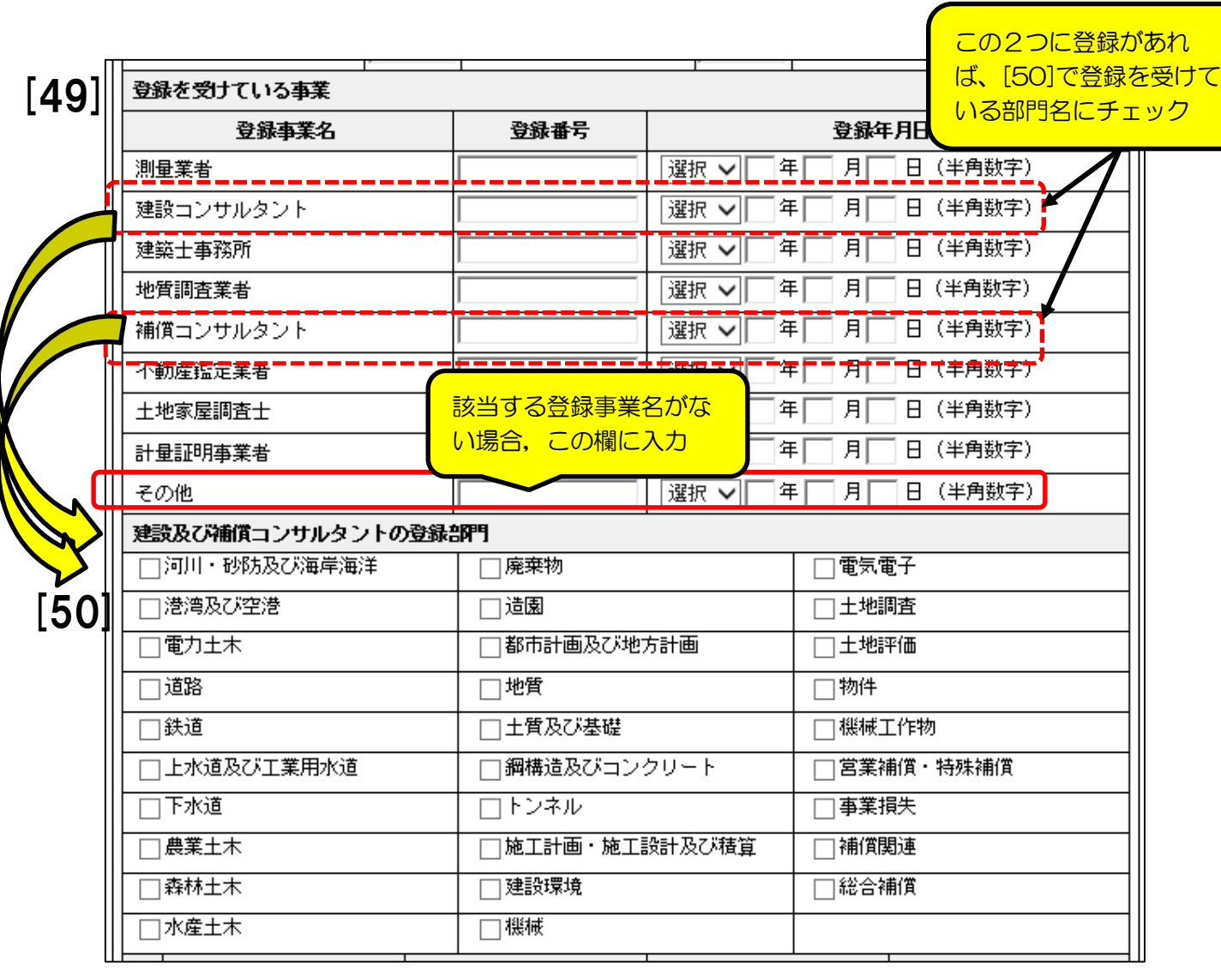

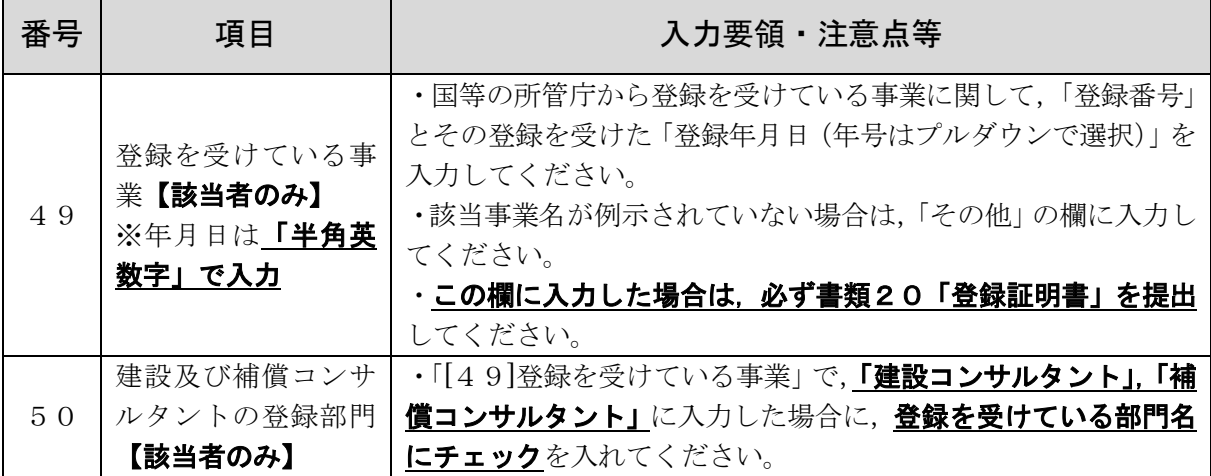

5【■個別(測量・設計等)】 [12 営業実態調査書(測量・設計等)-3]

<重要事項>

・「[53]申請日前1年間における発注者別受注経歴」の「種目」は、登録を申請する 種目について,請け負った業務に該当するものを入力・選択してください。

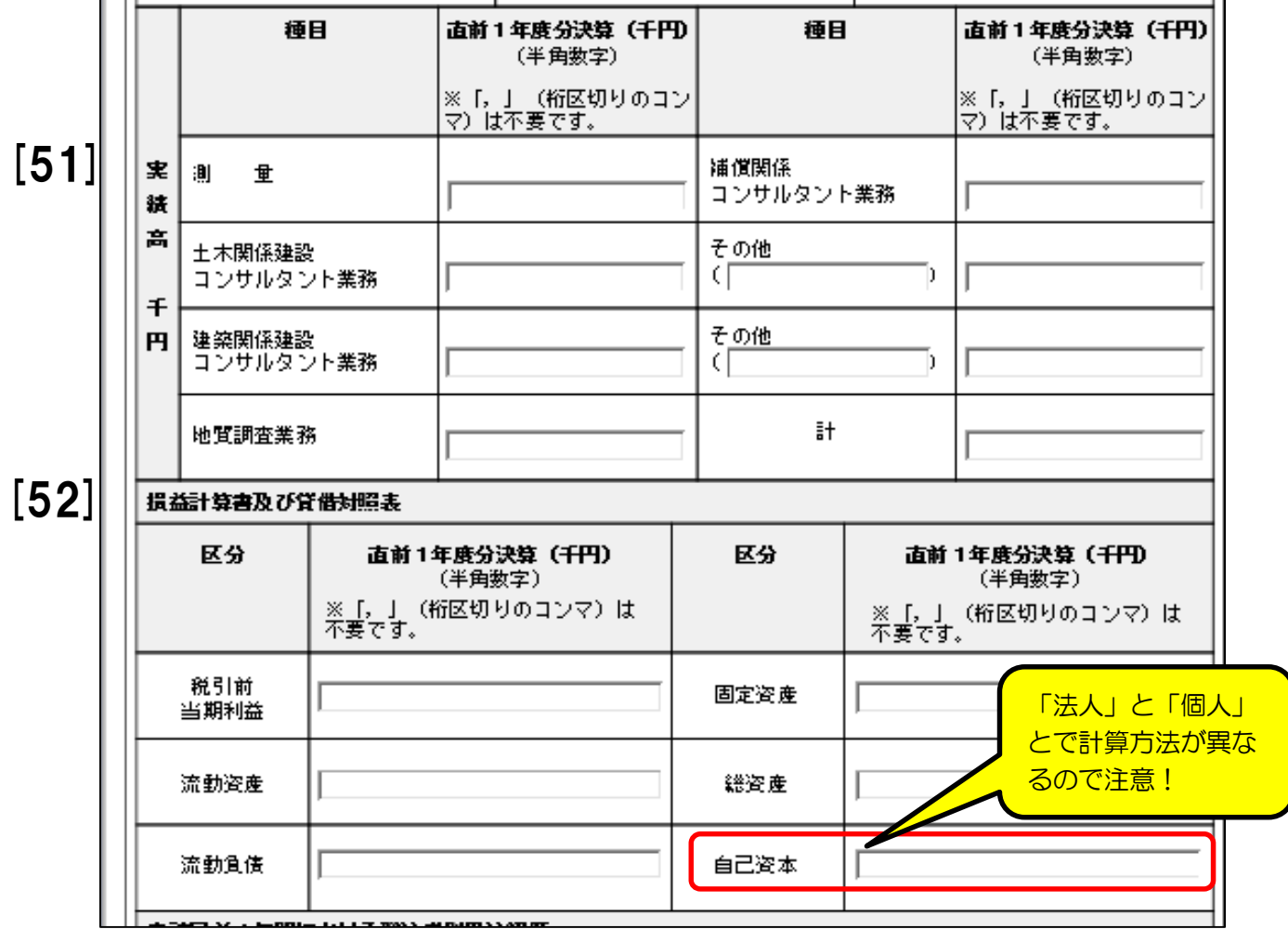

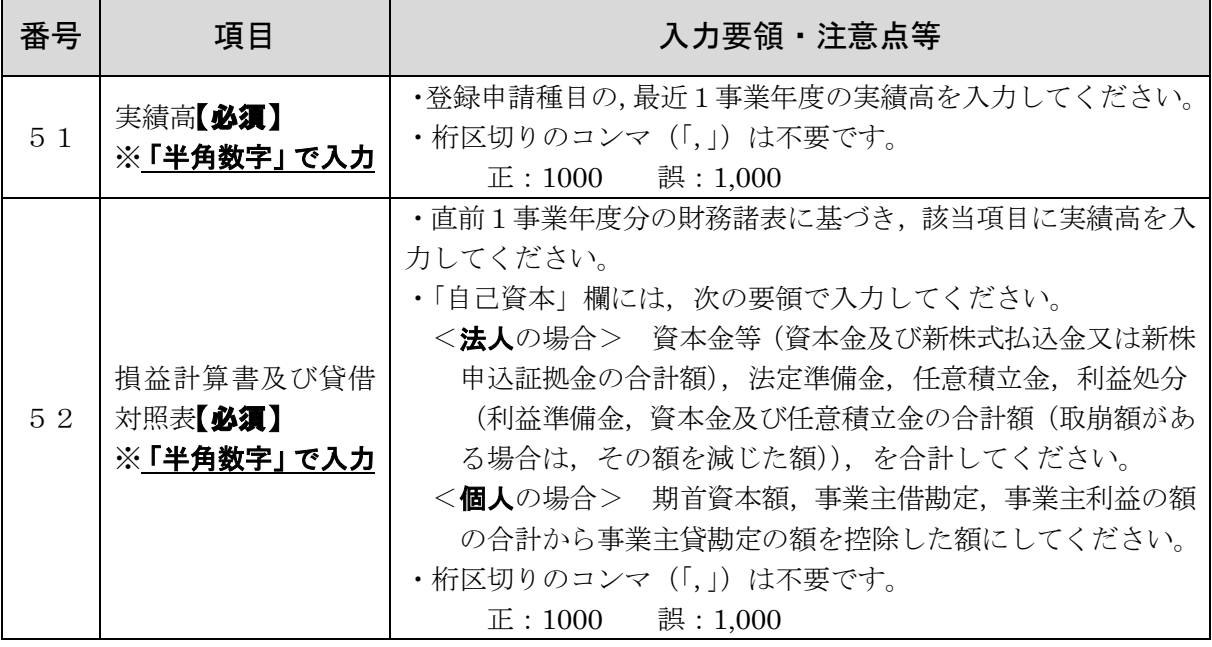

<重要事項> 【■個別(測量・設計等)】 [12 営業実態調査書(測量・設計等)-4]

・「測量・設計等」に登録を希望する申請者のみが入力してください。

・「「53]申請日前1年間における発注者別受注経歴」の「種目」は、登録を申請する 種目について,請け負った業務に該当するものを入力・選択してください。

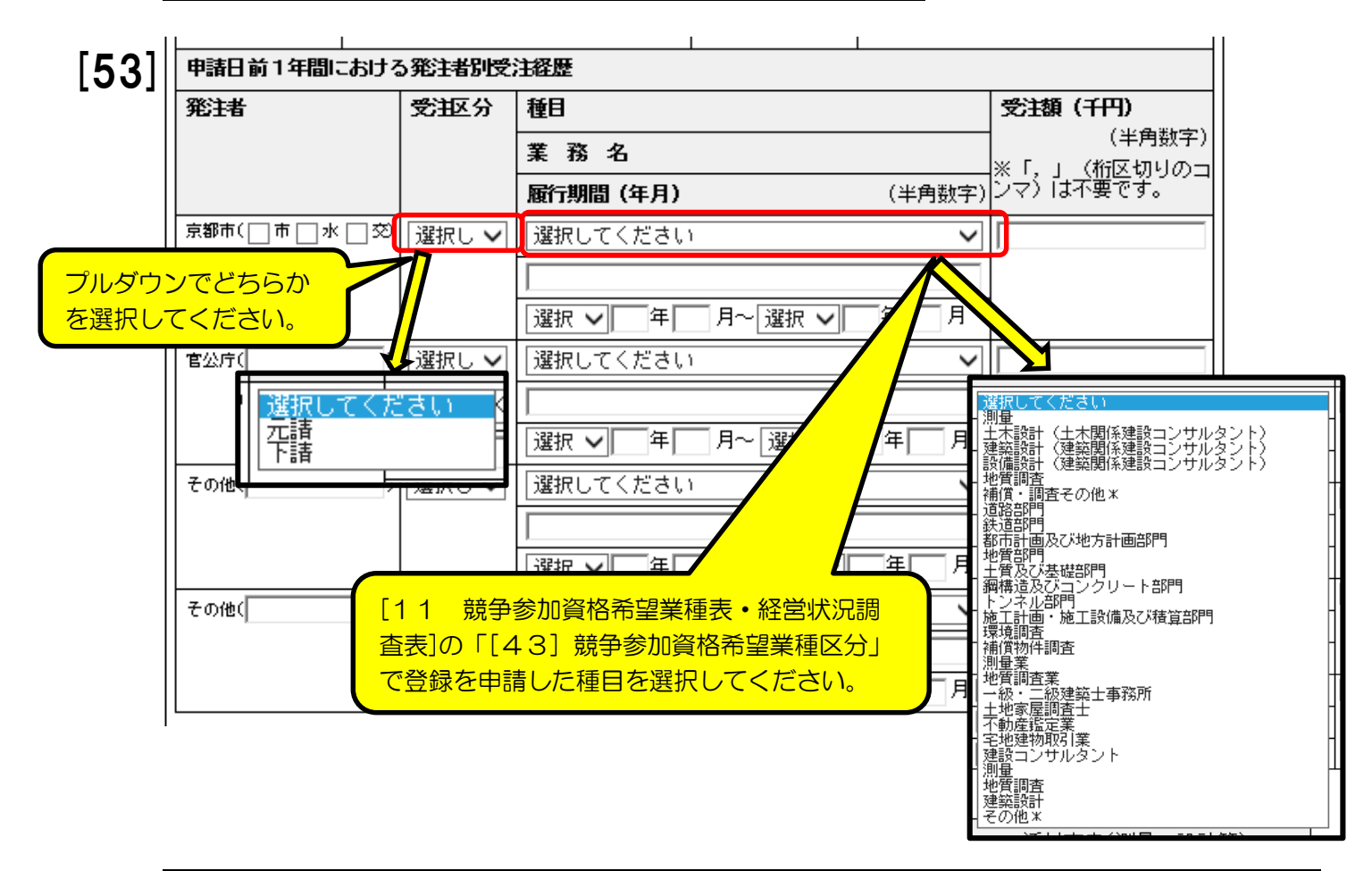

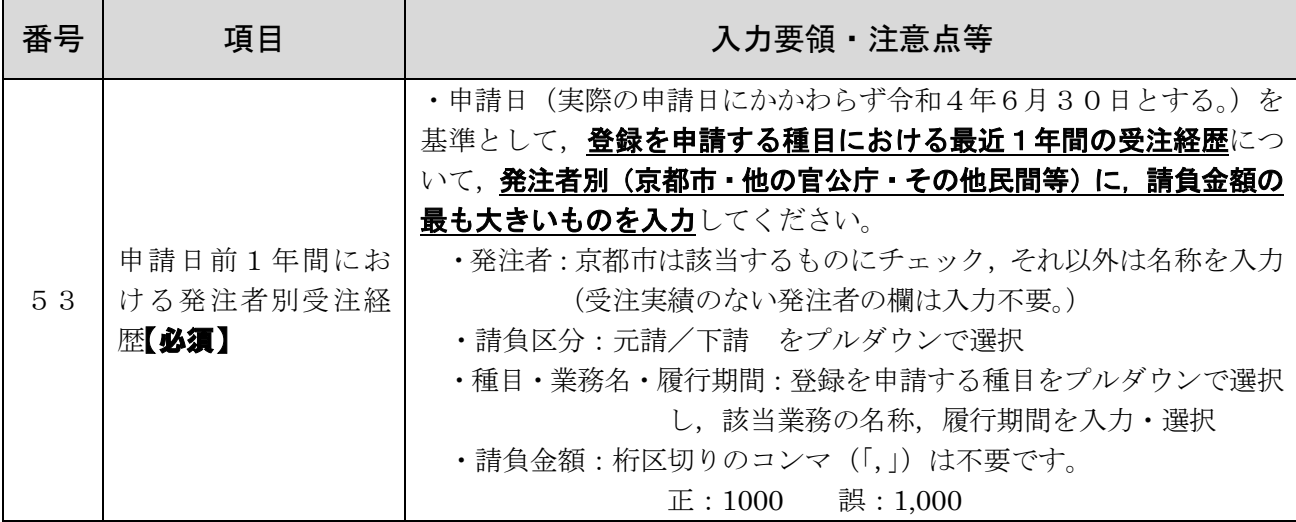

### 5 【■個別(測量・設計等)】 [13 添付文書(測量・設計等)]

<重要事項>

#### ·「測量·設計等」に登録を希望する申請者のみが入力してください。

・「測量・設計等」に登録を希望する申請者が**提出する必要がある書類**の添付について 入力してください。

#### ・書類の要不要等については、「申請の手引」の「7提出書類について」(及び10)を

御確認ください。ここでは,電子申請システム内での入力方法について説明します。

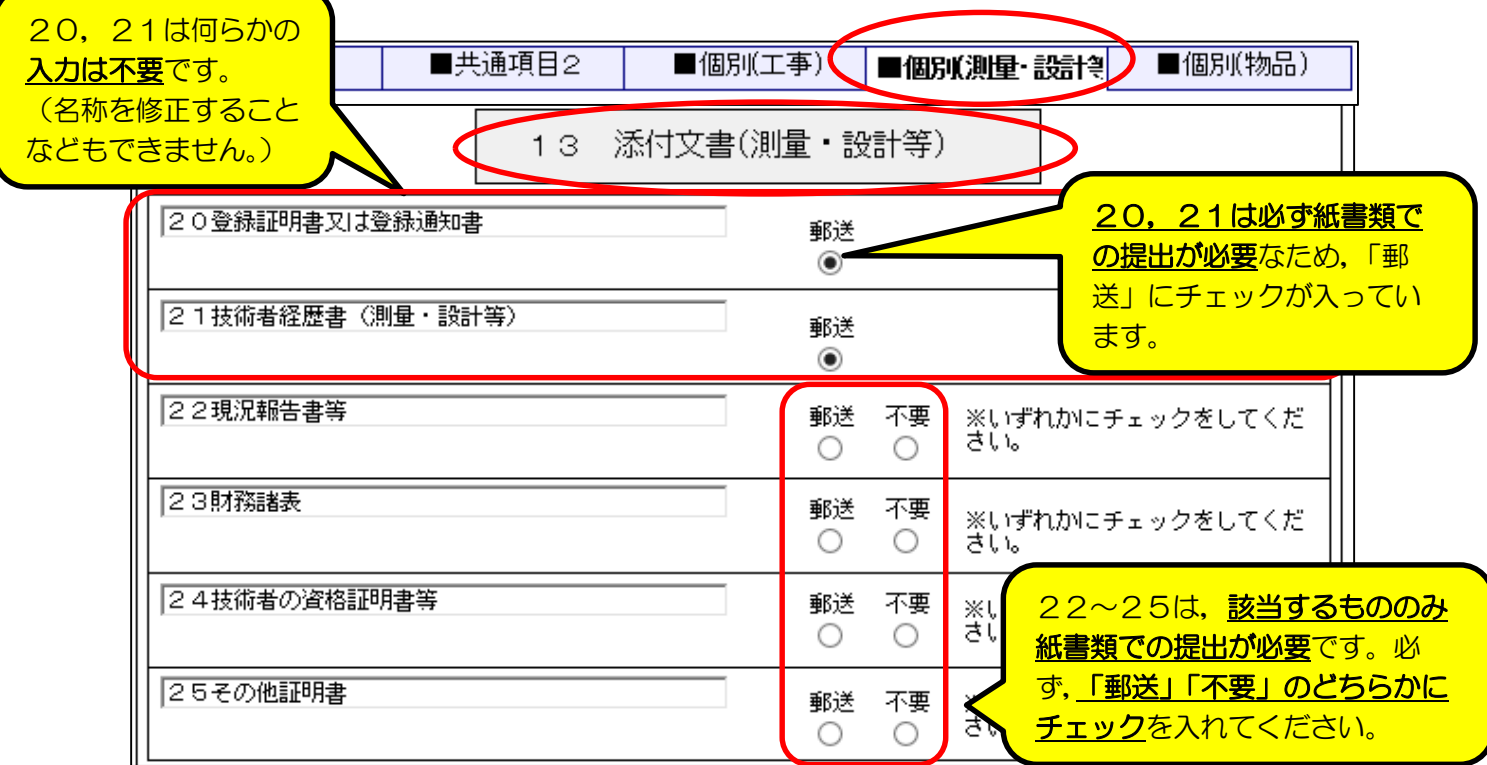

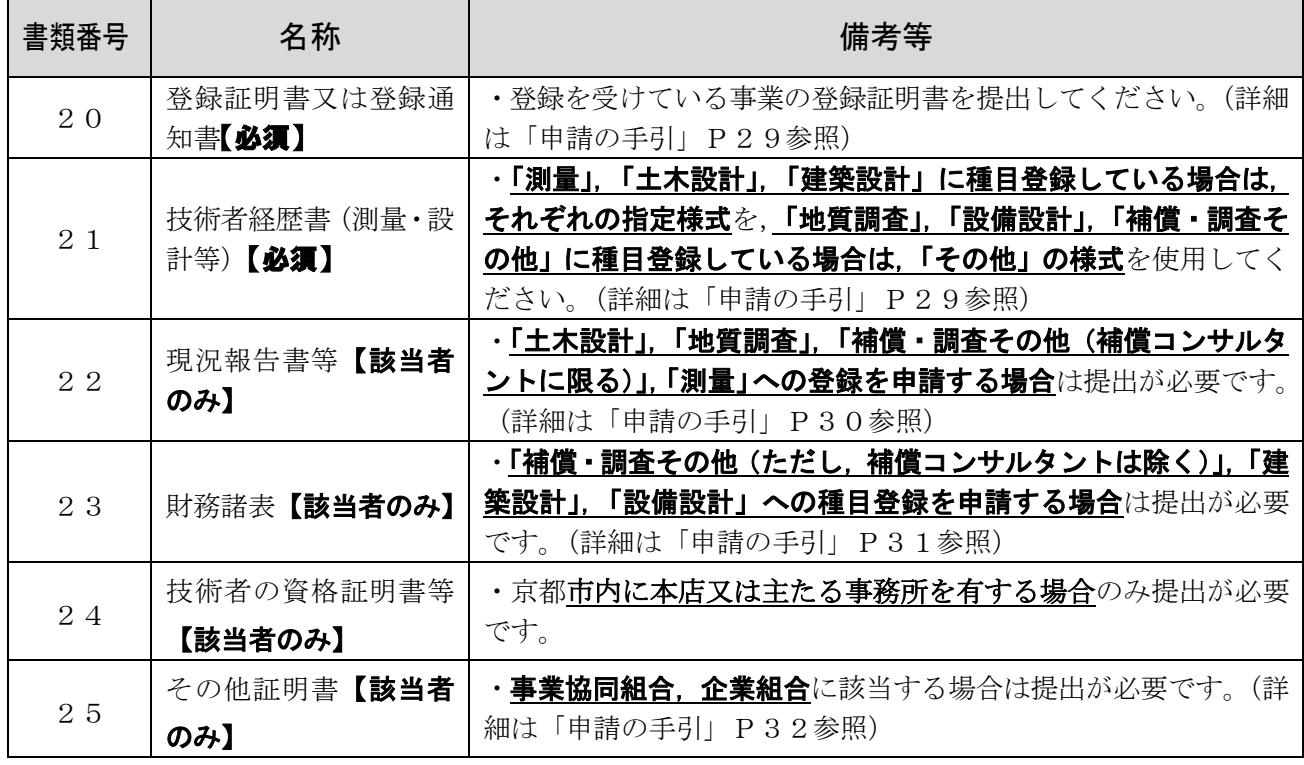

### 6 【■個別(物品)】 [14 競争参加資格希望営業品目表]

<重要事項>

・「物品」に登録を希望する申請者のみが入力してください。

·品目表は上部と下部がありますが、どちらも物品の種目です。

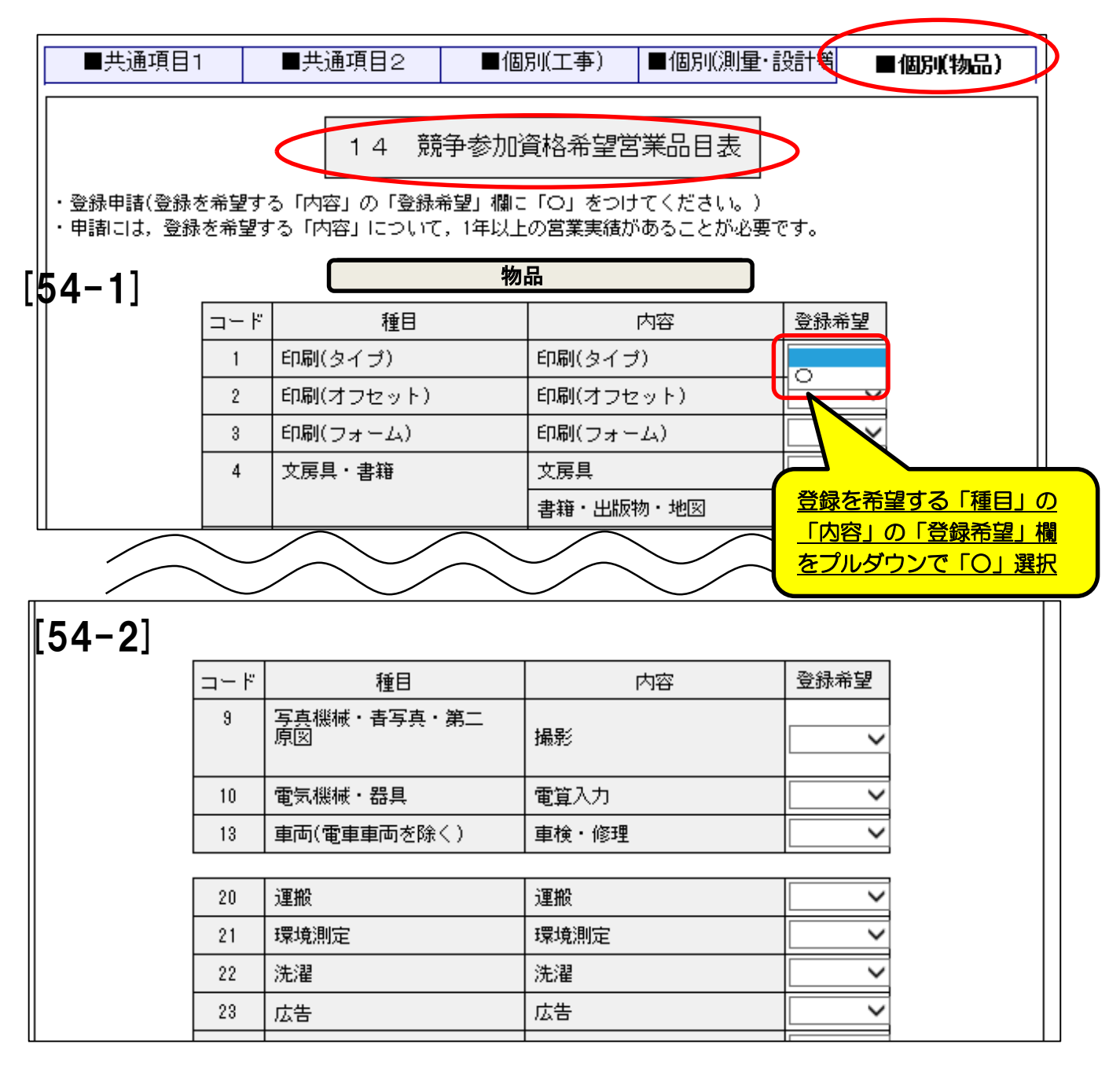

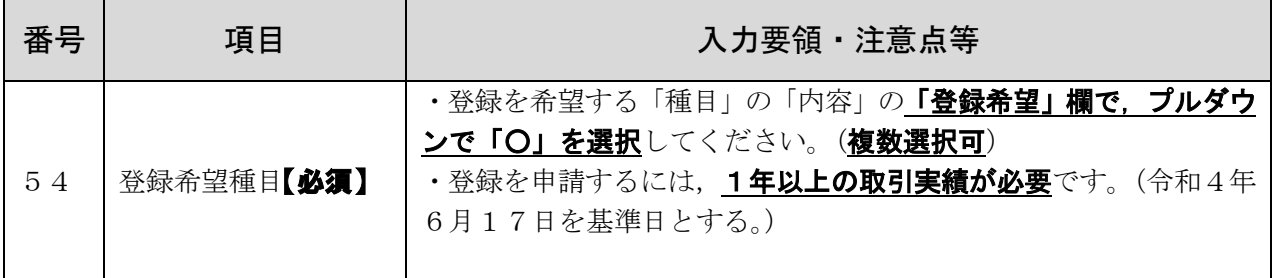

# 7 データ送信・申請書出力

「共通項目1」「共通項目2」ページと,申請する資格(工事/測量・設計等/物品) の個別ページの入力が完了したら,「物品」ページの画面一番下の右端にある「次へ」ボ タンをクリックして京都市あてにデータ送信してください。

#### 1 データ送信とエ<u>ラーチェック</u>

#### ⑴ データ送信

データ送信するための「次へ」ボタンは「物品」ページにだけ設置されています。 (「物品」に登録申請しない場合も,このページのボタンを使用します。) (物品)ページ

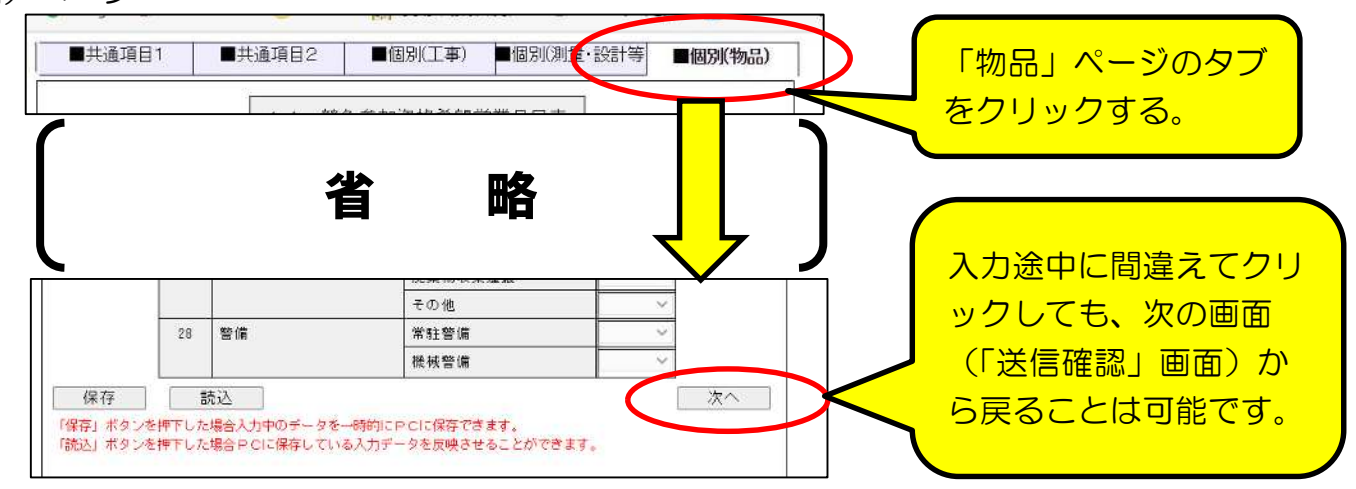

⑵ エラーチェック

「次へ」ボタンをクリックすると,入力内容に形式面の不備(必須項目の入力漏れ, 「全角カナ」等文字種別誤り)がなければ「送信確認」画面に移りますが,入力内容に 不備があればエラーメッセージが表示されるので,表示内容から. どの項目のどういう エラーかを確認したうえで、修正入力し、再度「次へ」ボタンをクリックしてください。

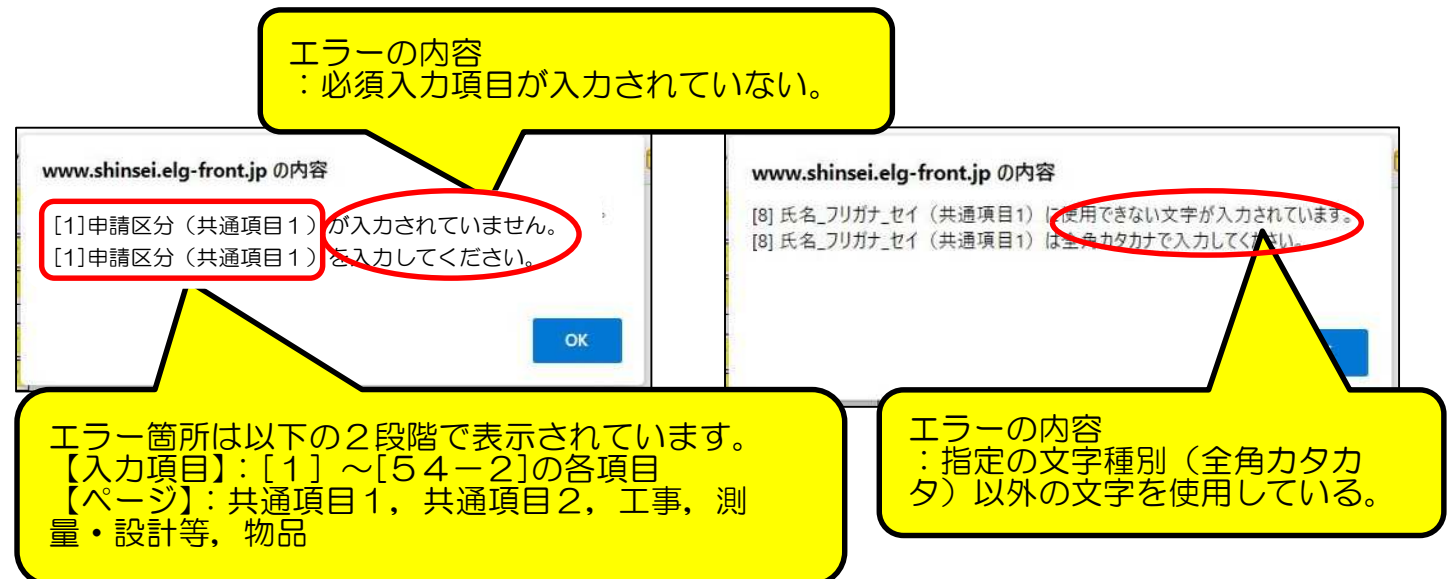

#### 2 「送信確認」画面 と 「申請書」印刷

「送信確認」画面で入力内容に誤りがないかを再度確認し、「印刷用表示」ボタンをク リックして必ず「申請書」を印刷したうえで、データ送信してください。

(1) 「送信確認」画面-1

下図のように、入力した全項目が表示されます。誤りがあれば最下部の「戻る」ボ タンをクリックして入力画面に戻り入力し直し,再度,「次へ」ボタンをクリックする。

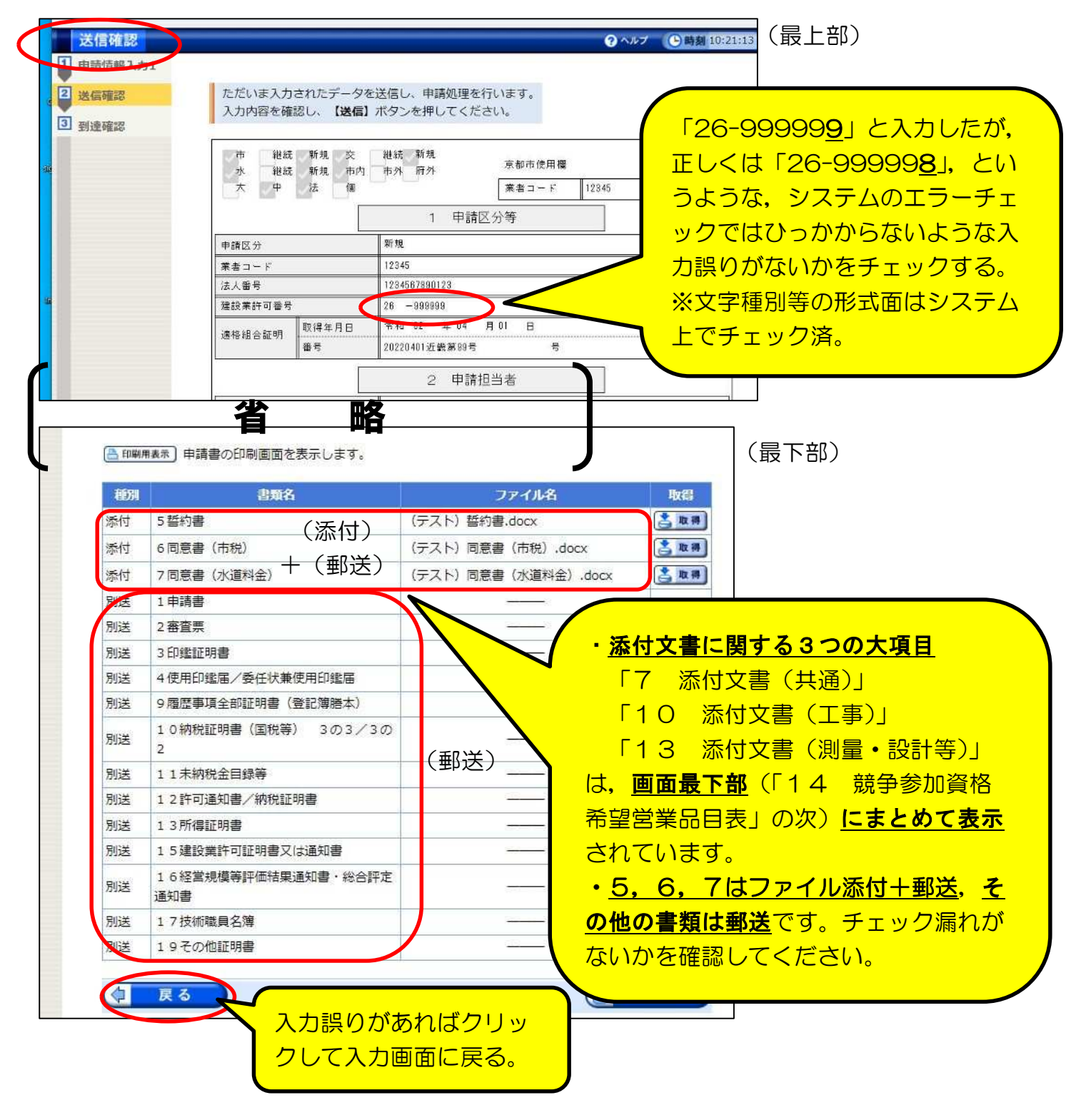

⑵ 申請書印刷

入力に誤りがなければ,**「送信」ボタンをクリックする前に,「印刷用表示」** オタンをクリツクして申請書印刷画面を表示させ、本市に郵送提出するための申請 書を印刷してください。

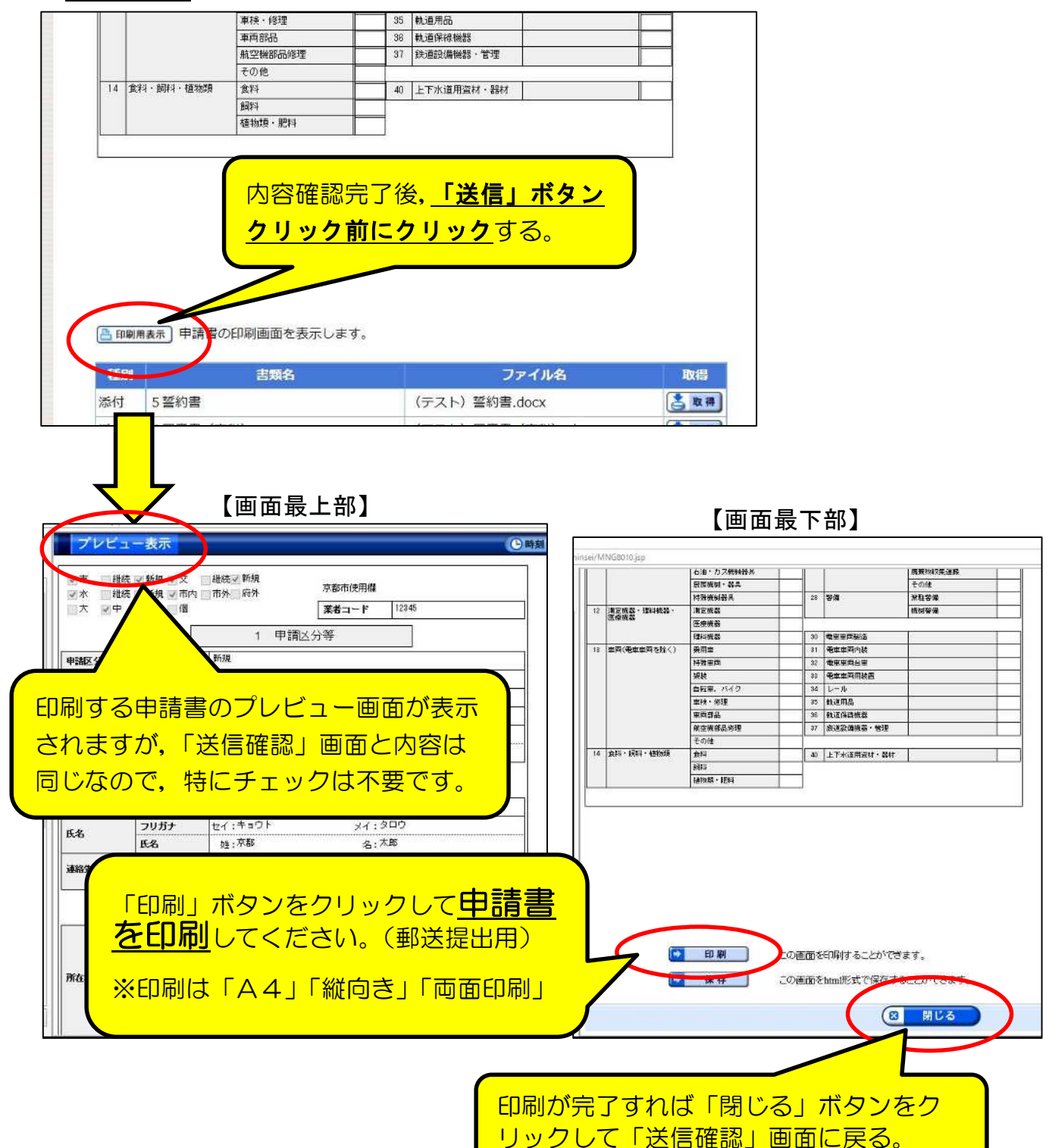

# 7 データ送信・申請書出力

(注意点1)

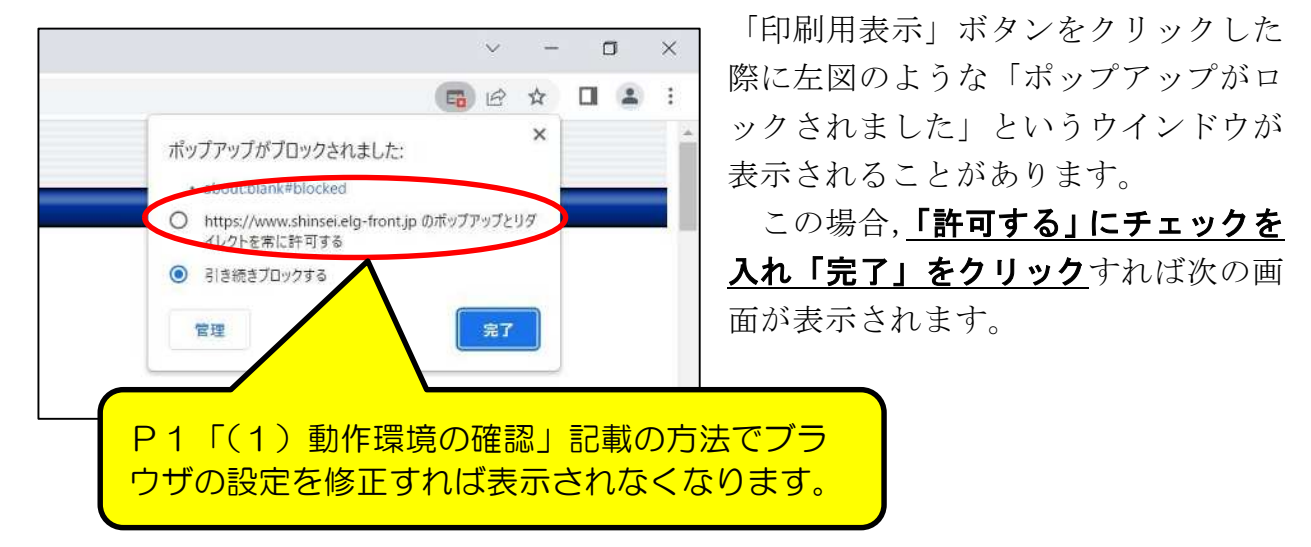

(注意点2)

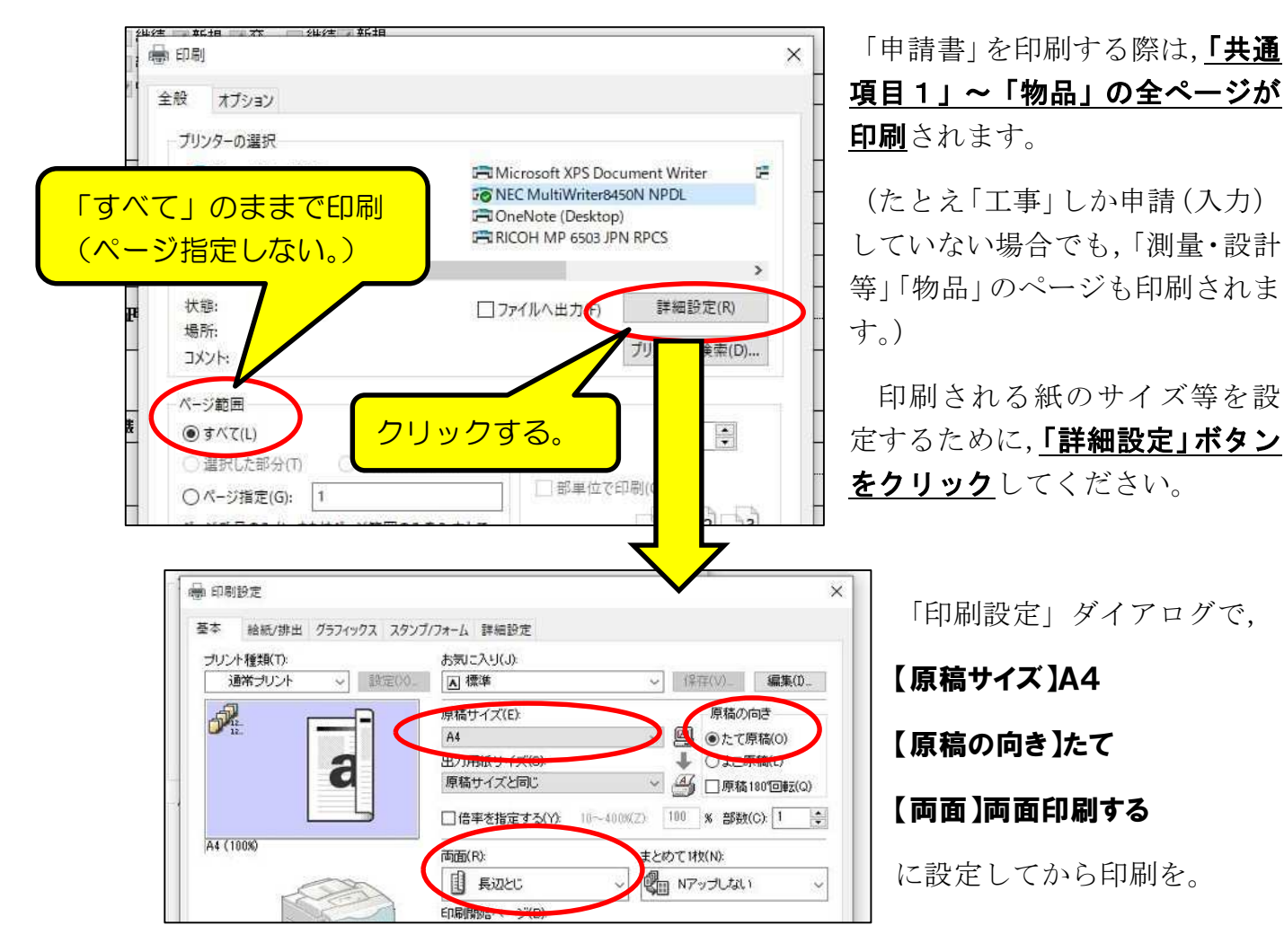

# 7 データ送信・申請書出力

「共通項目1,2」が2ページ,「工事」が2ページ,「測量·設計等」が2ページ, 「物品」が1ページの計7ページ(両面印刷で4枚)が印刷されますので,「共通項目 1. 2」と、申請する資格の申請書を郵送で提出してください。

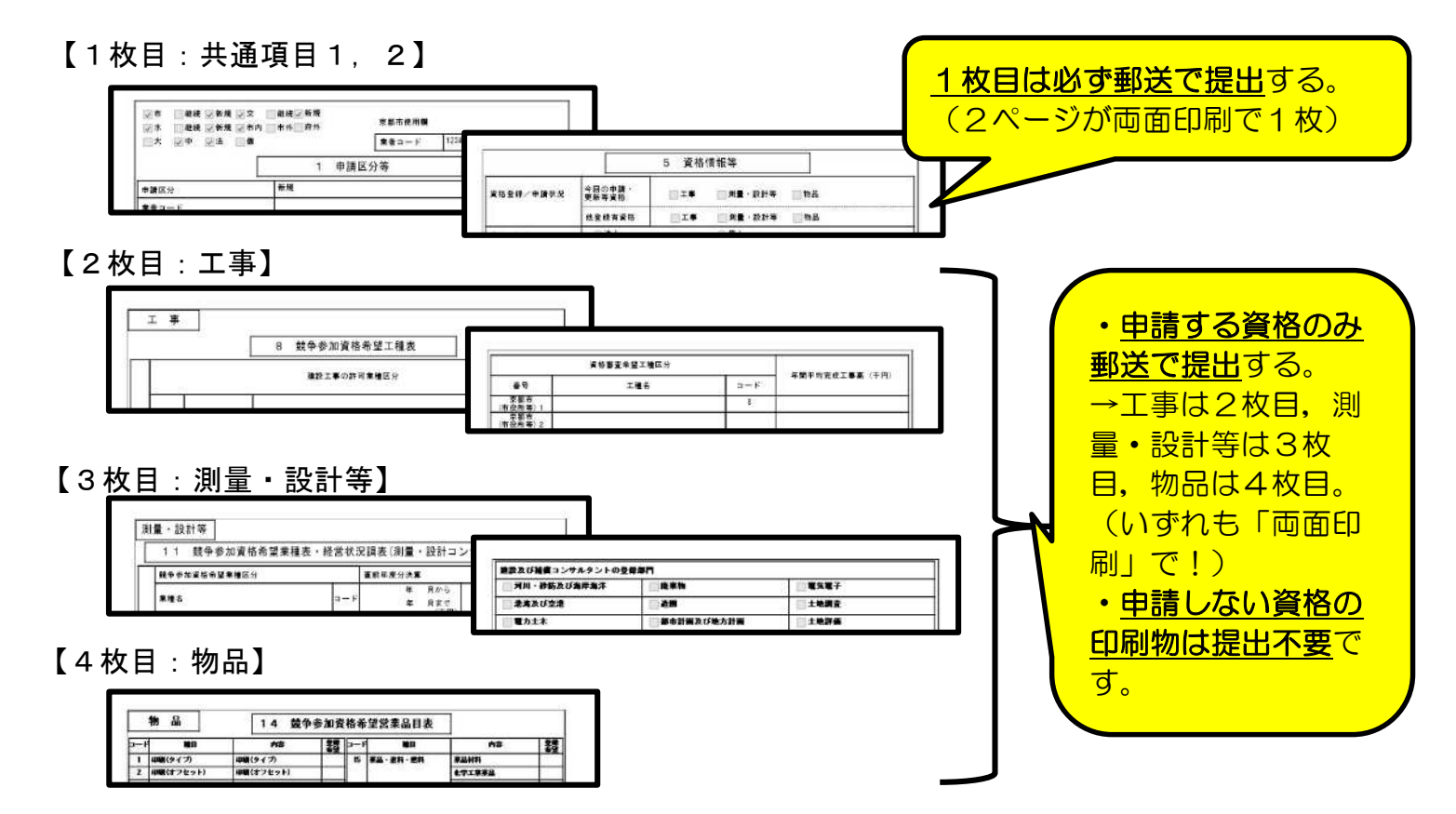

(3) 「送信確認」画面-2

入力内容に誤りがなく、かつ、(2)で「申請書」の印刷も完了したら,「送信」ボ タンをクリックして,入力した内容をデータ送信してください。

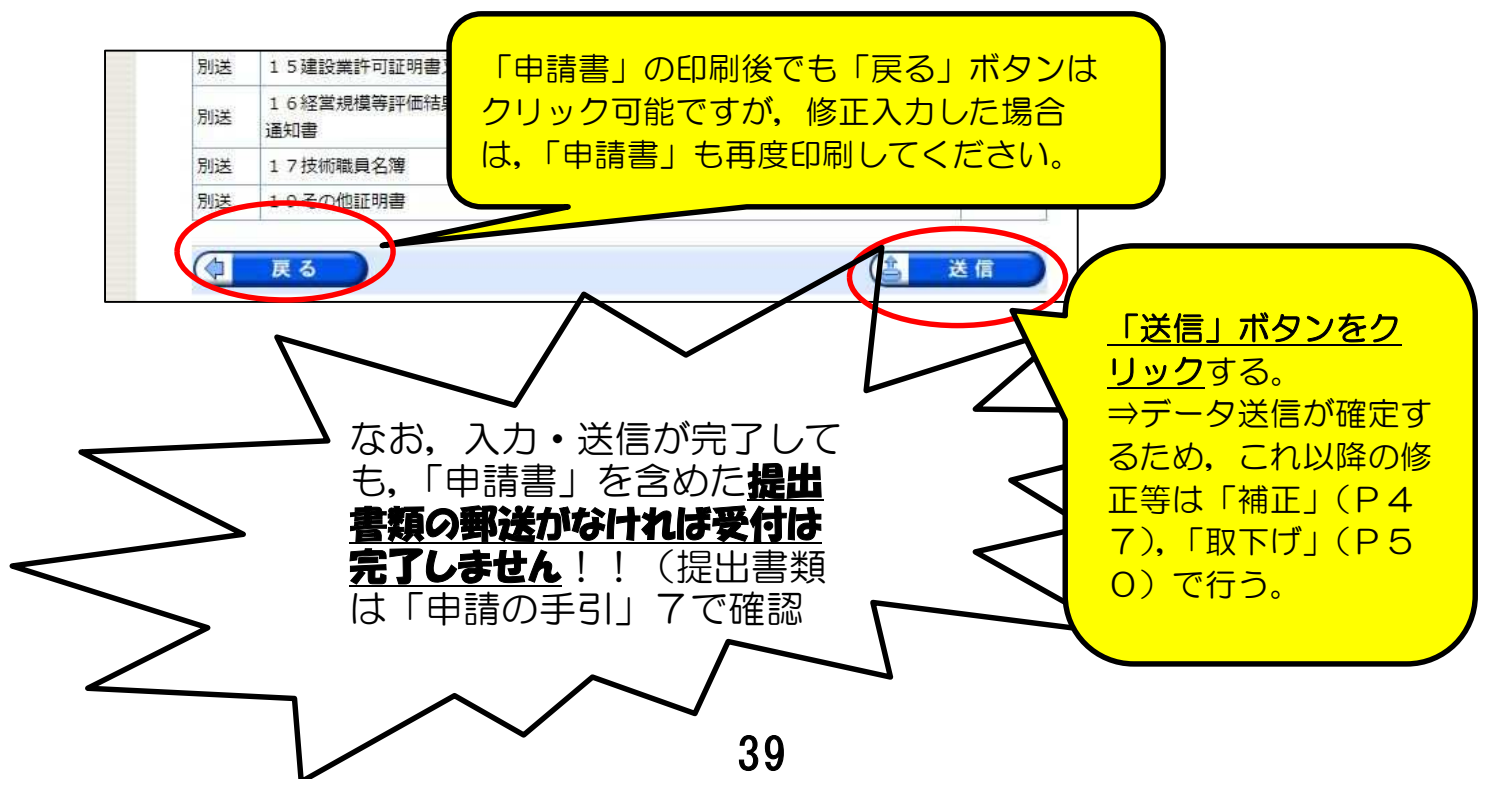

8 到達確認画面

3の「送信確認」画面で「送信」をクリックしたことで,データ送信は完了しました。 その申請データに対する「到達番号」及び「問合せ番号」が『到達確認』画面に表 示されますが,これらの番号は,その後の申請内容の照会,補正入力や審査結果等の 通知の確認などを行う際に必要となります。

○「到達番号」,「問合せ番号」,「到達日時」をメモ等に記録しておく。

○画面下部の「印刷」ボタンをクリックして,「到達確認」画面を『2部』印刷する。

→ 1部は京都市への郵送提出用(他の提出書類と同封して郵送), 1部は申請 者側の保管用。

○「保存」をクリックして、画面データを保存しておく(保存場所は任意)。

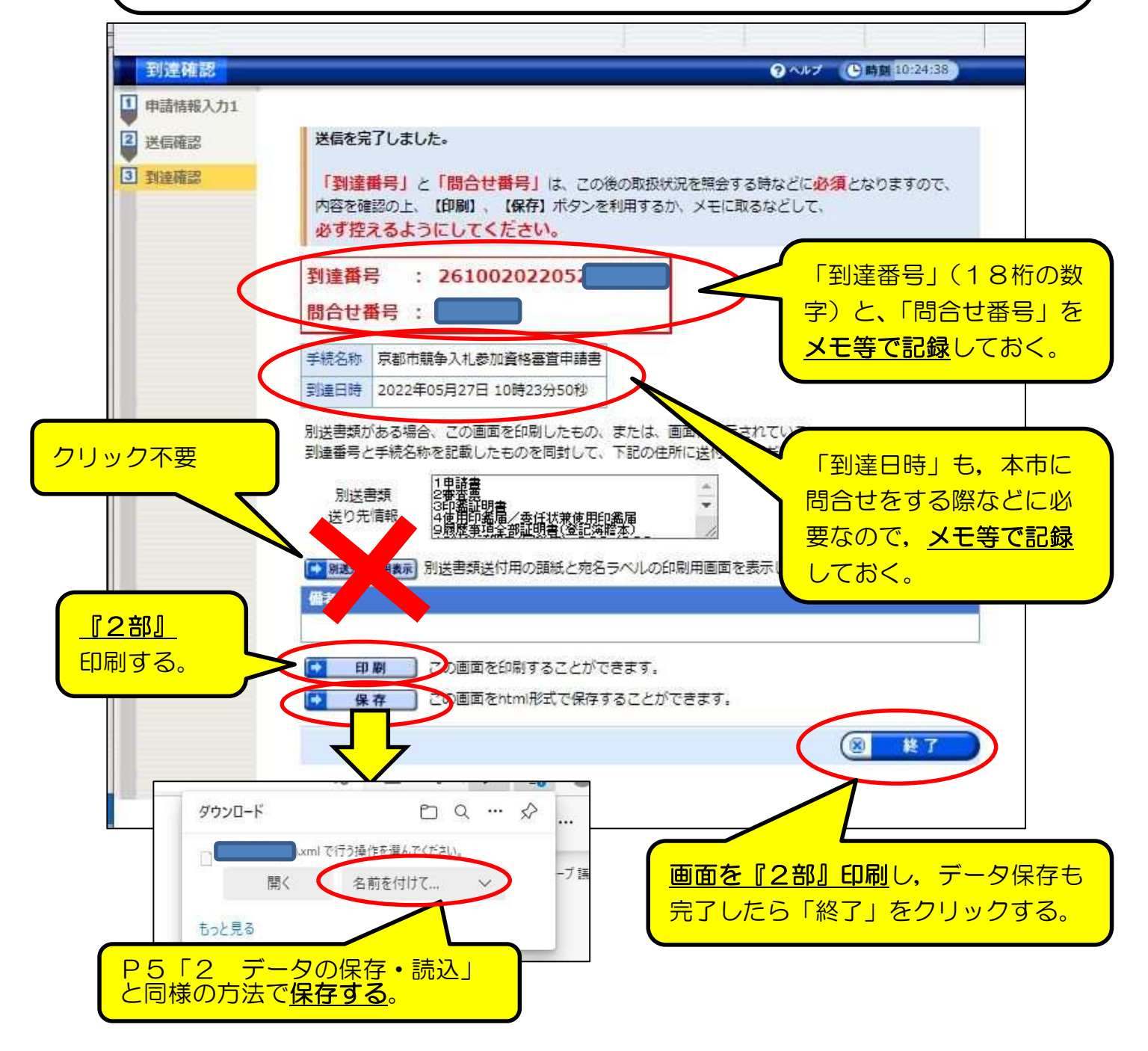

「7 データ送信・申請書出力」P39で申請手続きを,「申請の手引」4のP8で提 出書類の郵送を完了した後,申請データの受付·審査状況の確認や,申請内容の修正,審 査結果通知等の受領を行うために,「手続詳細」画面の「申請状況照会」機能を使います。

#### 1 「申請状況照会」からログイン

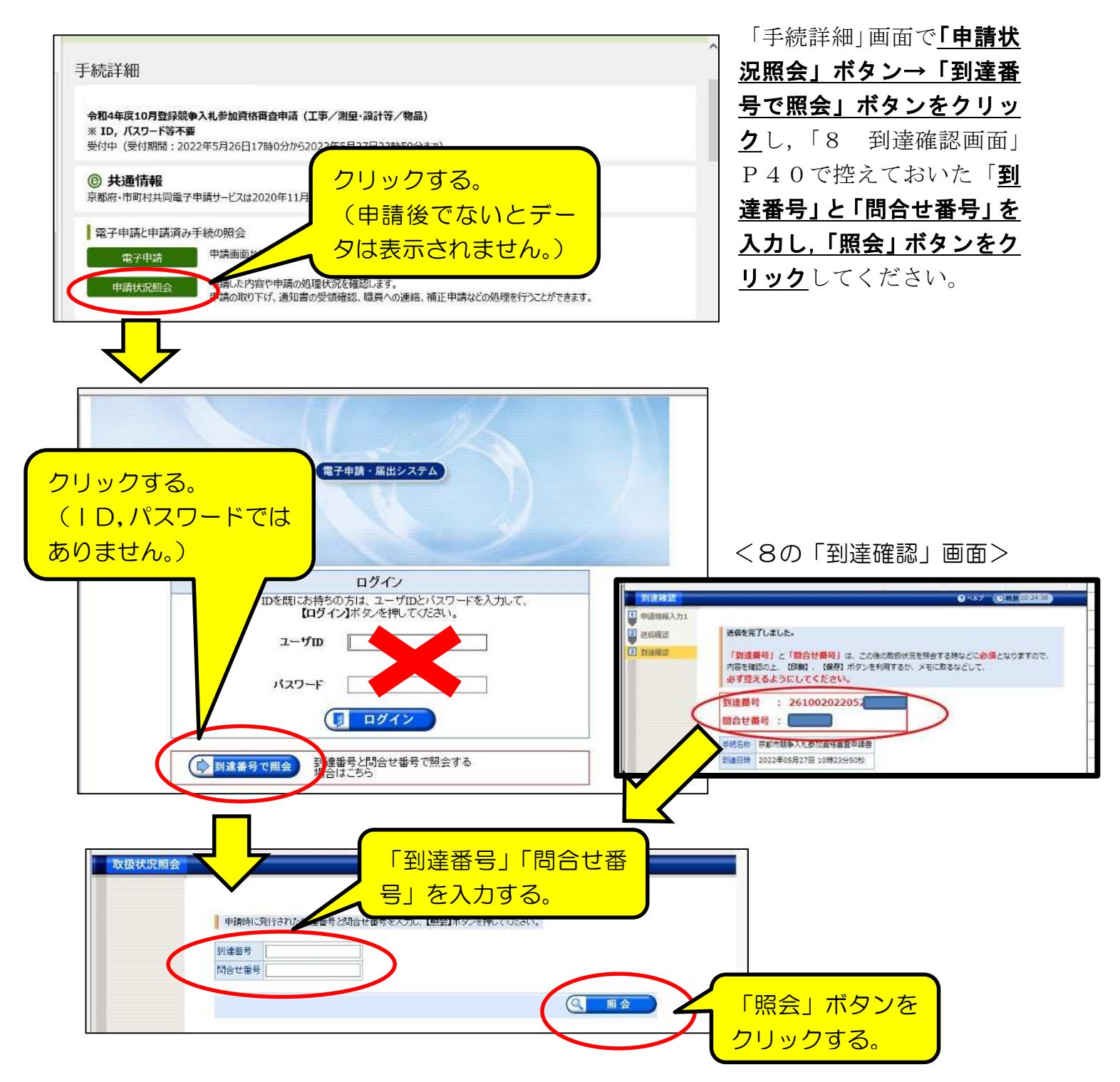

#### 2 「取扱状況詳細」画面の見方

データ送信後,審査が完了し,システム内での「審査結果通知」の送信(令和4年9 月末頃の予定)まで、この画面で受付·審査の状況、各種通知等を確認してください。

#### ⑴ 画面の見方

画面上部の「申請・届出」の流れ」で,受付・審査事務の進捗状況が確認できます。 (詳細は(2)参照。)また,その下の各項目の見方は,(3)以降を参照してください。

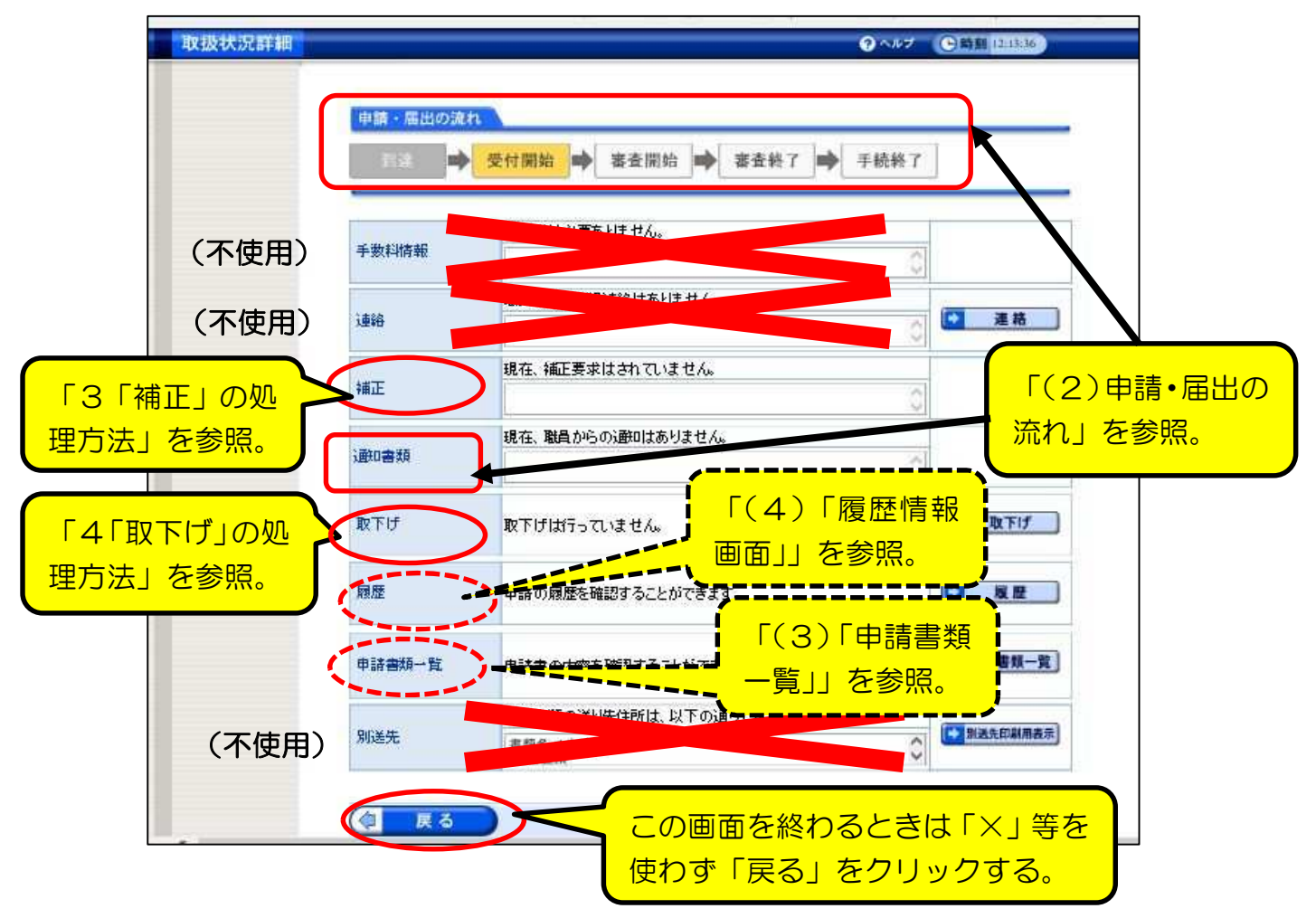

⑵ 「申請・届出の流れ」の各段階と,「通知書類」及びメール送信について 「手続詳細」画面上部の「申請・届出の流れ」の各段階ごとの表示は以下のとおり。

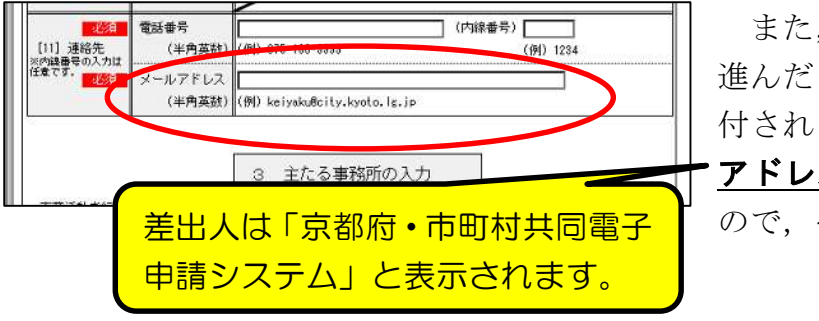

また,基本的に,受付・審査の段階が 進んだり,本市から各種指示·通知が送 付されると,[11]申請担当者のメール アドレスあてにメールが送信されます ので,その都度確認してください。

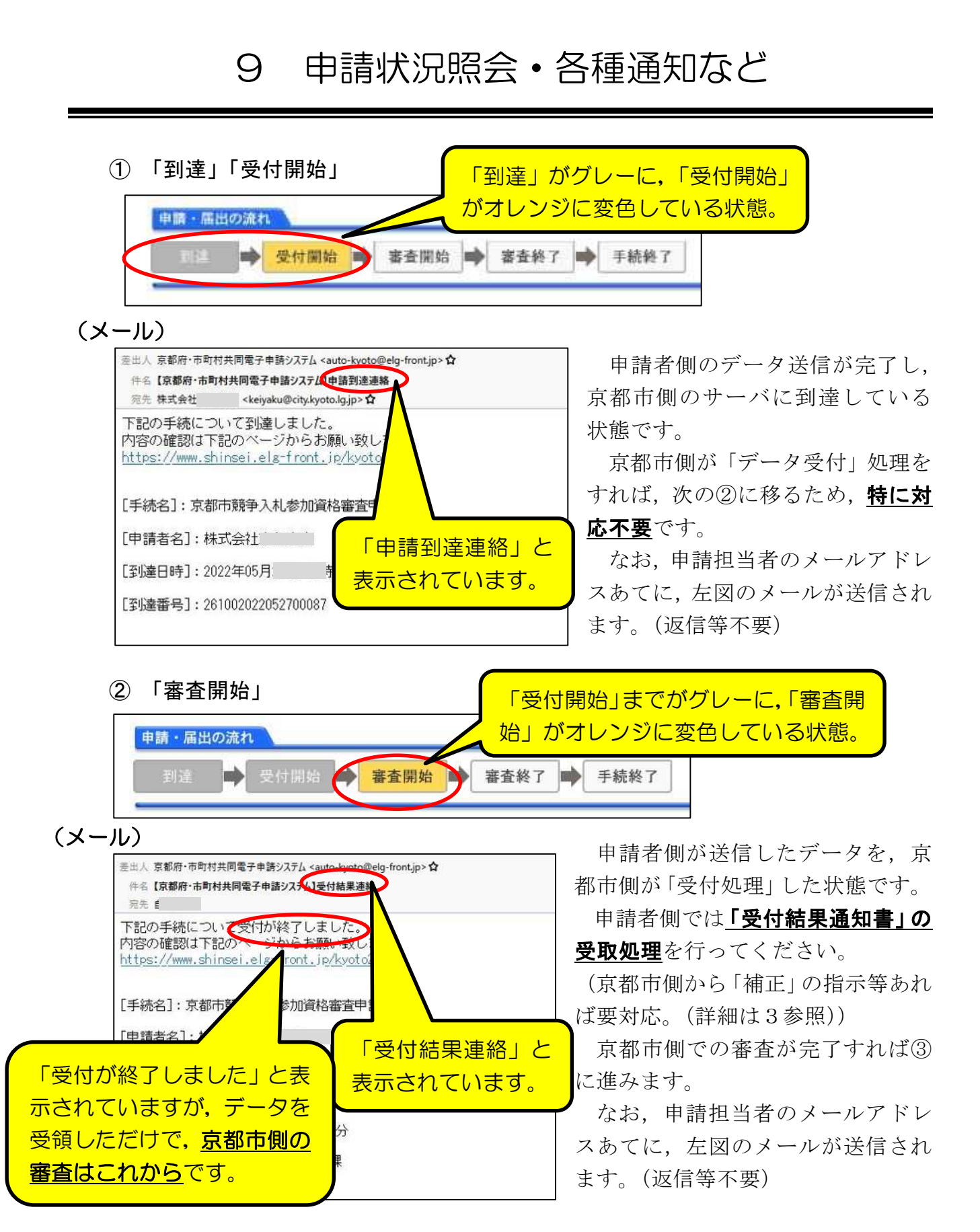

「取扱状況詳細」画面の「通知書類」欄に以下のメッセージが表示されるとともに, システム内で「受付結果通知」が発送されているので,確認してください。

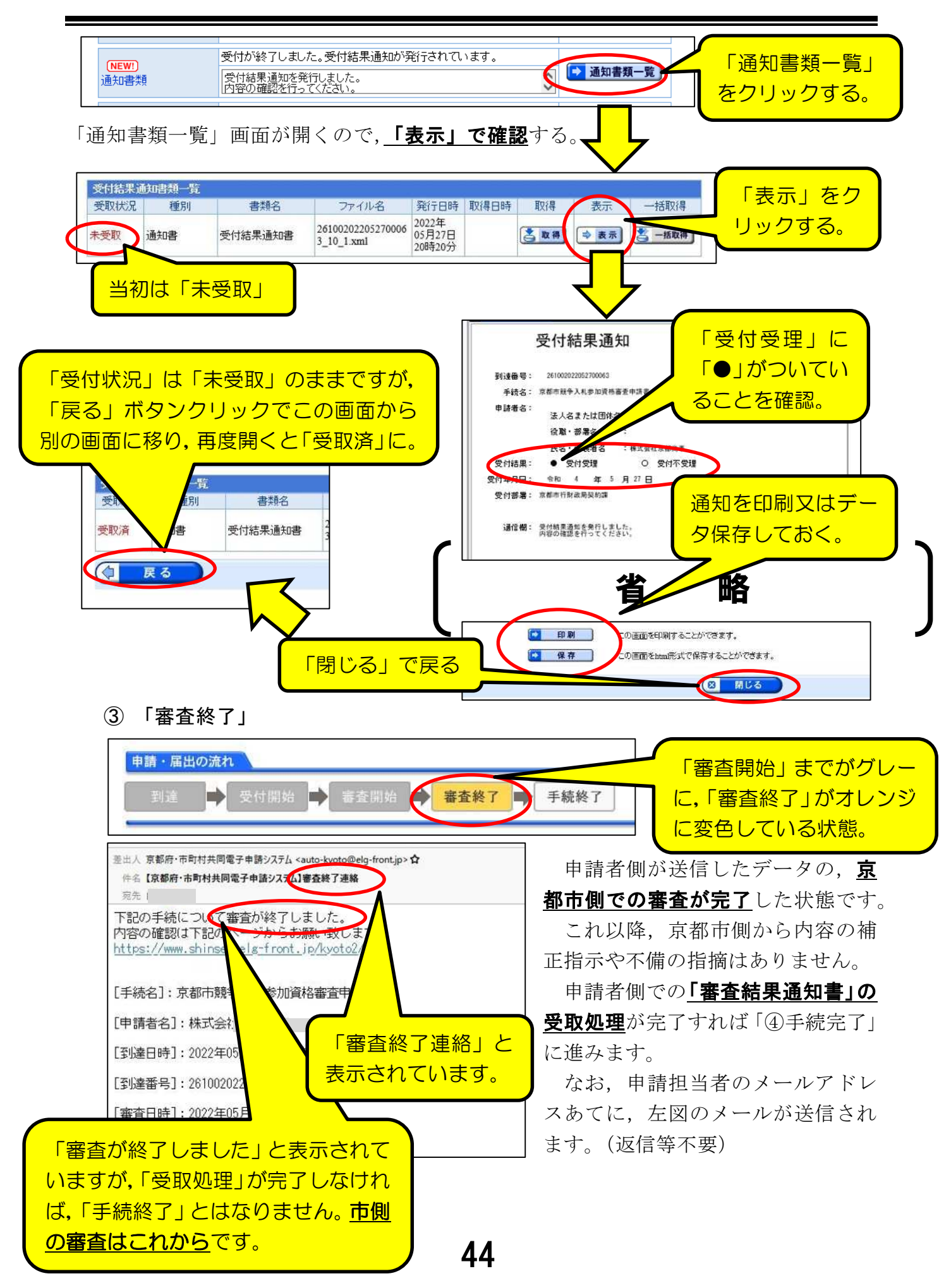

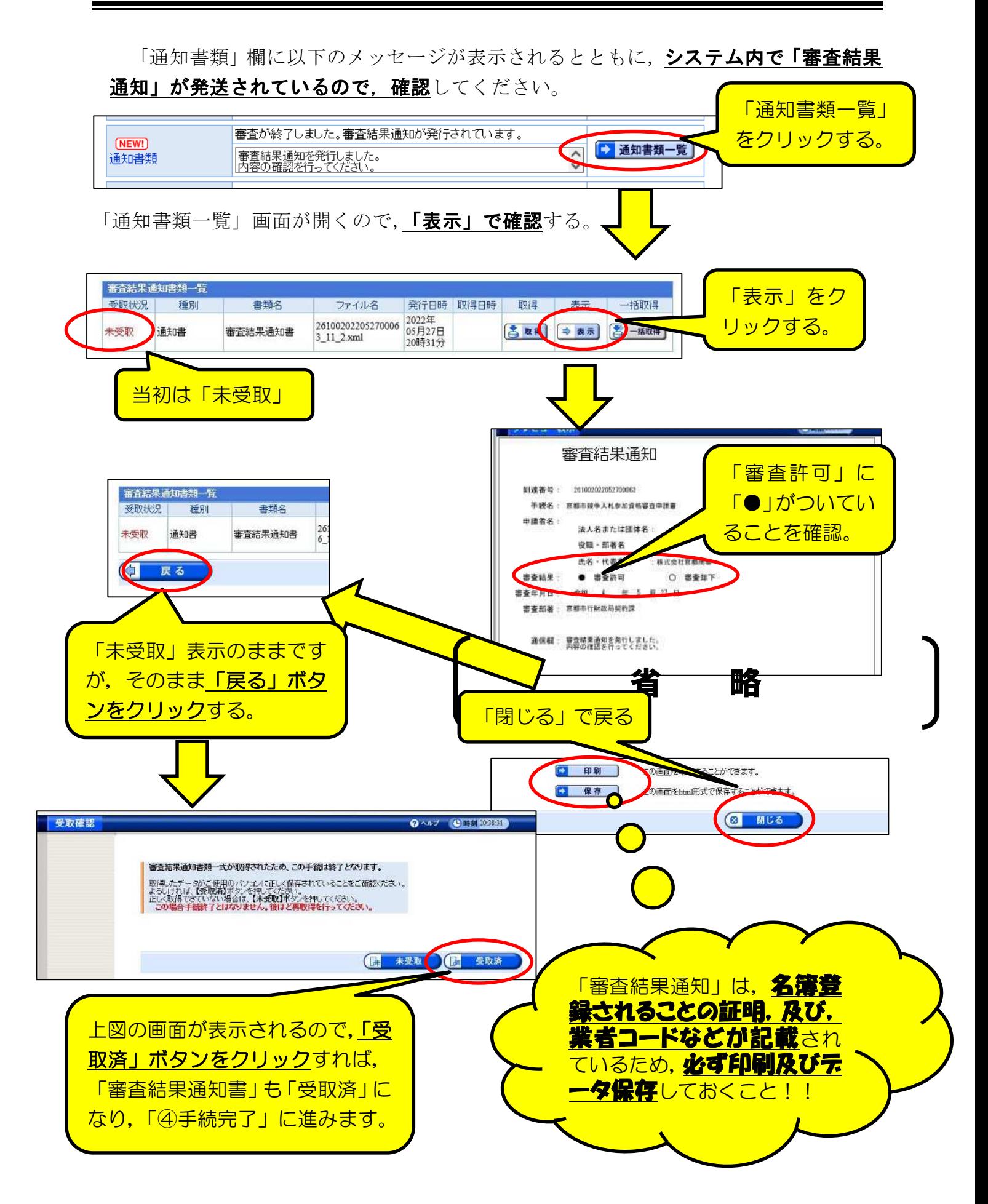

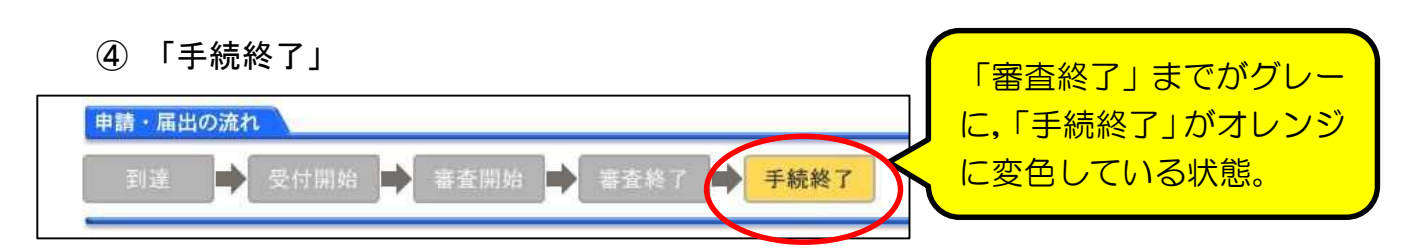

#### 申請・受付・審査が全て終了した状態です。

(注意点)

○印刷,保存した「審査結果通知」は紛失しないように保管しておいてください。 ○念のため,令和4年10月上旬に「京都市入札情報館」に掲載される「競争入札参加 有資格者名簿」に,間違いなく登載されているかを確認してください。

(なお、通知は紙書類では郵送しませんので御注意を!)

⑶ 「申請書類一覧」画面

「取扱状況詳細」画面で「申請書類一覧」をクリックすると、紙の提出書類及び添付 データの一覧が表示されます。

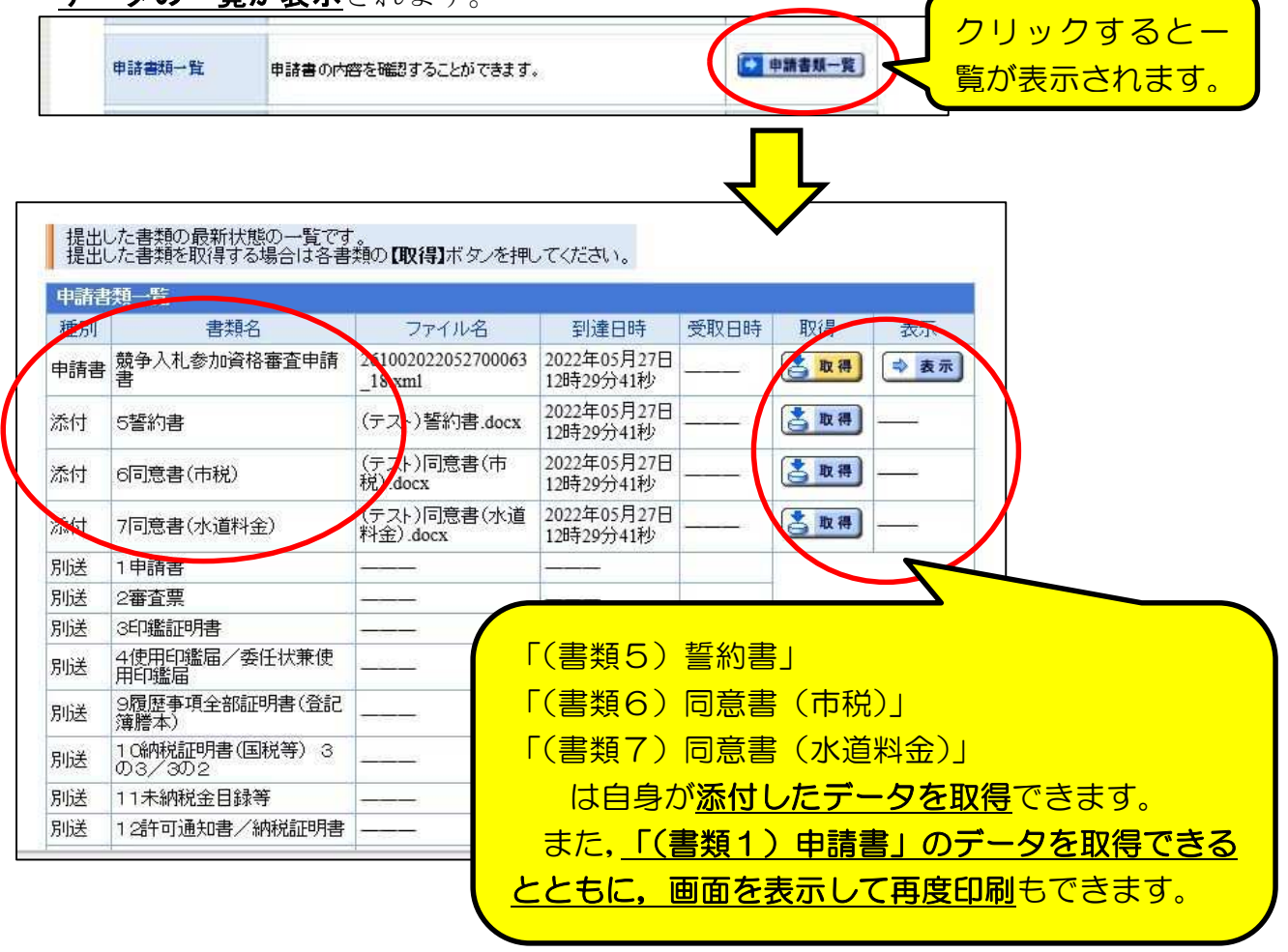

⑷ 「履歴情報」画面

「取扱状況詳細」画面で「履歴」をクリックすると、データ送信以降の、申請者側・ 京都市側両方の全てのシステム上での処理履歴が表示されます。

通常時に必要な画面ではありませんが,補正(次の3参照)を行った際の内容確認や, 各種処理の日時等を確認したいときに表示してください。

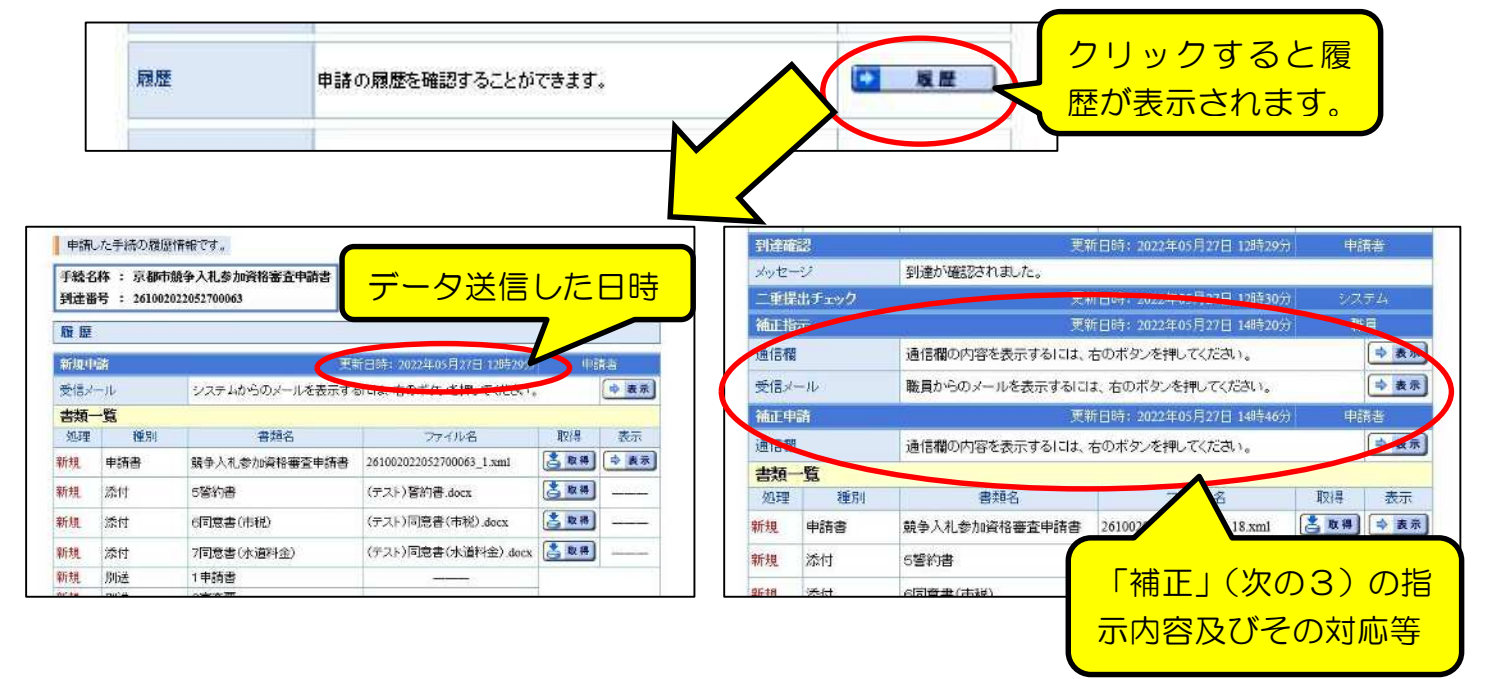

#### 3 「補正」の処理方法

申請データ及び提出書類の受付後,申請内容に不備が見つかった場合,京都市側から 「補正」の指示が送信されるので、申請者側で「補正」入力をしてください。 (メール)

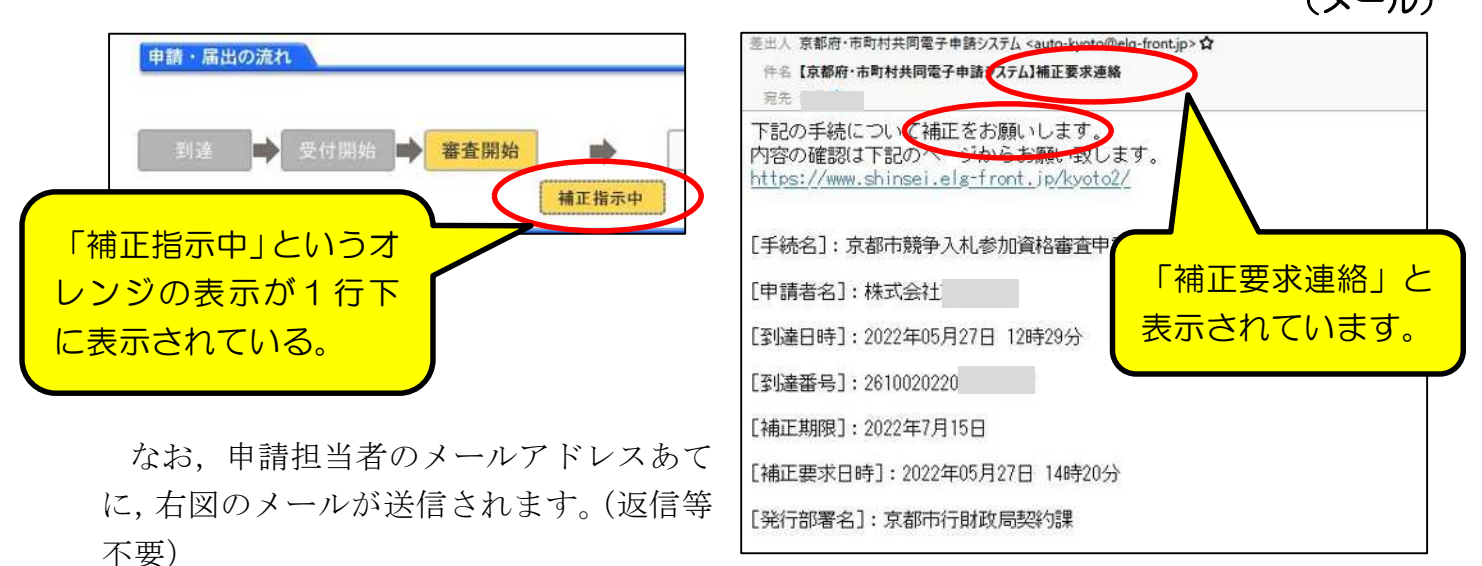

「補正」欄に補正指示メッセージが表示されているので,「補正」をクリックし詳細を 確認してください。 「補正」をクリック

職員から補正指示が来ています。  $\overline{\bullet}$ 補正 補正 以下の点の修正をお願いします。<br>・「資本金」が「履歴事項全部証明書」の記載とは異なっていますので、

「補正情報」画面が開くので,「職員通信欄 (補正指示内容)」を確認し, 画面最下部の 「補正」ボタンをクリックすれば入力画面に移るので,修正入力をしてください。

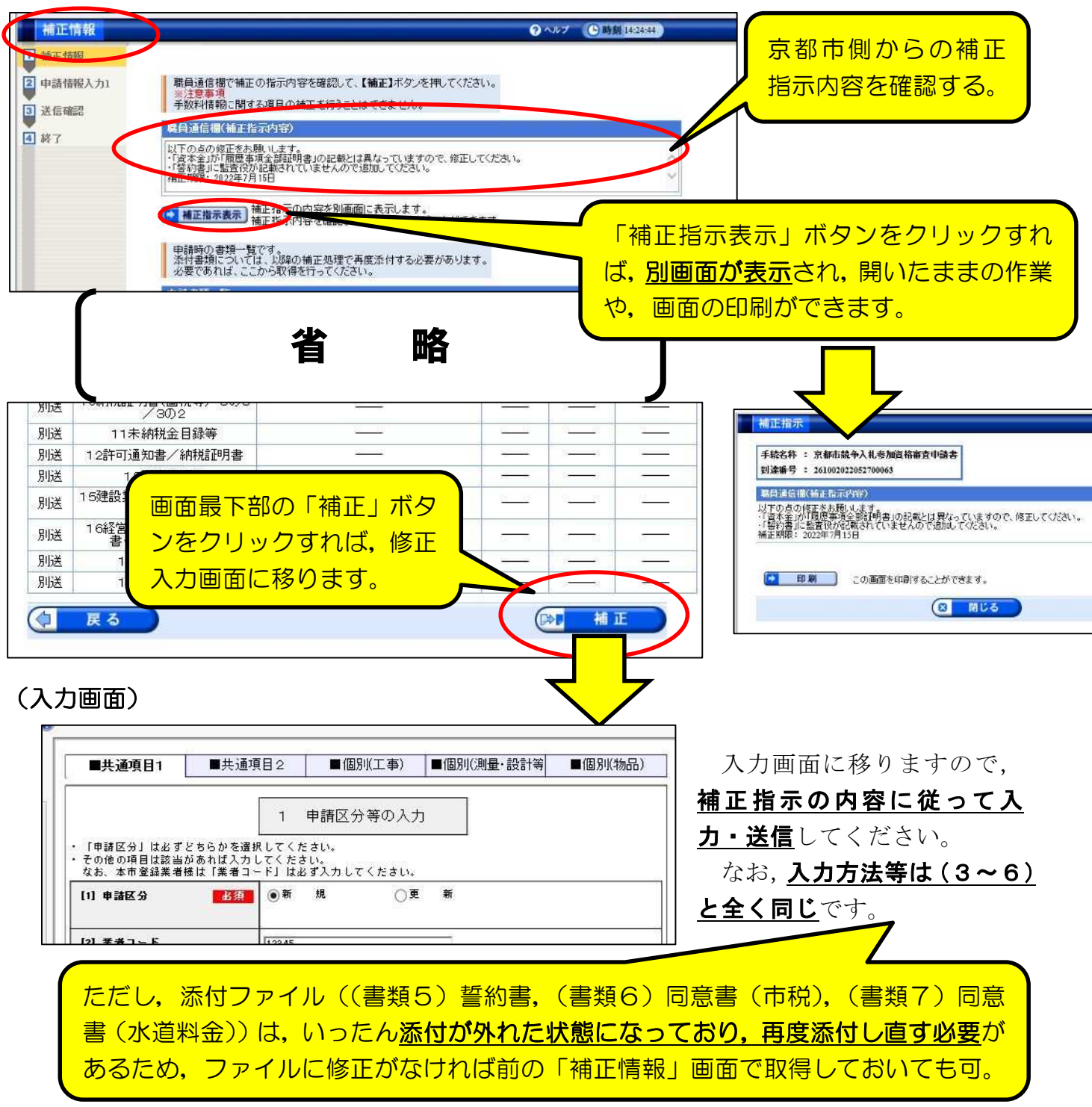

#### (送信確認画面)

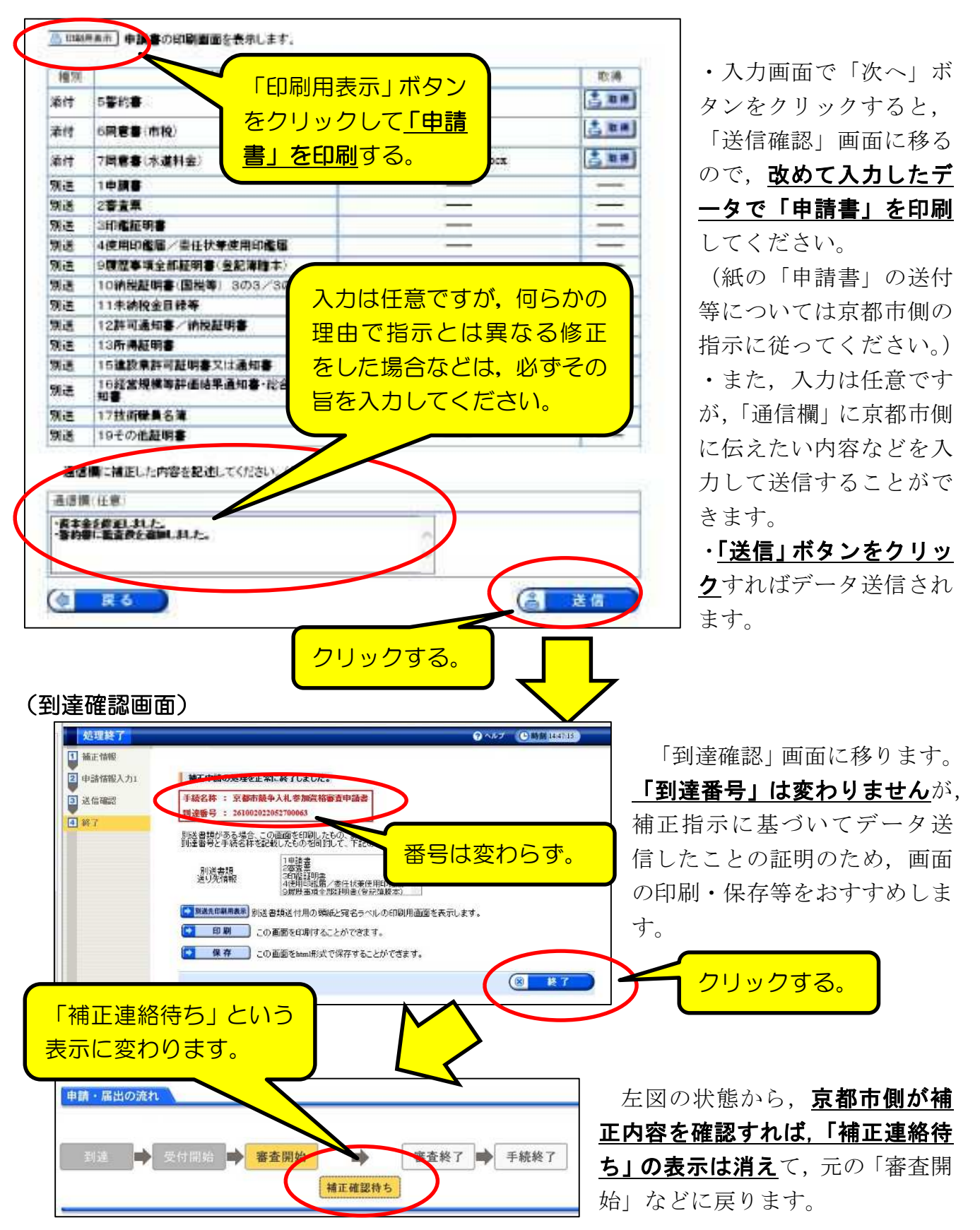

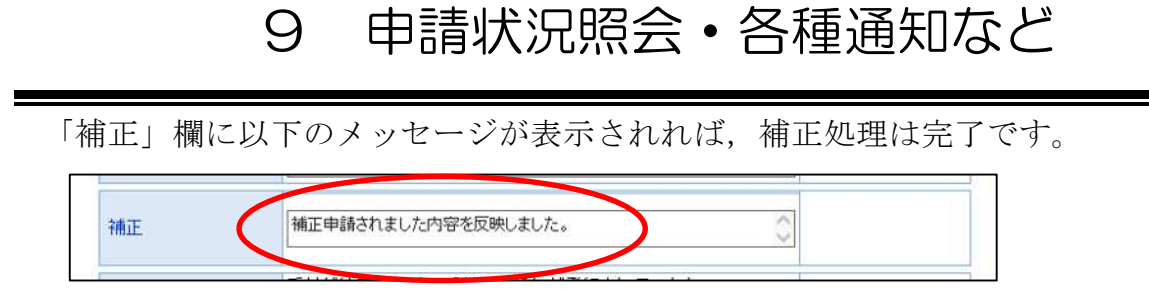

#### 4「取下げ」の処理方法

何らかの理由で申請そのものを取り止めたい場合は,「取扱状況詳細」画面で「取下 げ」ボタンを押して取下げを申請することができます。

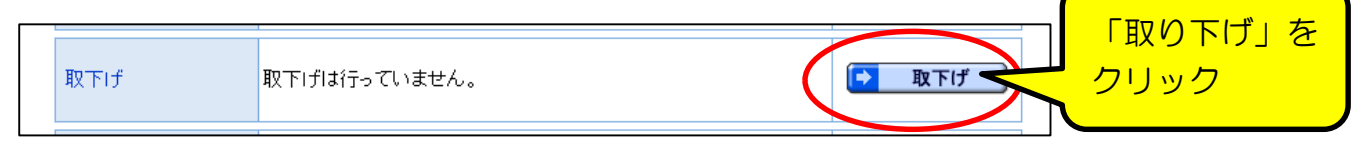

(注意点)

○「入力内容に誤りがあったので取下げてから再申請したい」というような理由で あれば、まず京都市側に相談してください。

(京都市側が補正指示を出してから補正入力してもらうのが原則です。)

○その他,修正ではなく、完全に申請そのものを取り止めたい場合であっても、提出 されている書類の扱いを確認する必要があるため、必ず事前に京都市側に相談をし てから申請してください。

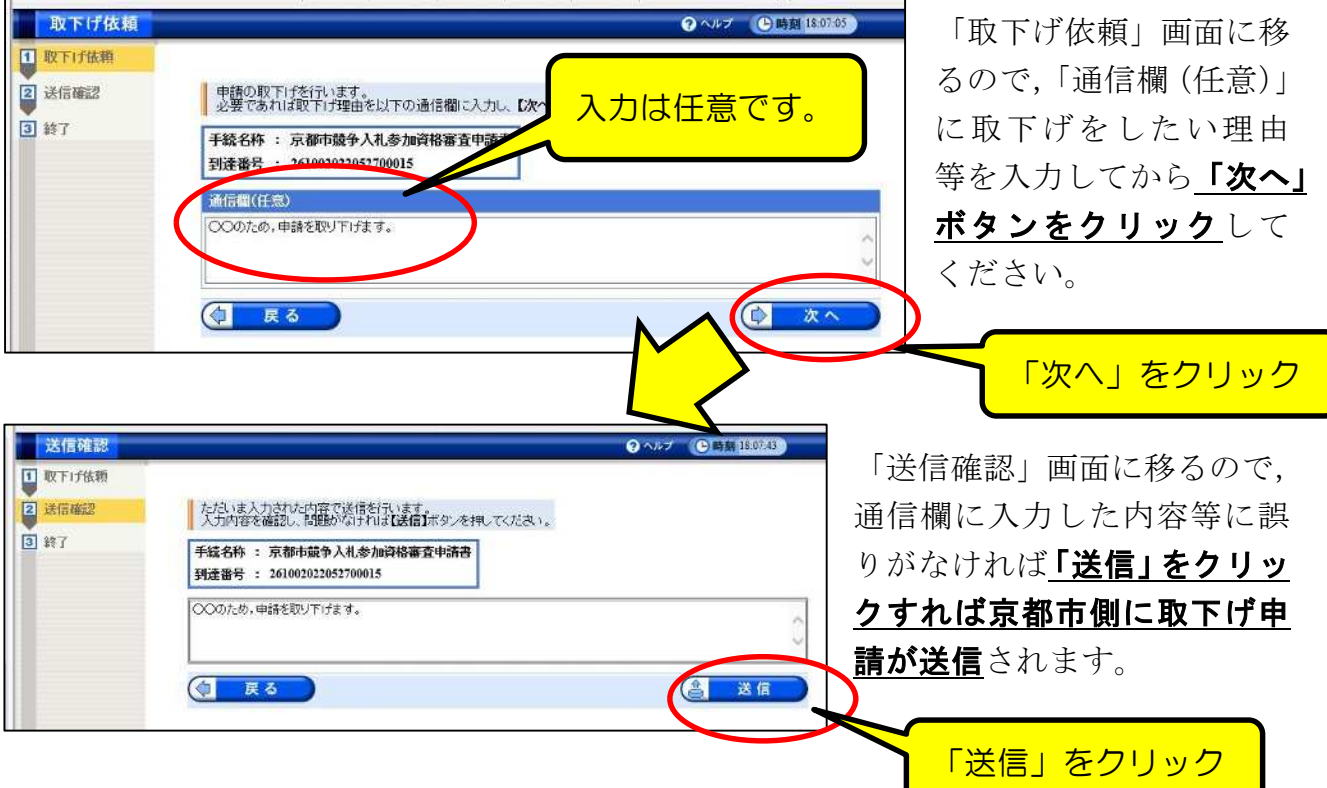

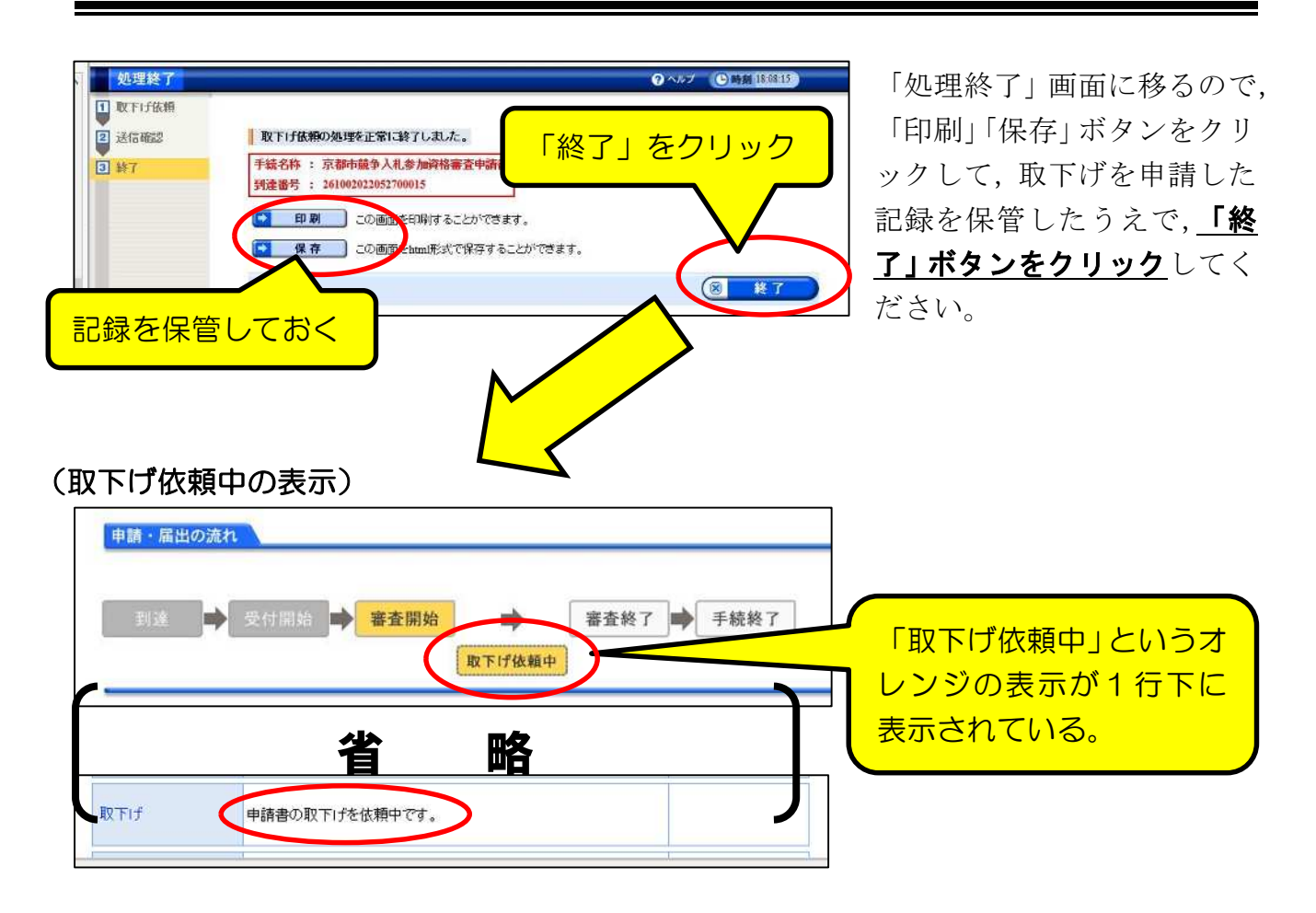

取下げ依頼は申請だけでは効力を発揮 (申請が取下げられる) わけではなく, 京都市側 が取下げを「許可」する必要があります。

京都市側が取下げの許可処理を行うと,表示は以下のとおりとなり,システム内で「取 下げ結果通知」が発送されているので,確認してください。

#### (取下げ許可後の表示)

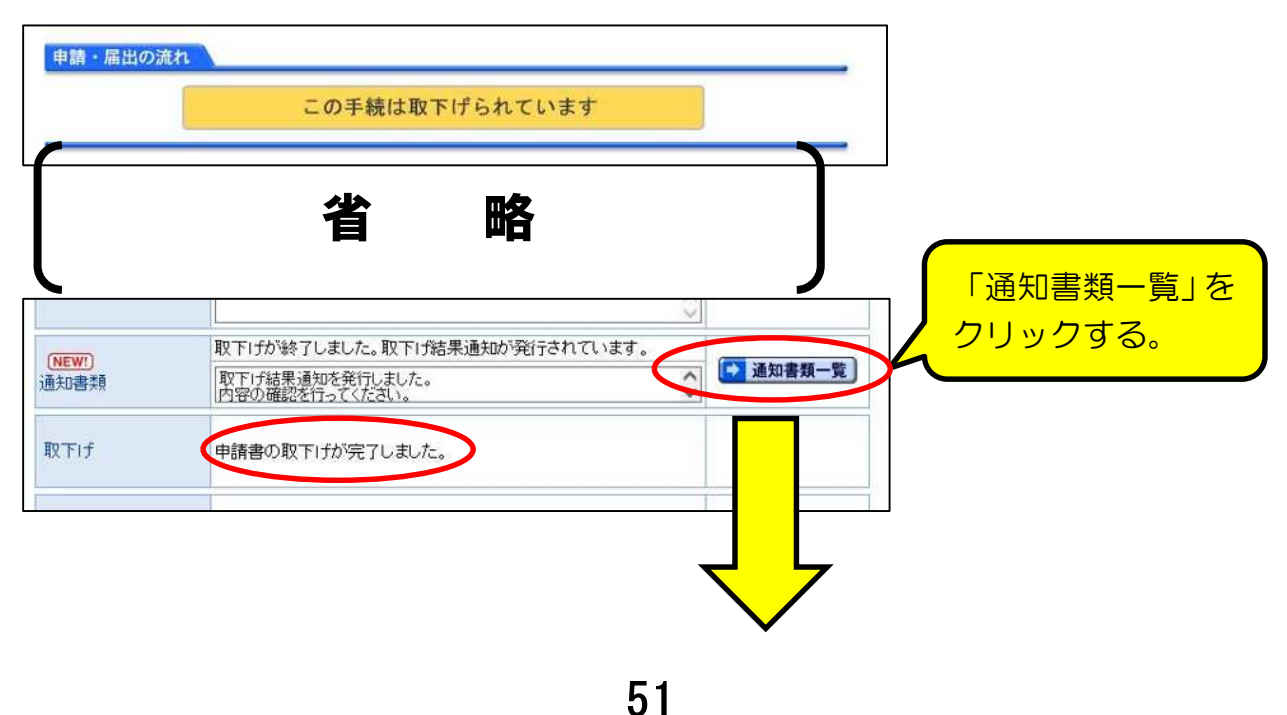

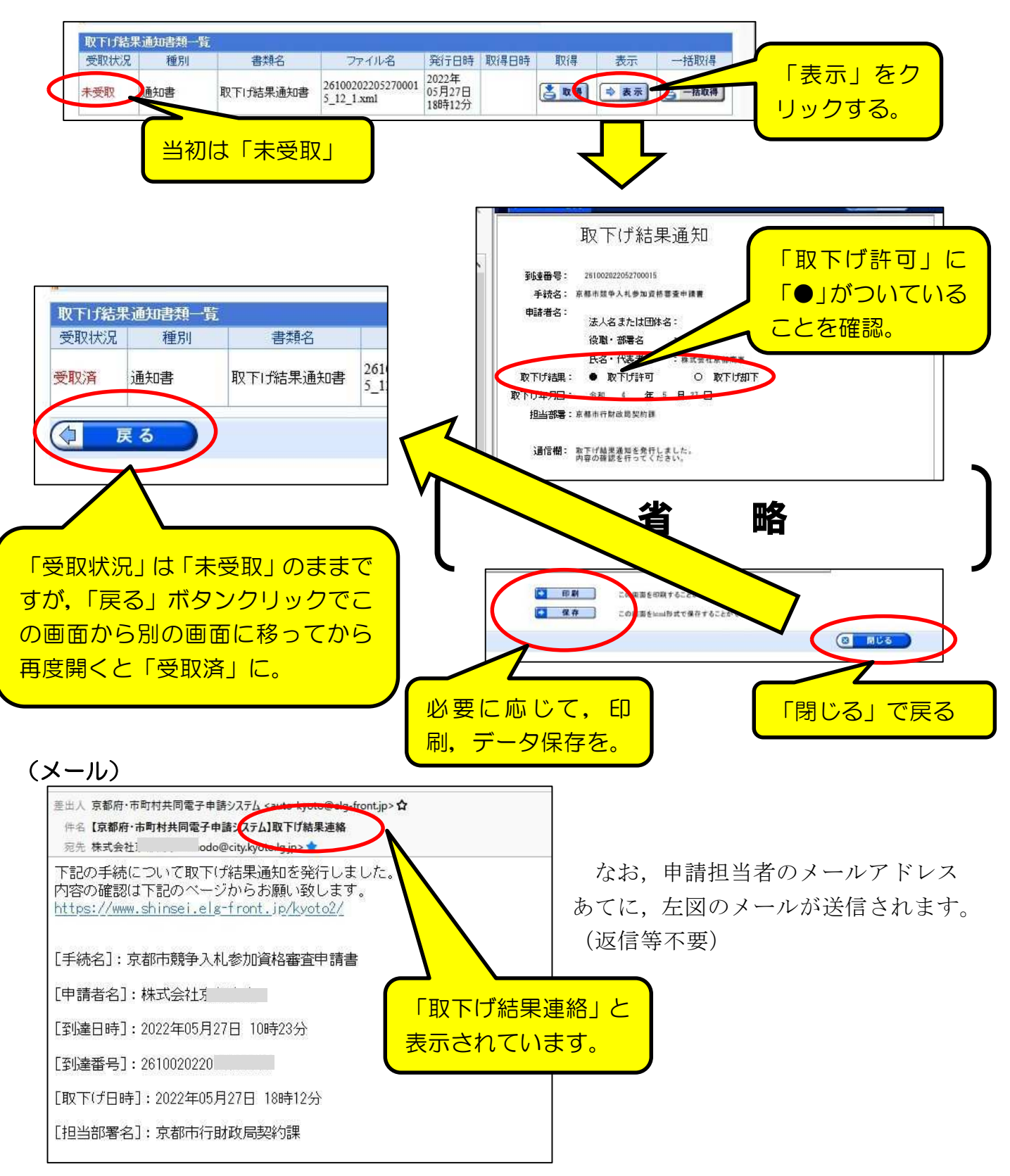

「通知書類一覧」画面が開くので,「表示」で確認する。